HP Data Protector 6.20 Granular Recovery Extension User Guide for Microsoft SharePoint Server

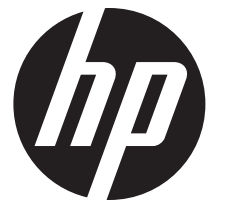

HP Part Number: N/A Published: December 2011 Edition: Fourth

#### © Copyright 2011 Hewlett-Packard Development Company, L.P.

Confidential computer software. Valid license from HP required for possession, use or copying. Consistent with FAR 12.211 and 12.212, Commercial Computer Software, Computer Software Documentation, and Technical Data for Commercial Items are licensed to the U.S. Government under vendor's standard commercial license.

The information contained herein is subject to change without notice. The only warranties for HP products and services are set forth in the express warranty statements accompanying such products and services. Nothing herein should be construed as constituting an additional warranty. HP shall not be liable for technical or editorial errors or omissions contained herein.

Intel®, Itanium®, Pentium®, Intel Inside®, and the Intel Inside logo are trademarks or registered trademarks of Intel Corporation or its subsidiaries in the United States and other countries.

Microsoft®, Windows®, Windows XP®, and Windows NT® are U.S. registered trademarks of Microsoft Corporation.

Adobe and Acrobat are trademarks of Adobe Systems Incorporated.

Java is a registered trademark of Oracle and/or its affiliates.

Oracle® is a registered US trademark of Oracle Corporation, Redwood City, California.

UNIX® is a registered trademark of The Open Group.

# Contents

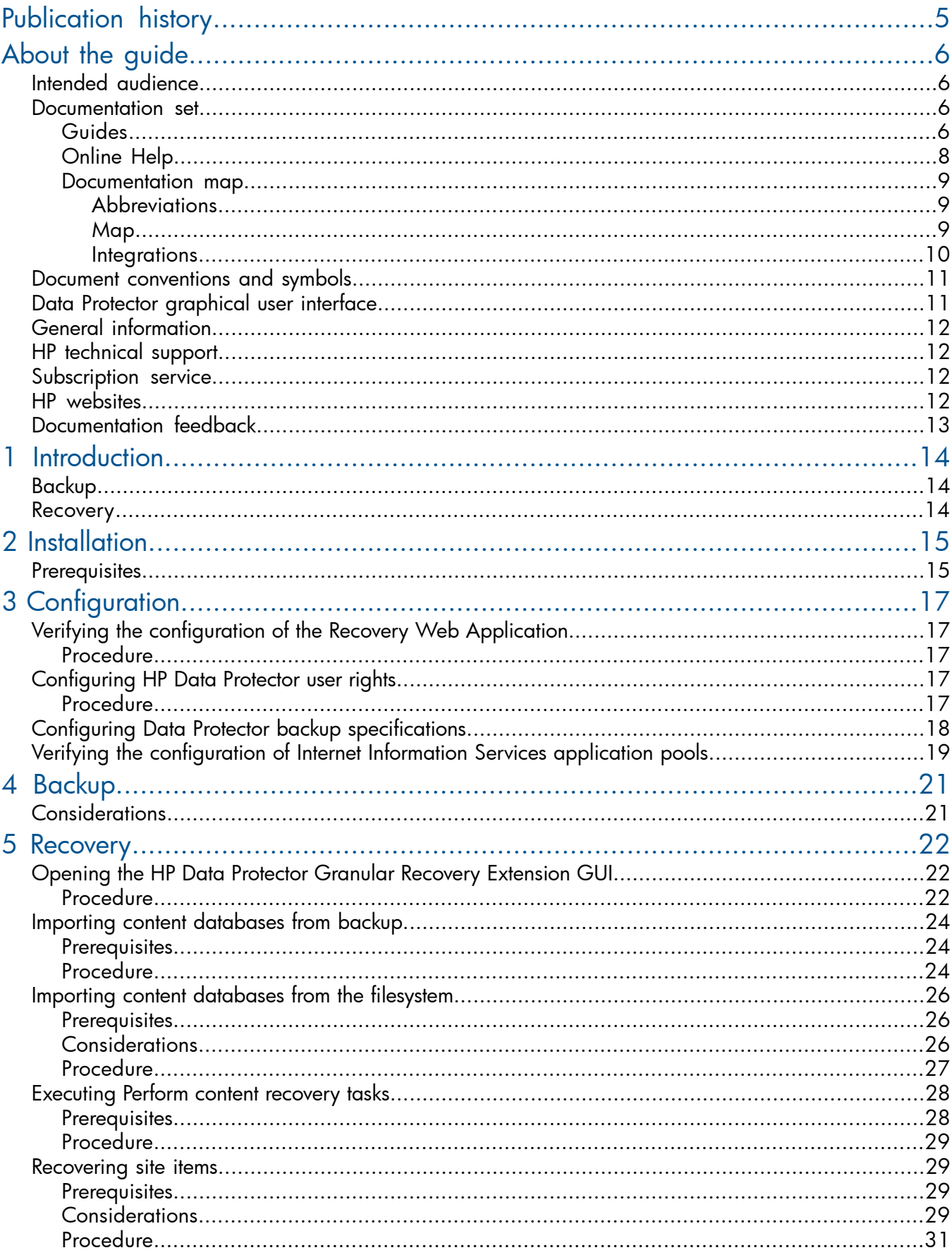

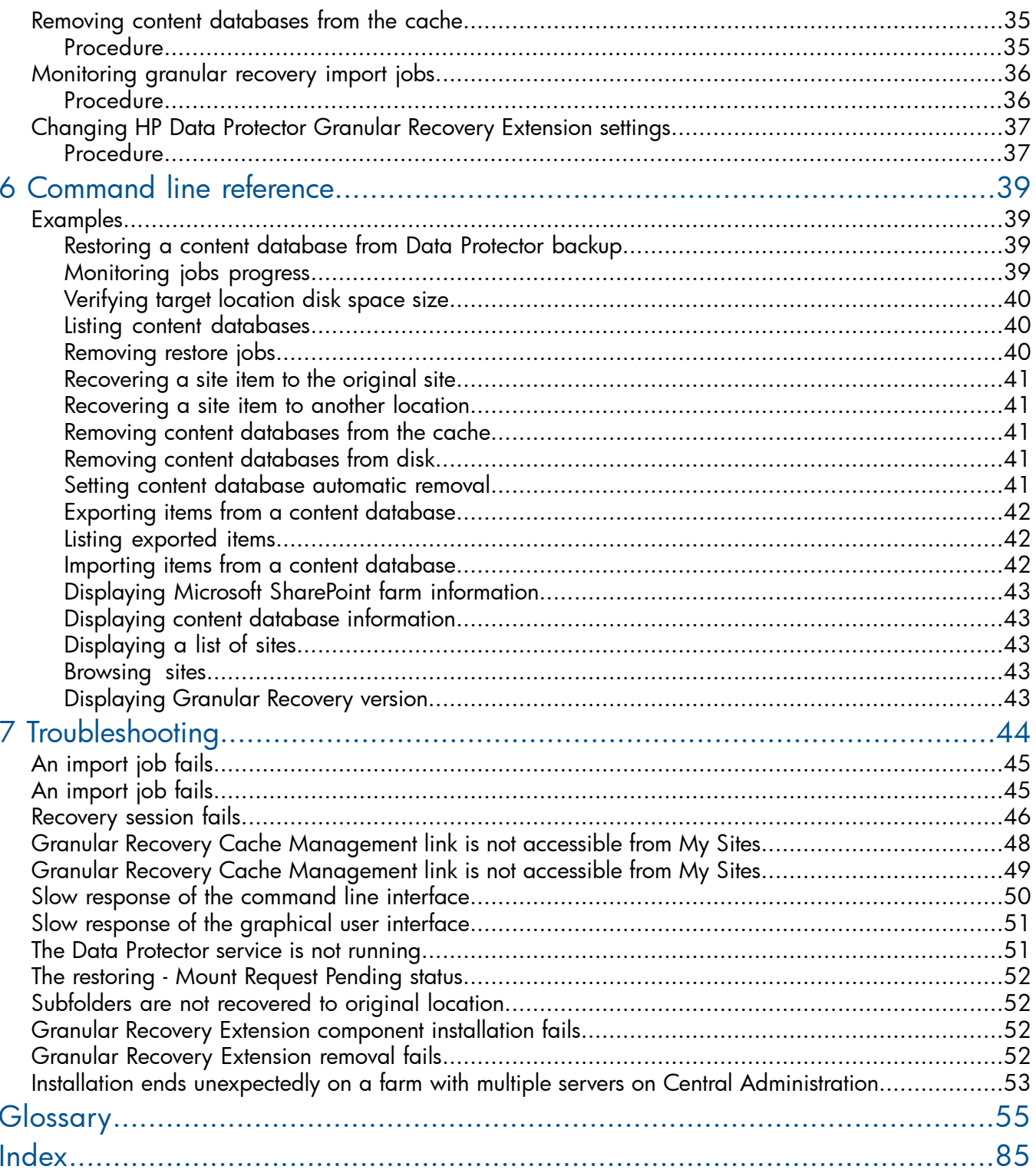

# <span id="page-4-0"></span>Publication history

Guide updates may be issued between editions to correct errors or document product changes. To ensure that you receive updated or new editions, subscribe to the appropriate product support service. See your HP sales representative for details.

#### Table 1 Edition history

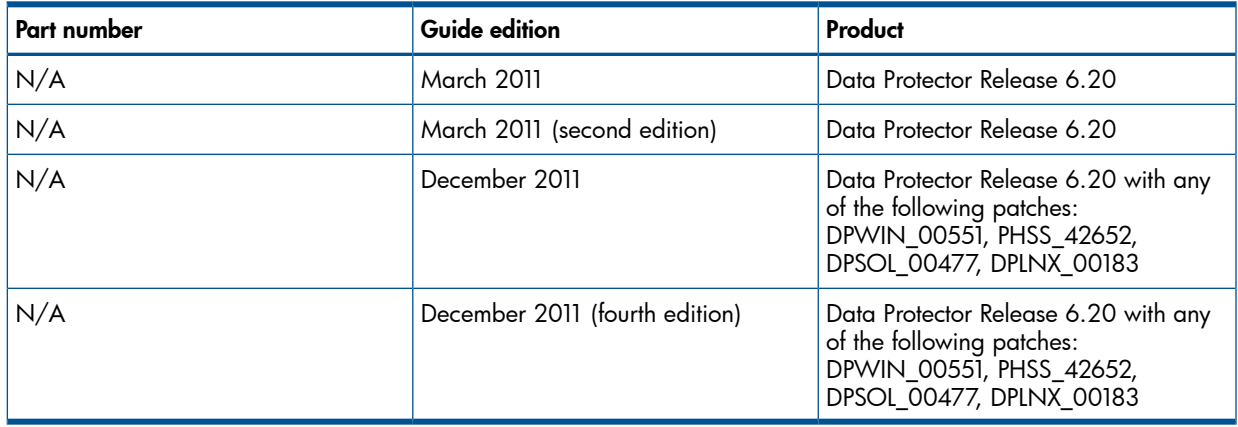

# <span id="page-5-0"></span>About the guide

## Intended audience

<span id="page-5-1"></span>This guide is intended for administrators responsible for planning, setting up, and maintaining backups and recovery of Microsoft SharePoint Server. It assumes you are familiar with:

- **Basic Data Protector functionality**
- <span id="page-5-2"></span>• Microsoft SharePoint Server administration

## Documentation set

<span id="page-5-3"></span>Other documents and online Help provide related information.

## Guides

Data Protector guides are available in the electronic PDF format. Install the PDF files during the Data Protector setup procedure by selecting the English Documentation (Guides, Help) component on Windows or the OB2-DOCS component on UNIX. Once installed, the guides reside in the *Data\_Protector\_home*\docs directory on Windows and in the /opt/omni/doc/C directory on UNIX.

You can find these documents from the Manuals page of the HP Information Management Digital Hub website:

<http://www.hp.com/go/imhub>

In the Storage section, click Storage Software and then select your product.

• *HP Data Protector Concepts Guide*

This guide describes Data Protector concepts and provides background information on how Data Protector works. It is intended to be used with the task-oriented online Help.

• *HP Data Protector Installation and Licensing Guide*

This guide describes how to install the Data Protector software, taking into account the operating system and architecture of your environment. This guide also gives details on how to upgrade Data Protector, as well as how to obtain the proper licenses for your environment.

• *HP Data Protector Troubleshooting Guide*

This guide describes how to troubleshoot problems you may encounter when using Data Protector.

• *HP Data Protector Disaster Recovery Guide*

This guide describes how to plan, prepare for, test, and perform a disaster recovery.

• *HP Data Protector Integration Guides*

These guides describe how to configure and use Data Protector to back up and restore various databases and applications. They are intended for backup administrators or operators. There are six guides:

◦ *HP Data Protector Integration Guide for Microsoft Applications: SQL Server, SharePoint Server, and Exchange Server*

This guide describes the integrations of Data Protector with the following Microsoft applications: Microsoft SQL Server, Microsoft SharePoint Server, and Microsoft Exchange Server.

◦ *HP Data Protector Integration Guide for Oracle and SAP*

This guide describes the integrations of Data Protector with Oracle Server, SAP R/3, and SAP MaxDB.

◦ *HP Data Protector Integration Guide for IBM Applications: Informix, DB2, and Lotus Notes/Domino*

This guide describes the integrations of Data Protector with the following IBM applications: Informix Server, IBM DB2 UDB, and Lotus Notes/Domino Server.

◦ *HP Data Protector Integration Guide for Sybase, Network Node Manager, and Network Data Management Protocol Server*

This guide describes the integrations of Data Protector with Sybase Server, HP Network Node Manager, and Network Data Management Protocol Server.

◦ *HP Data Protector Integration Guide for Virtualization Environments*

This guide describes the integrations of Data Protector with virtualization environments: VMware Virtual Infrastructure and VMware vSphere, Microsoft Hyper-V, and Citrix XenServer.

◦ *HP Data Protector Integration Guide for Microsoft Volume Shadow Copy Service*

This guide describes the integration of Data Protector with the Microsoft Volume Shadow Copy Service. This guide also documents application writer specifics.

- *HP Data Protector Integration Guide for HP Operations Manager for UNIX* This guide describes how to monitor and manage the health and performance of the Data Protector environment with HP Operations Manager and HP Service Navigator on UNIX.
- *HP Data Protector Integration Guide for HP Operations Manager for Windows* This guide describes how to monitor and manage the health and performance of the Data Protector environment with HP Operations Manager on Windows.
- *HP Data Protector Zero Downtime Backup Concepts Guide*

This guide describes Data Protector zero downtime backup and instant recovery concepts and provides background information on how Data Protector works in a zero downtime backup environment. It is intended to be used with the task-oriented *HP Data Protector Zero Downtime Backup Administrator's Guide* and the *HP Data Protector Zero Downtime Backup Integration Guide*.

• *HP Data Protector Zero Downtime Backup Administrator's Guide*

This guide describes how to configure and use the integration of Data Protector with HP P6000 EVA Disk Array Family, HP P9000 XP Disk Array Family, HP P4000 SAN Solutions, and EMC Symmetrix Remote Data Facility and TimeFinder. It is intended for backup administrators or operators. It covers the zero downtime backup, instant recovery, and the restore of filesystems and disk images.

• *HP Data Protector Zero Downtime Backup Integration Guide*

This guide describes how to configure and use Data Protector to perform zero downtime backup, instant recovery, and standard restore of Oracle Server, SAP R/3, Microsoft Exchange Server, and Microsoft SQL Server databases.

• *HP Data Protector Granular Recovery Extension User Guide for Microsoft SharePoint Server*

This guide describes how to configure and use the Data Protector Granular Recovery Extension for Microsoft SharePoint Server. The Data Protector Granular Recovery Extension is integrated into Microsoft SharePoint Server Central Administration and enables you to recover individual items. This guide is intended for Microsoft SharePoint Server administrators and Data Protector backup administrators.

• *HP Data Protector Granular Recovery Extension User Guide for VMware vSphere*

This guide describes how to configure and use the Data Protector Granular Recovery Extension for VMware vSphere. The Data Protector Granular Recovery Extension is integrated into VMware vCenter Server and enables you to recover individual items. This guide is intended for VMware vCenter Server users and Data Protector backup administrators.

• *HP Data Protector Media Operations User Guide*

This guide provides information for network administrators responsible for maintaining and backing up systems on the tracking and management of offline storage media. It describes the tasks of installing and configuring the application, performing daily media operations and producing reports.

• *HP Data Protector Product Announcements, Software Notes, and References*

This guide gives a description of new features of HP Data Protector 6.20. It also provides information on installation requirements, required patches, and limitations, as well as known issues and workarounds.

• *HP Data Protector Product Announcements, Software Notes, and References for Integrations to HP Operations Manager*

This guide fulfills a similar function for the HP Operations Manager integration.

- *HP Data Protector Media Operations Product Announcements, Software Notes, and References* This guide fulfills a similar function for Media Operations.
- <span id="page-7-0"></span>• *HP Data Protector Command Line Interface Reference*

This guide describes the Data Protector command-line interface, command options and their usage as well as providing some basic command-line examples.

## Online Help

Data Protector provides Help topics and context-sensitive (F1) Help for Windows and UNIX platforms. You can access the online Help from the top-level directory of any installation DVD-ROM without installing Data Protector:

- Windows: Open DP\_help.chm.
- UNIX: Unpack the zipped tar file DP\_help.tar.gz, and access the online Help system through DP\_help.htm.

## <span id="page-8-0"></span>Documentation map

## **Abbreviations**

<span id="page-8-1"></span>Abbreviations in the documentation map that follows are explained below. The guide titles are all preceded by the words "HP Data Protector".

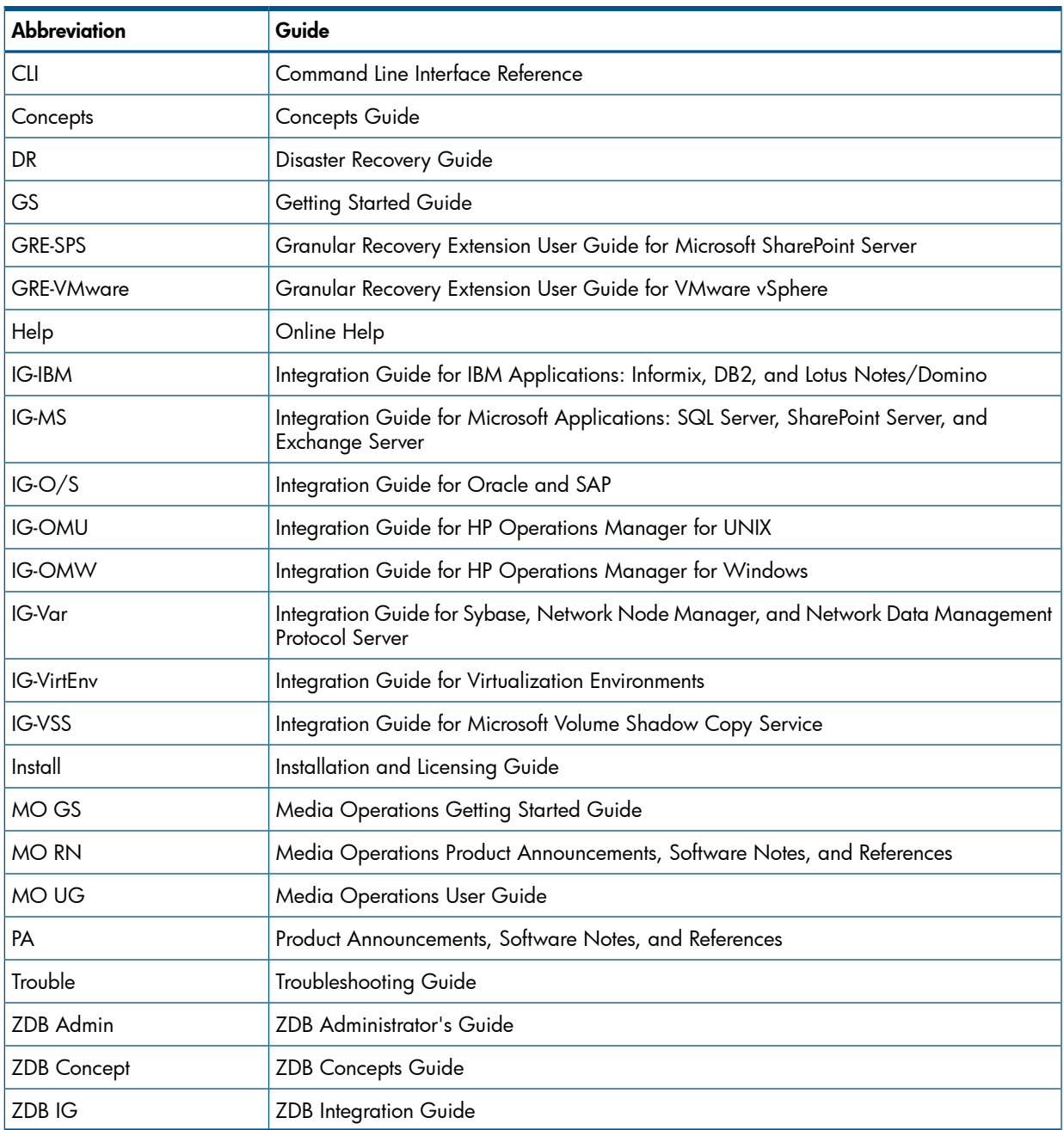

#### <span id="page-8-2"></span>Map

The following table shows where to find information of different kinds. Shaded squares are a good place to look first.

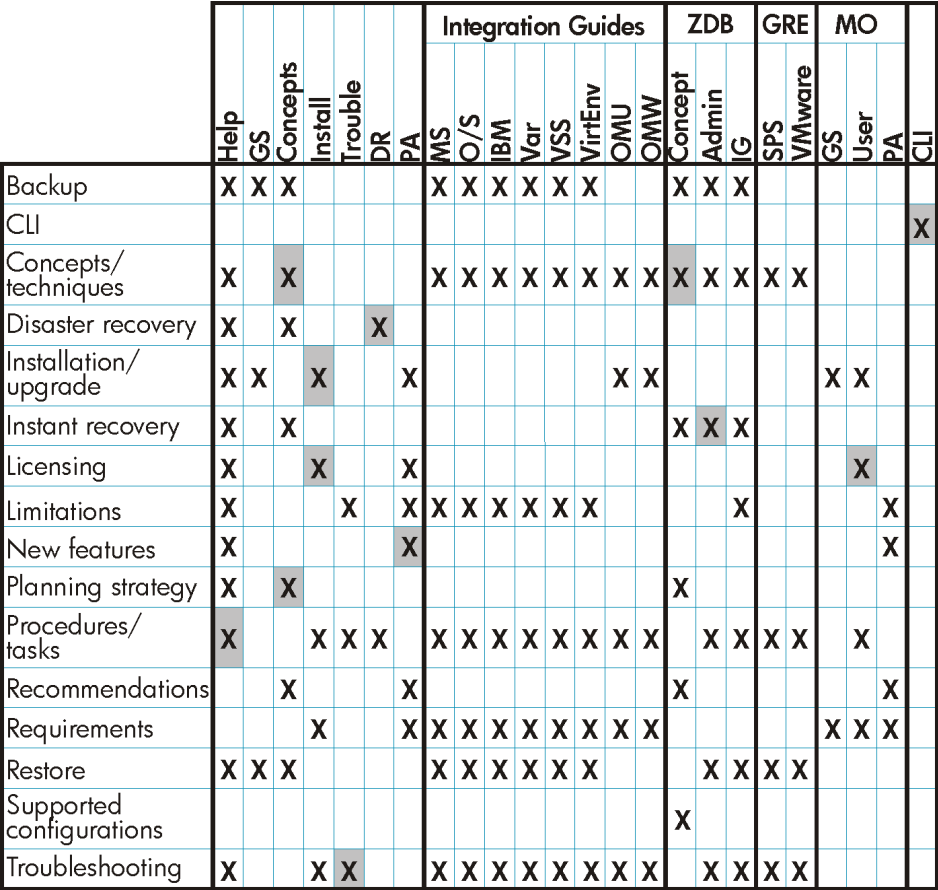

## <span id="page-9-0"></span>Integrations

Look in these guides for details of the integrations with the following software applications:

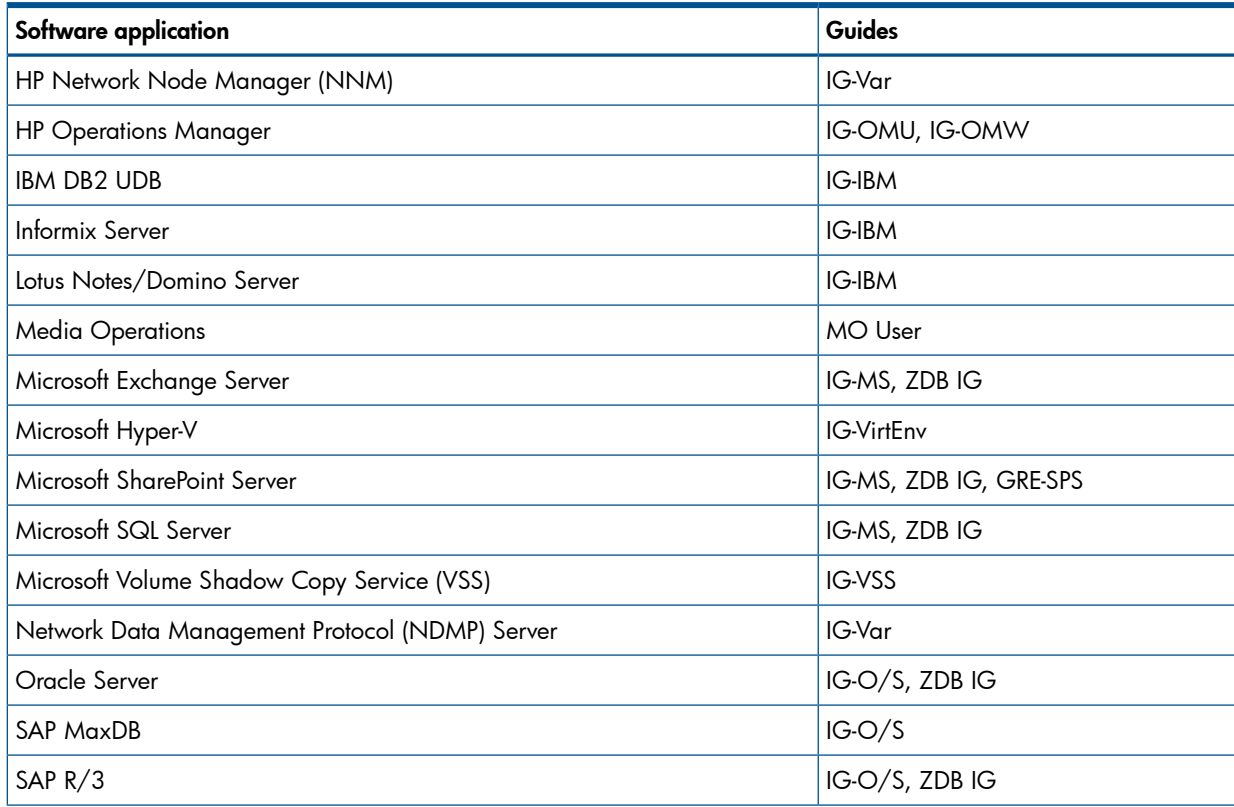

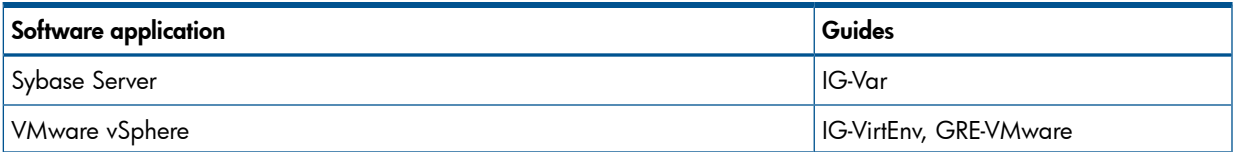

Look in these guides for details of the integrations with the following families of disk array systems:

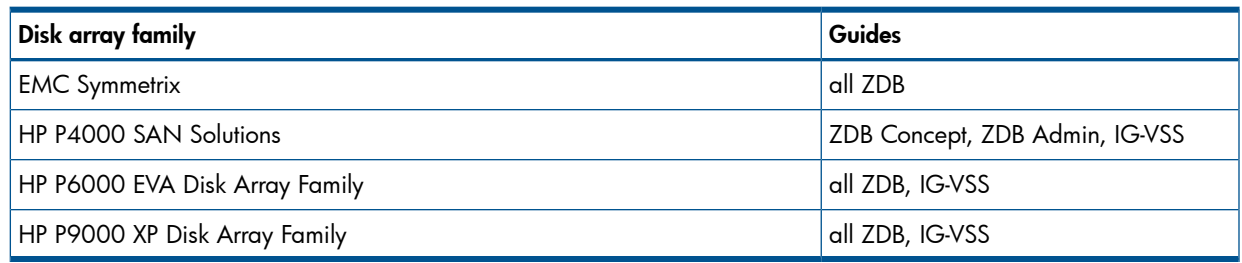

## <span id="page-10-0"></span>Document conventions and symbols

#### <span id="page-10-2"></span>Table 2 Document conventions

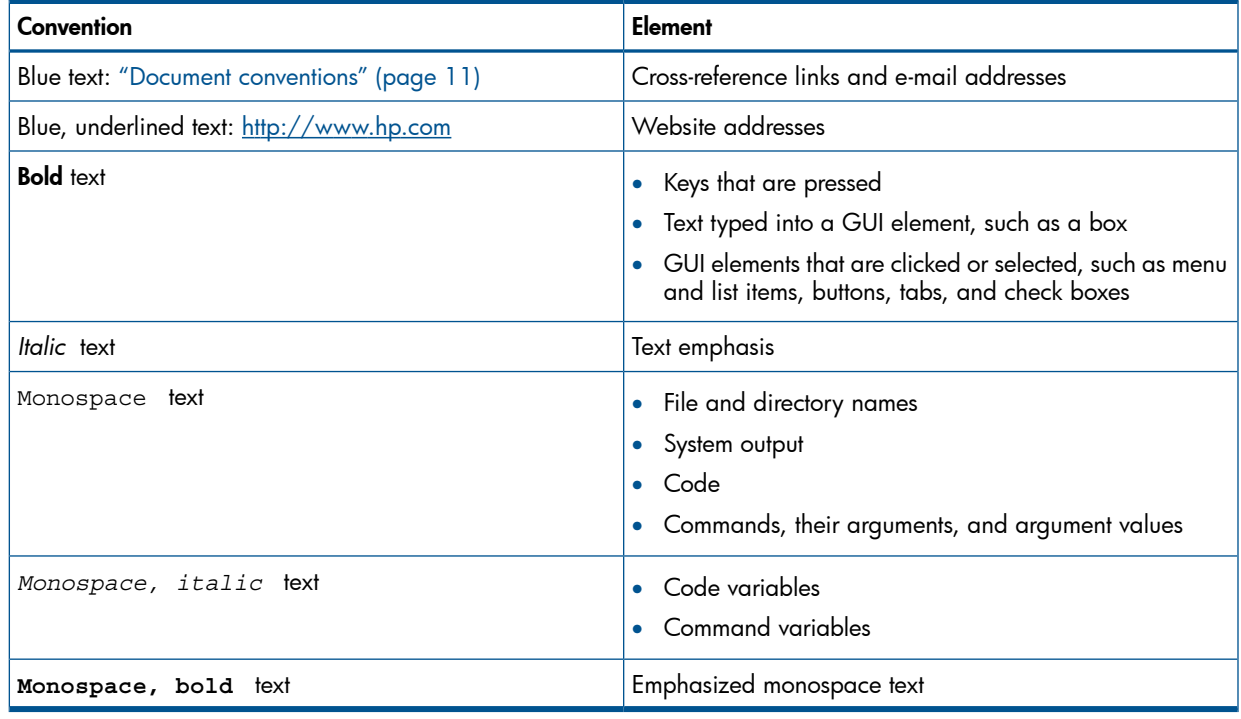

Δ CAUTION: Indicates that failure to follow directions could result in damage to equipment or data.

 $\odot$ IMPORTANT: Provides clarifying information or specific instructions.

<span id="page-10-1"></span>NOTE: Provides additional information.

 $\cdot \nabla$ TIP: Provides helpful hints and shortcuts.

## Data Protector graphical user interface

Data Protector provides a cross-platform (Windows and UNIX) graphical user interface. You can use the original Data Protector GUI (Windows only) or the Data Protector Java GUI. For information about the Data Protector graphical user interface, see the online Help.

#### Figure 1 Data Protector graphical user interface

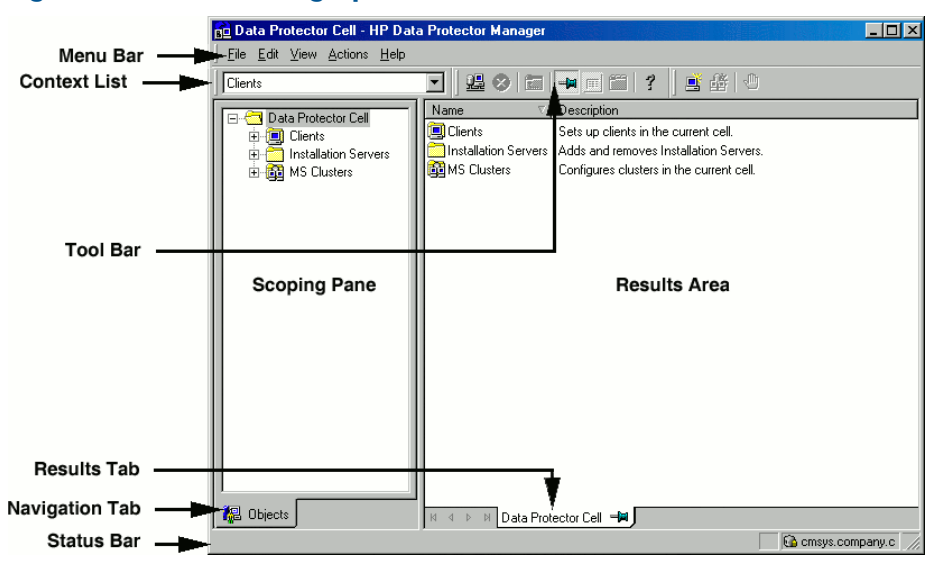

## <span id="page-11-0"></span>General information

<span id="page-11-1"></span>General information about Data Protector can be found at <http://www.hp.com/go/dataprotector>.

## HP technical support

For worldwide technical support information, see the HP support website:

<http://www.hp.com/support>

Before contacting HP, collect the following information:

- Product model names and numbers
- Technical support registration number (if applicable)
- Product serial numbers
- <span id="page-11-2"></span>• Error messages
- Operating system type and revision level
- Detailed questions

## Subscription service

<span id="page-11-3"></span>HP recommends that you register your product at the Subscriber's Choice for Business website: <http://www.hp.com/go/e-updates>

After registering, you will receive e-mail notification of product enhancements, new driver versions, firmware updates, and other product resources.

## HP websites

For additional information, see the following HP websites:

- <http://www.hp.com>
- <http://www.hp.com/go/software>
- <http://www.hp.com/go/imhub>
- <http://support.openview.hp.com/selfsolve/manuals>
- <http://www.hp.com/support/downloads>

## Documentation feedback

<span id="page-12-0"></span>HP welcomes your feedback.

To make comments and suggestions about product documentation, please send a message to <u>[DP.DocFeedback@hp.com](mailto:DP.DocFeedback@hp.com)</u>. All submissions become the property of HP.

# <span id="page-13-0"></span>1 Introduction

This document describes the HP Data Protector Granular Recovery Extension for Microsoft Office SharePoint Server 2007 and Microsoft SharePoint Server 2010 (Microsoft SharePoint Server).

A part of the information provided in this document is also available in a custom Help collection that the HP Data Protector Granular Recovery Extension for Microsoft SharePoint Server adds to the basic Microsoft SharePoint Server Help. The collection contains Granular Recovery Extension-related topics. You can access them by clicking the Help icon in a Granular Recovery Extension context of the Central Administration site.

## <span id="page-13-1"></span>Backup

Back up Microsoft SharePoint Server data using one of the following backup solutions:

- HP Data Protector Microsoft SharePoint Server 2007/2010 integration
- HP Data Protector Microsoft SharePoint Server 2007/2010 VSS based solution
- <span id="page-13-2"></span>• HP Data Protector Microsoft SQL Server integration
- HP Data Protector Microsoft Volume Shadow Copy Service integration

## Recovery

The benefits of the HP Data Protector Granular Recovery Extension are the following:

#### • recovery granularity

The smallest object that you can restore with the backup solution is a Microsoft SQL Server database (content database), which may contain data of multiple web sites. In contrast, the smallest object that you can recover with HP Data Protector Granular Recovery Extension is an individual web site item, for example: a Calendar item, a Calendar, a Tasks item, a Team Discussion item, a document, a shared document, a folder, a list, a library, an announcement, a form, a reporting template, an object's meta data, and a document workflow.

#### • integration into Microsoft SharePoint Server Central Administration

Granular Recovery Extension is fully integrated into the Microsoft SharePoint Server Central Administration. This empowers Site Collection Administrators to perform recovery of single items independently or with minimal interference of backup administrators.

#### recovery of multiple sites

Accidental deletion of a site is no longer an issue, even if you cannot use the recycle bin to recover your site. Granular Recovery Extension can recover an entire site with multiple subsites.

#### ease to search

The Granular Recovery Extension advanced and quick search helps you find the item you need to recover. This search system checks object's metadata, enabling you to filter your search by document type, author, date and so on. Objects are displayed in object tree browser.

#### • recovery to different locations

The Granular Recovery Extension enables recovery to different destinations, for example you can recover your objects to different sites, different farms, and to filesystem.

# <span id="page-14-0"></span>2 Installation

<span id="page-14-1"></span>This chapter describes how to install HP Data Protector Granular Recovery Extension.

## **Prerequisites**

#### • Microsoft package:

Install the following Windows Management Framework Core package:

Microsoft PowerShell 2.0

#### • Microsoft SQL Server packages:

Install the following packages for Microsoft SQL Server 2005 or Microsoft SQL Server 2008:

- Microsoft SQL Server Native Client
- Microsoft Core XML Services (MSXML) 6.0
- Microsoft SQL Server 2008 Management Objects Collection

These packages must be installed on all the Microsoft SharePoint Server systems that have at least one of the following services enabled:

- Central Administration
- Windows SharePoint Services Web Application

You can download the packages from the web site: [http://www.microsoft.com/downloads/](http://www.microsoft.com/downloads/en/default.aspx) [en/default.aspx.](http://www.microsoft.com/downloads/en/default.aspx)

#### Search for Feature Pack for Microsoft SQL Server 2008.

#### • Data Protector components:

Ensure you installed and configured your Data Protector backup solution as described in:

- *HP Data Protector Installation and Licensing Guide*
- applicable chapters of the *HP Data Protector Integration Guide for Microsoft Applications: SQL Server, SharePoint Server, and Exchange Server*
- *HP Data Protector Zero Downtime Backup Integration Guide*
- *HP Data Protector Integration Guide for Microsoft Volume Shadow Copy Service*

In addition, ensure that the Data Protector User Interface component is installed on all Microsoft SharePoint Server systems that have at least one of the following services enabled:

- Central Administration
- Windows SharePoint Services Web Application

In the "Installing a medium farm that uses the HP Data Protector Microsoft [SharePoint](#page-15-0) Server VSS based solution (an [example\)"](#page-15-0) (page 16), the HP Data Protector components are colored blue, the Microsoft SQL Server install packages are green, and the HP Data Protector Granular Recovery Extension component red.

<span id="page-15-0"></span>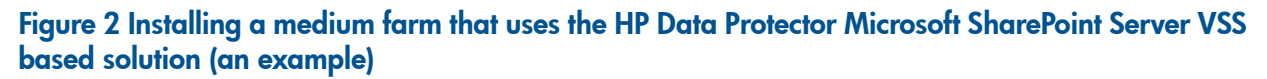

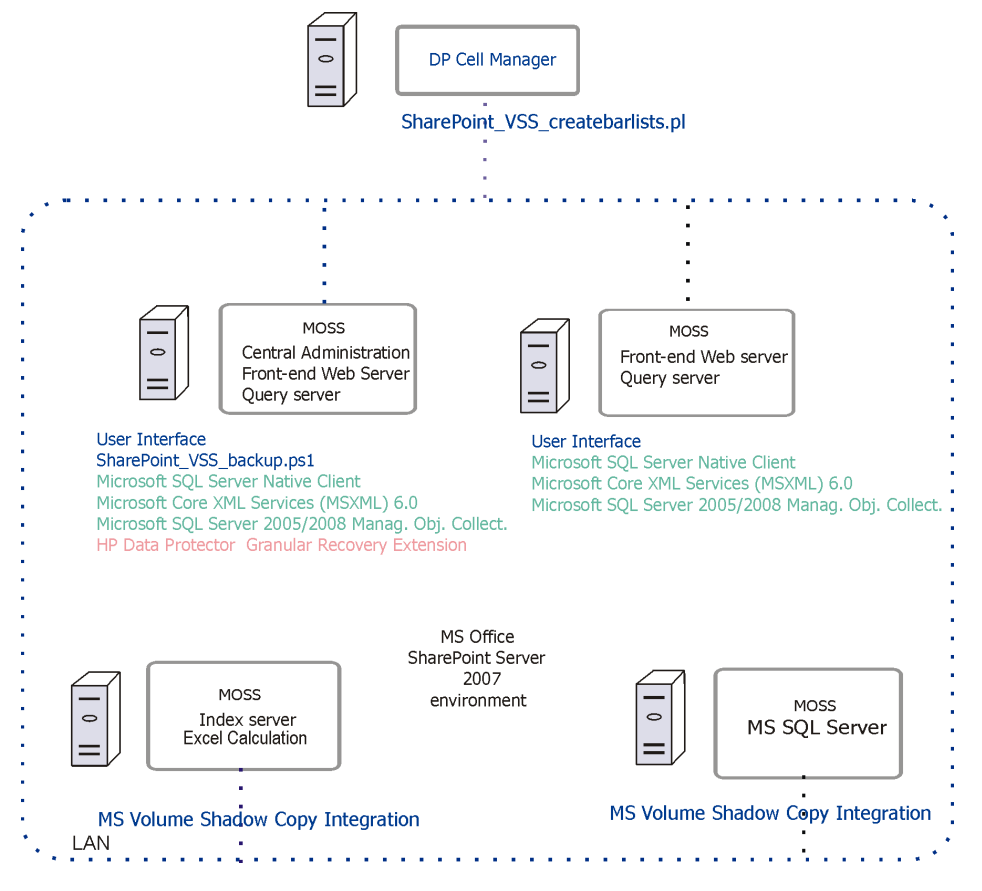

For installation procedure, see the *HP Data Protector Installation and Licensing Guide*.

# <span id="page-16-0"></span>3 Configuration

<span id="page-16-1"></span>This section describes the configuration steps that you need to follow. Not following this steps may lead to failure in recovering your objects.

## <span id="page-16-2"></span>Verifying the configuration of the Recovery Web Application

## Procedure

- 1. Open the Central Administration web page and click the Application Management tab.
- 2. Under Application Security, click Authentication providers and click Default.
- <span id="page-16-3"></span>3. Ensure that the settings for the Recovery Web Application are the same as the default settings of the Central Administration Application.

## <span id="page-16-4"></span>Configuring HP Data Protector user rights

## Procedure

- 1. Open the Data Protector GUI (Data Protector Manager).
- 2. In the Context list, select Users.

3. Ensure the user account under which the Windows SharePoint Services Timer service is running is assigned the Data Protector Start restore and See private objects user rights.

Figure 3 Data Protector user rights

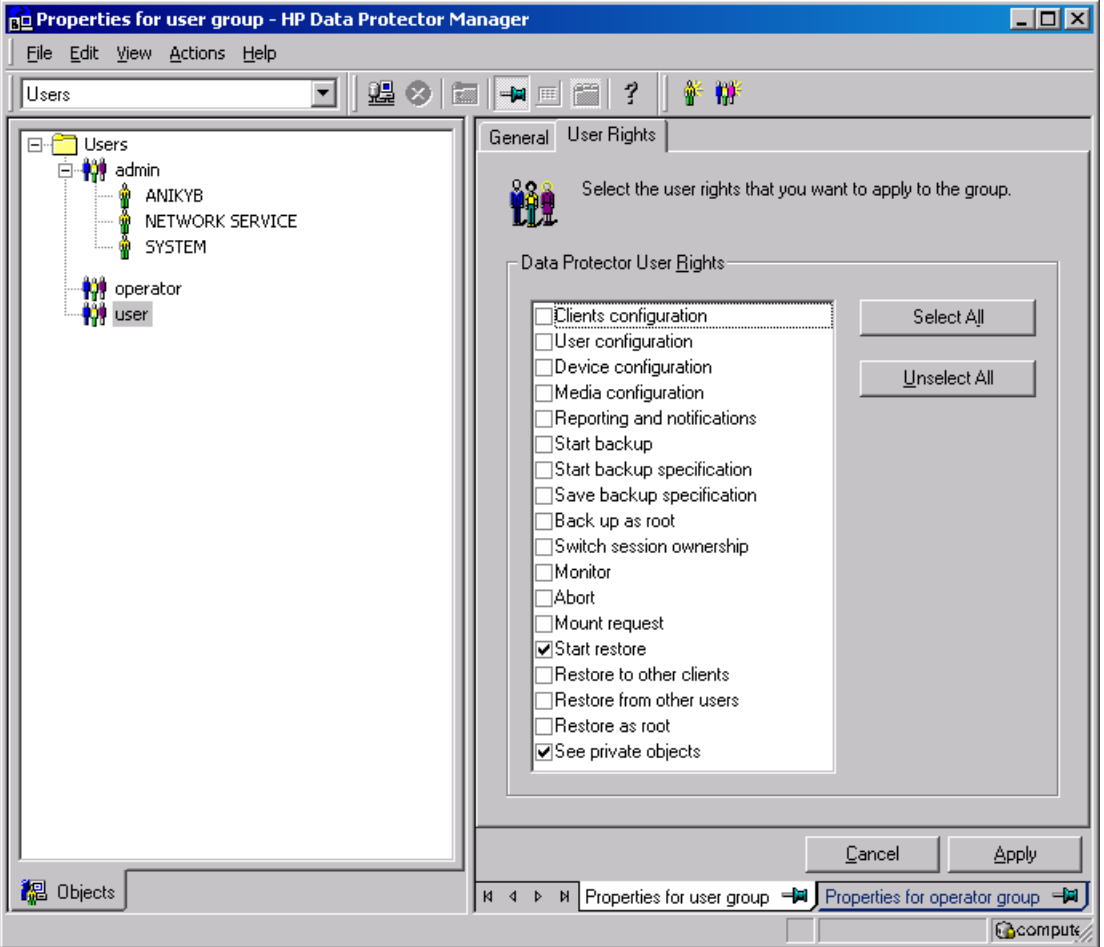

<span id="page-17-0"></span>NOTE: The See private objects user right is useful in case you created your backup specification configured with access type private, and backup object owner. This is either the account under which the backup was executed or the account specified in the Ownership **Backup Option**. If this user account is different the user account under which the Windows SharePoint Services Timer service is running, the private backup objects are not accessible in the Recovery Cache Management.

## Configuring Data Protector backup specifications

- Ensure the option track the replica for instant recovery is not selected, when you create VSS transportable backup.
- To prevent Data Protector from backing up content databases that are in the Granular Recovery Cache Management (in other words, to prevent Data Protector from backing up the same content databases twice), proceed with the following, depending on your configuration:
	- If the same Microsoft SQL Server instance is used by both Microsoft SharePoint Server and HP Data Protector Granular Recovery Extension:

When you create backup specifications, select individual content databases, and not the client, Microsoft SQL Server instance, or Microsoft Volume Shadow Copy Writer.

The content databases restored by HP Data Protector Granular Recovery are named *OriginalName\_DataProtectorSessionID*.

See "Selecting content [databases"](#page-18-1) (page 19).

#### <span id="page-18-1"></span>Figure 4 Selecting content databases

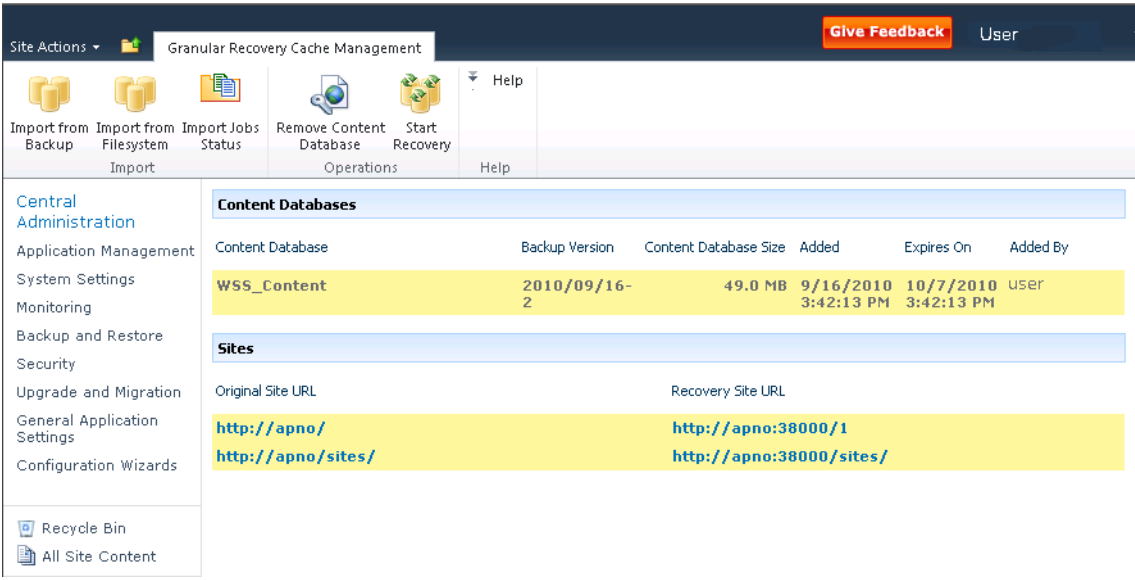

NOTE: If you have a backup specification with individual content databases selected, each time a Farm Administrator adds a new content database, you need to include the newly-added content database in the backup specification.

<span id="page-18-0"></span>◦ If a separate Microsoft SQL Server instance is used for granular recovery purposes, specify this system as the destination Microsoft SQL Server for the Import From Backup procedure. Ensure that this system is excluded from the backup specification.

## Verifying the configuration of Internet Information Services application pools

The same Microsoft SharePoint Server user account is used by both the Recovery Web Application and SharePoint Central Administration v3 application pools.

To be able to recover items to a filesystem, verify if the user specified in these application pools is granted enough permission. Ensure this user is granted full control of the filesystem.

To verify which user account is configured in the Recovery Web Application or SharePoint Central **Administration** (v3 for Microsoft Office SharePoint Server 2007 or v4 for Microsoft SharePoint Server 2010) application pools:

- 1. Connect to the Microsoft SharePoint Server Central Administration system.
- 2. In the Start menu, click Control Panel, Administrative Tools, and Internet Information Services (IIS) Manager.
- 3. Depending on the operating system version, proceed as follows:

#### Windows Server 2008:

- **a.** Open the Application Pools page.
- **b.** Right-click an application pool and click **Advanced Settings**.
- c. Under Process Model, verify the Identity of the Microsoft SharePoint Server user account.

#### Windows Server 2003:

- a. Expand Application Pools.
- b. Right-click an application pool and click Properties.
- c. Click the Identity tab, select the Configurable option, and verify the selected Microsoft SharePoint Server user account.

# <span id="page-20-0"></span>4 Backup

Back up Microsoft SharePoint Server data as described in your backup solution documentation.

- For more information on the HP Data Protector backup solutions, see:
- *HP Data Protector Integration Guide for Microsoft Applications: SQL Server, SharePoint Server, and Exchange Server*
- *HP Data Protector Zero Downtime Backup Integration Guide*

<span id="page-20-1"></span>NOTE: Granular Recovery Extension for Microsoft SharePoint Server uses the same procedure for recovery of different objects. The recovery procedure does not depend on the backup type.

## **Considerations**

- It is recommended to restore content databases bigger than 10 GB from VSS transportable backup.
- If you have configured VSS transportable backup using ZDB to disk + tape, Granular Recovery Extension for Microsoft SharePoint Server selects the content database version from disk for restore. This backup type does not require additional disk space and is adequate for bigger content databases, taking less time to complete the restore session.

# <span id="page-21-0"></span>5 Recovery

Each site has its data stored in a Microsoft SQL Server database (content database). Therefore, to recover site items, follow this basic procedure:

#### 1. Import

#### a. Restore

Restore the content database from backup to a temporary location on a Microsoft SQL Server system.

#### b. Mount

Present the restored content database (recovery content database) to the Microsoft SharePoint Server. This creates a temporary site (recovery site).

#### 2. Recover

Transfer site items from the recovery site to the original site, or to another location of your choice.

#### <span id="page-21-1"></span>3. Dismount

Dismount the recovery content database from the Microsoft SharePoint Server. Optionally, delete the database from the disk.

## <span id="page-21-2"></span>Opening the HP Data Protector Granular Recovery Extension GUI

### Procedure

- 1. Log on to the Microsoft SharePoint Server Central Administration system under a Microsoft SharePoint Server Farm Administrator user account.
- 2. Connect to the Central Administration web page.
- 3. A Microsoft Office SharePoint Server 2007 specific step: click the Operations tab.
- 4. Look for HP Data Protector Granular Recovery Extension:

#### Figure 5 HP Data Protector Granular Recovery Extension links

HP Data Protector Granular Recovery Extension Granular Recovery Cache Management Granular Recovery Import Job Status Granular Recovery Settings

5. Click Granular Recovery Cache Management. The Recovery Cache Management page is displayed.

The Granular Recovery Cache shows which recovery content databases are currently mounted to the Microsoft SharePoint Server. In the beginning, the Granular Recovery Cache is empty. See "Recovery Cache [Management](#page-22-0) (empty)" (page 23).

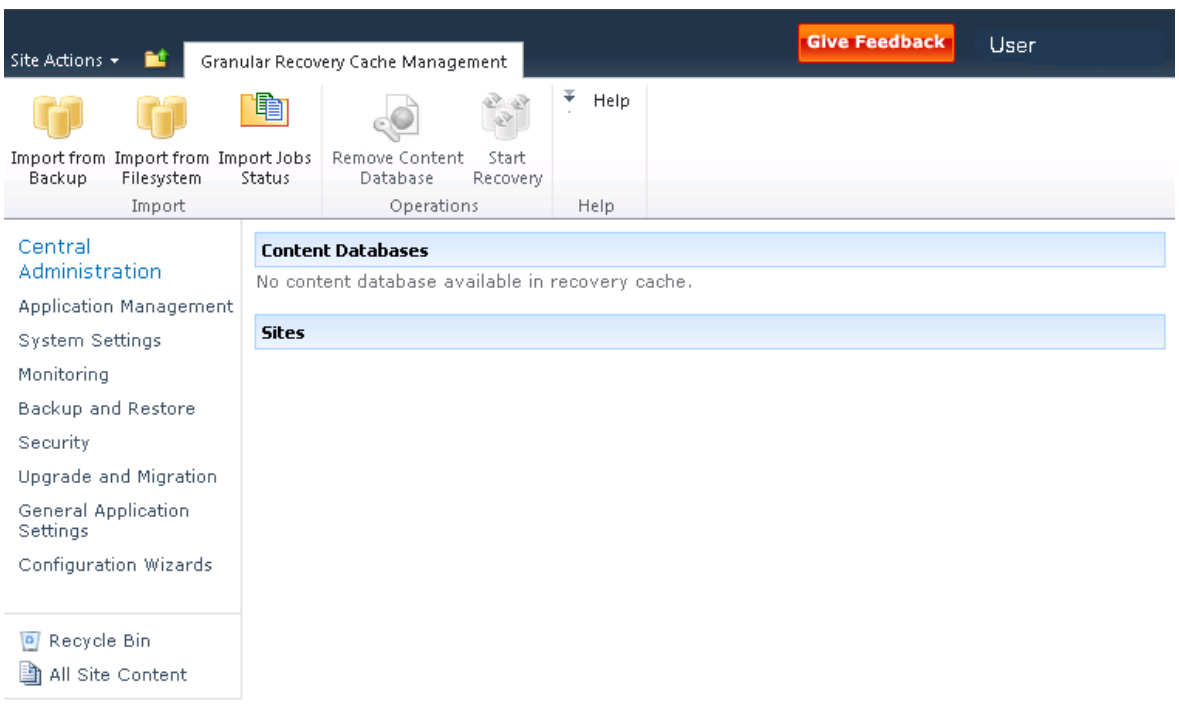

#### <span id="page-22-0"></span>Figure 6 Recovery Cache Management (empty)

<span id="page-22-1"></span>"Recovery Cache [Management](#page-22-1) with a content database mounted" (page 23) shows available functionality of the Recovery Cache Management when a content database is already mounted. For a high-level description of the functionality, see "Granular Recovery cache [management"](#page-23-3) [\(page](#page-23-3) 24).

#### Figure 7 Recovery Cache Management with a content database mounted

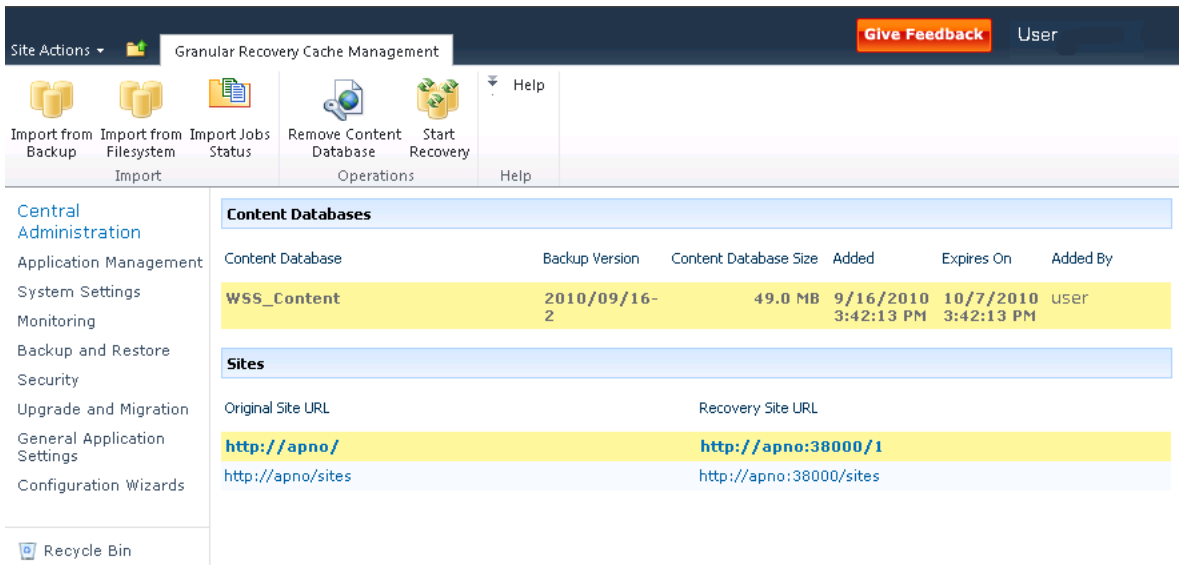

All Site Content

### <span id="page-23-3"></span>Table 3 Granular Recovery cache management

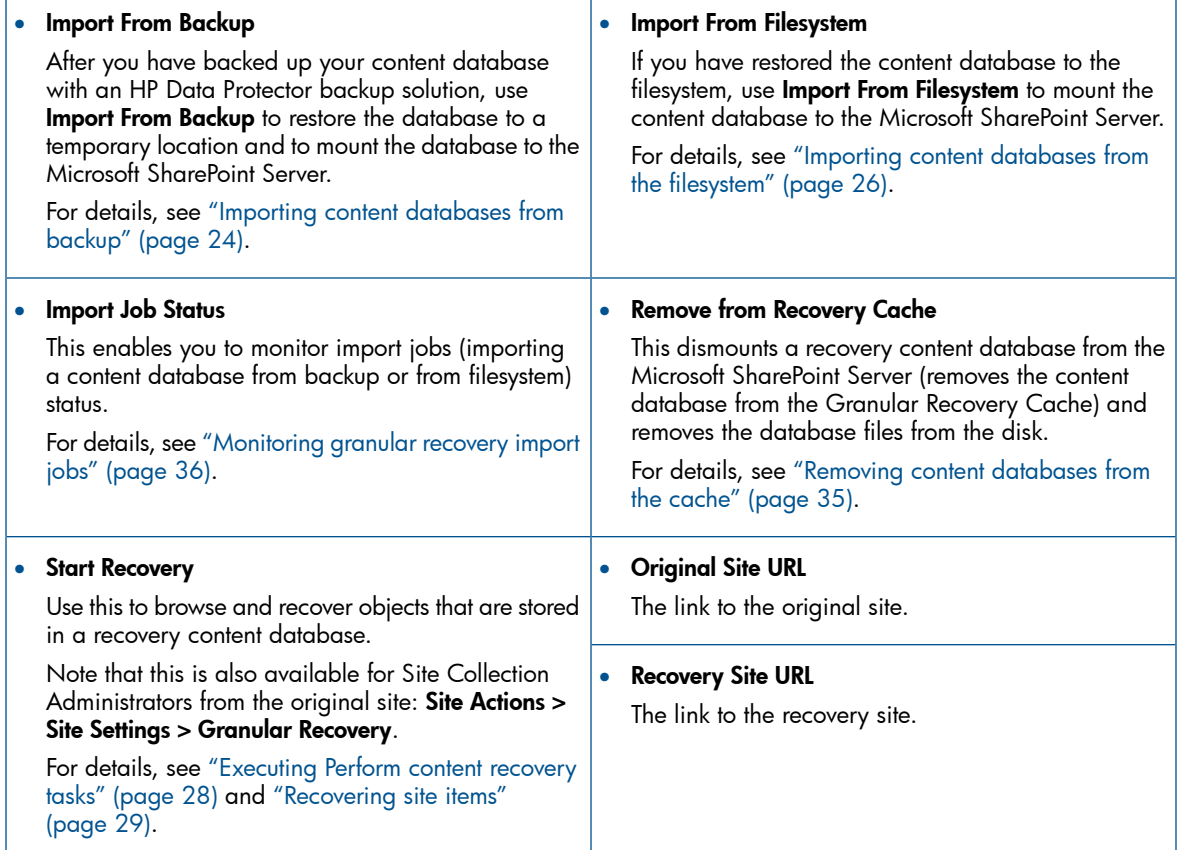

## <span id="page-23-1"></span><span id="page-23-0"></span>Importing content databases from backup

#### **Prerequisites**

<span id="page-23-2"></span>On the destination Microsoft SQL Server system, you need enough disk space for the content database that you want to import.

### Procedure

1. On the Recovery Cache Management page, click Import From Backup. The Site Collection Selection page is displayed. Select the content database of the site you want to recover and click Continue.

#### Figure 8 Site Collection Selection page

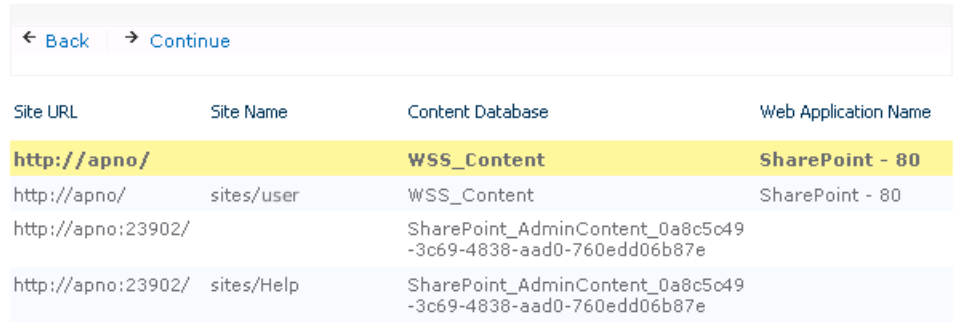

2. On the Backup Version Selection page, select the content database version that you want to restore and click Continue.

Figure 9 Backup Version Selection page

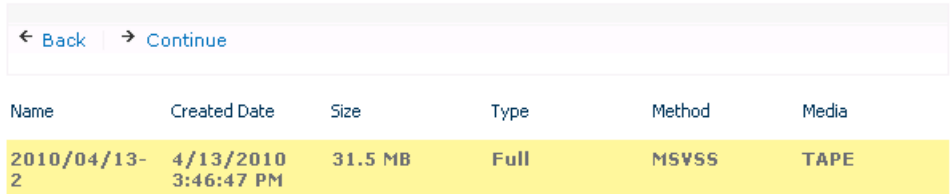

3. The Content Database Recovery page is displayed:

#### Figure 10 Content Database Recovery page

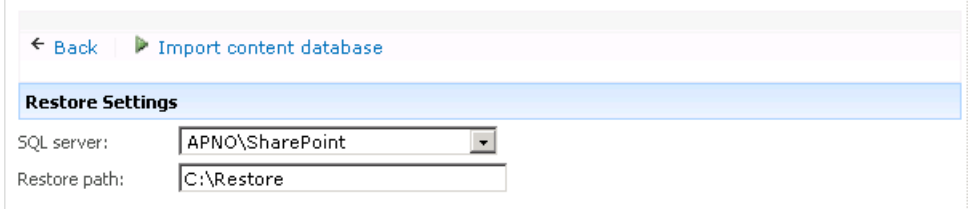

In the SQL Server drop-down list, select the destination Microsoft SQL Server instance. You can change the default restore location by specifying a new path. The default is  $C:\Re$  Restore.

NOTE: If your Microsoft SQL Server is configured in a cluster, ensure that the restore location resides on the Microsoft SQL Server cluster shared disk.

Click Import content database.

4. Optionally, to monitor job status, click **Continue**. The Granular Recovery Import Job Status page is displayed:

#### Figure 11 Monitoring job status

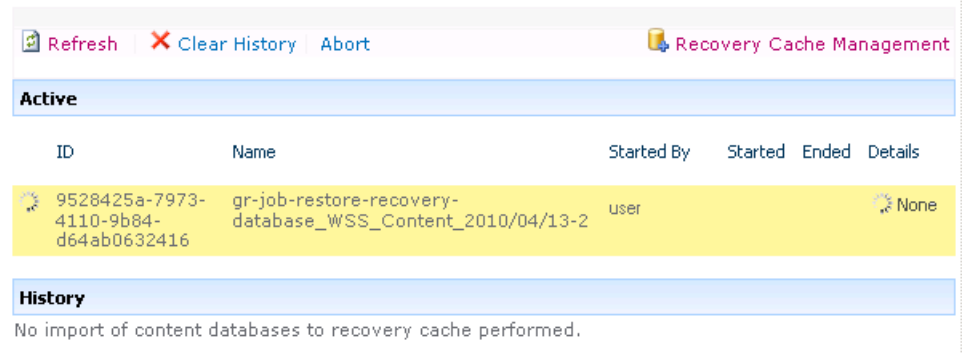

#### 5. Click Recovery Cache Management to return to that page.

The content database is mounted to the Microsoft SharePoint Server.

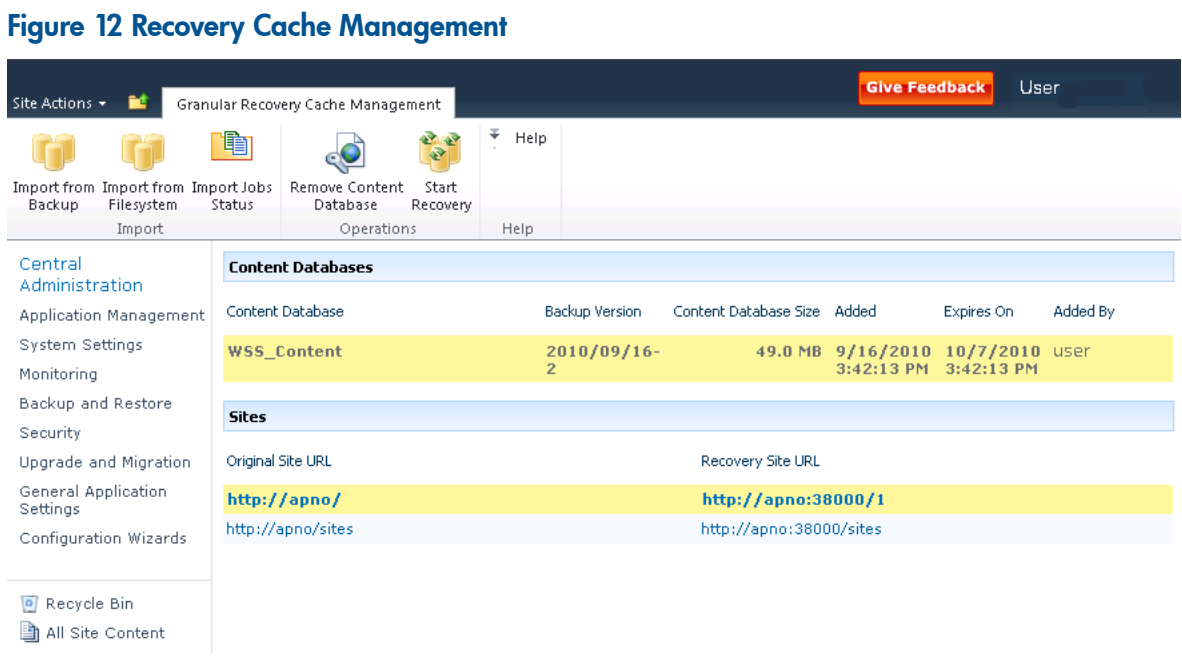

<span id="page-25-0"></span>NOTE: Once the content database is mounted to the Microsoft SharePoint Server, a Perform content recovery task is assigned to the Site Collection Administrator.

<span id="page-25-1"></span>For details, see ["Executing](#page-27-0) Perform content recovery tasks" (page 28).

## Importing content databases from the filesystem

#### **Prerequisites**

- <span id="page-25-2"></span>The content database must be restored to the filesystem.
- The user account under which the Windows SharePoint Services Timer service is running must be granted full control permission for the content database.

### **Considerations**

- The Microsoft SQL Server Database Primary Data Files and all transaction log files cannot be imported from a network share.
- If a site already exists in the Recovery Cache Management, and you perform an Import From Filesystem session for the same site, the new URL is:
	- http://computer.company.com:38000/*OriginalNameSequenceNumber*
	- http://computer.company.com:25884/*SequenceNumber* (root site)
- If the original site does not exist in the Recovery Cache Management, the site URL does not change.
- If a root site does not exist, the Recovery Cache Management uses an empty string during the restore session, the URL of the root site changes to:

http://computer.company.com:25884/*SequenceNumber*

## Procedure

- <span id="page-26-0"></span>1. On the Recovery Cache Management page, click Import From Filesystem.
- 2. On the Enter content database data page, specify the location of the Microsoft SQL Server Database Primary Data File *AbsolutePath*.mdf and all transaction log files *AbsolutePath*.ldf. Click Add.

Click Continue.

#### Figure 13 Specifying content database files

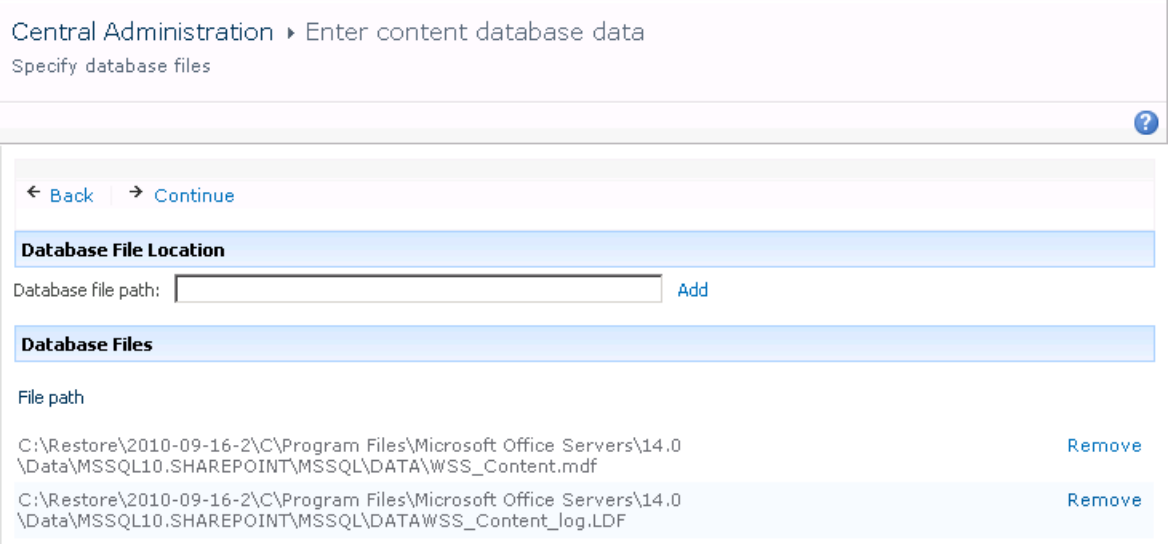

3. In the SQL Server drop-down list, select the destination Microsoft SQL Server instance.

#### Figure 14 Importing a content database from filesystem

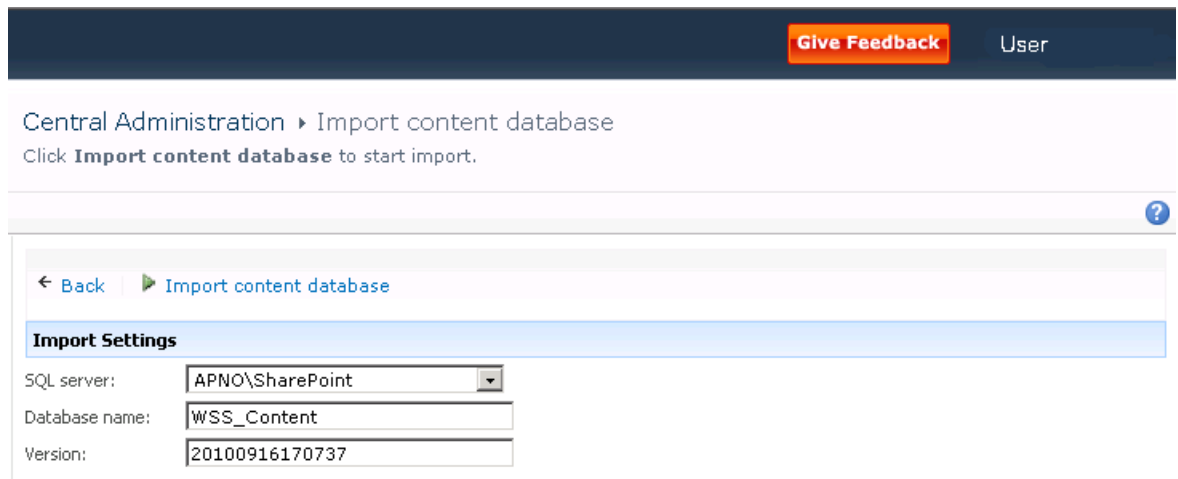

The content database name and version are filled in automatically. Optionally, you can edit the database's name and version to better suit your needs.

#### Click Import content database.

4. Optionally, to monitor job status, click **Continue**.

The Granular Recovery Import Job Status page is displayed:

#### Figure 15 Monitoring job status

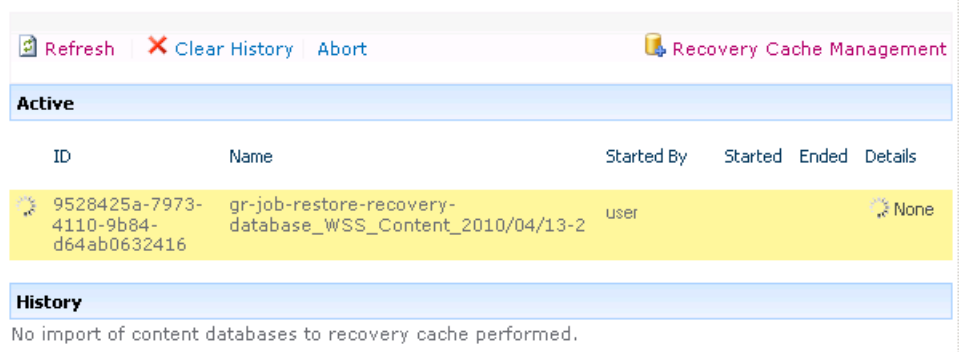

5. Click Recovery Cache Management to return to that page.

Figure 16 Recovery Cache Management

The content database is mounted to the Microsoft SharePoint Server.

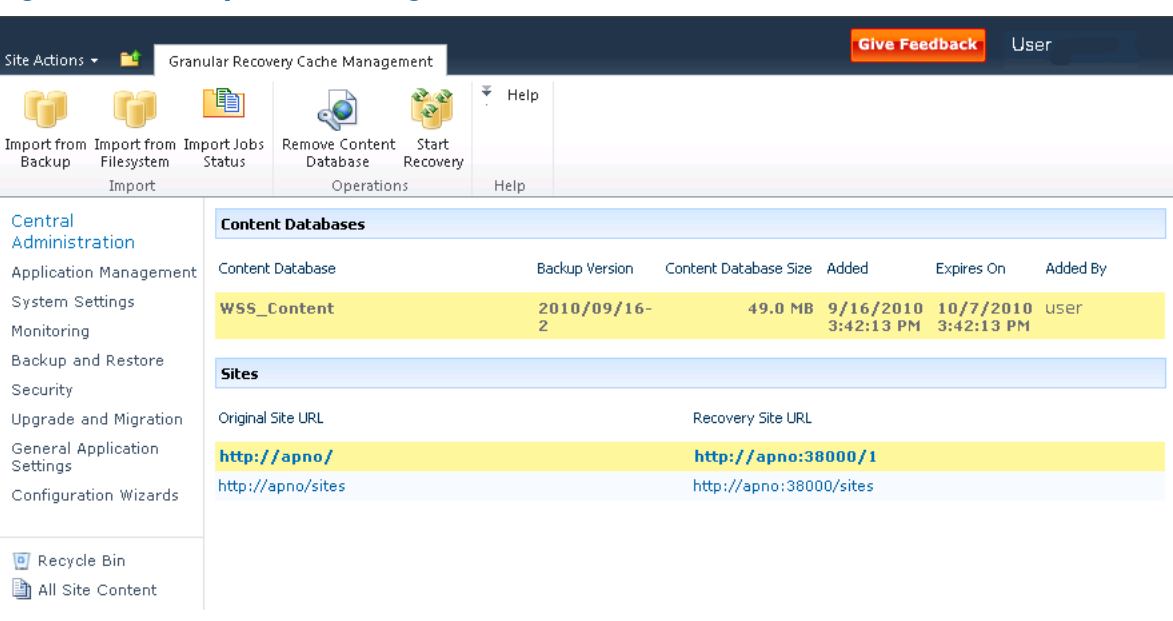

<span id="page-27-0"></span>NOTE: Once the content database is mounted to the Microsoft SharePoint Server, a Perform content recovery task is assigned to the Site Collection Administrator.

<span id="page-27-1"></span>For details, see ["Executing](#page-27-0) Perform content recovery tasks" (page 28).

## Executing Perform content recovery tasks

### **Prerequisites**

- The content database must be mounted to the Microsoft SharePoint Server, by ["Importing](#page-23-0) content [databases](#page-23-0) from backup" (page 24) or by ["Importing](#page-25-0) content databases from the [filesystem"](#page-25-0) (page 26).
- You must be a Site Collection Administrator of the site you want to recover.

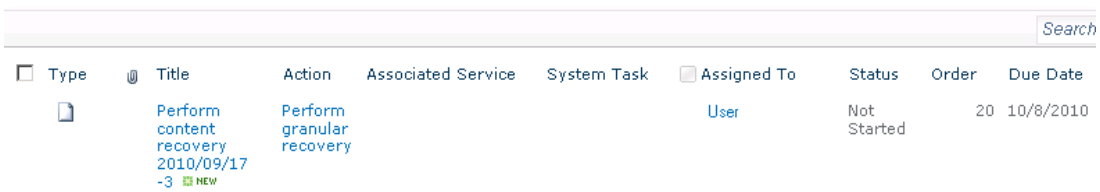

#### Figure 18 Perform content recovery link

Figure 17 Perform content recovery task

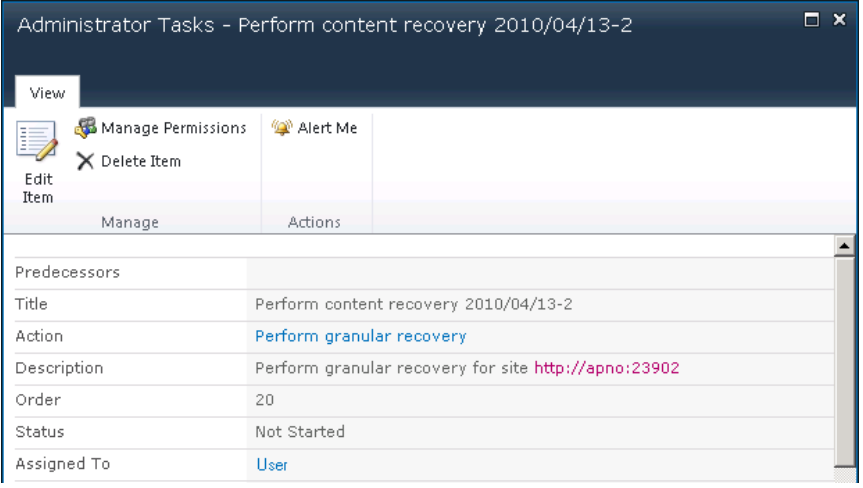

### <span id="page-28-0"></span>Procedure

- <span id="page-28-1"></span>1. Click the link in the Perform content recovery task. The Browse and Select Objects page is displayed.
- <span id="page-28-2"></span>2. Proceed with the [Step](#page-30-1) 2.

## Recovering site items

#### **Prerequisites**

- On all the front-end Web Server systems, you need enough disk space for the site items that you plan to recover. The default location is C: \Recovery. To change the default path, see ["Changing](#page-36-0) HP Data Protector Granular Recovery Extension settings" (page 37).
- You must be a Site Collection Administrator of the site you want to recover.
- The recovery content database must be mounted to the Microsoft SharePoint Server.
- <span id="page-28-3"></span>If the original site no longer exists, ensure that you create a blank site and use the Overwrite **Existing** recovery mode. You must be a Farm Administrator of the site you want to recover in the Recovery Cache Management. If you have a sub site in the recovered site, quick links, top navigation bar are relocated at the end of the lists.
- Ensure that site's URL path is no longer than 260 characters:

If you use the **Rename if Exists** recovery mode, the URL path has to be smaller than 255.

### **Considerations**

- If the data to be recovered already exists at the destination, depending on the recovery mode, note the following:
	- **Rename if Exists**: Files, folders, and items are recovered with different names, *OriginalName*\_DPGRE\_*Timestamp*. For example, suppose that on November 17,

2009 at 10:59:35 you start a recovery of the file wizard.txt. The file is recovered with the name wizard DPGRE 20091117-105935.txt.

Form templates, documents and tasks items are not recovered, and not renamed to the original location.

- Leave Existing: Files, folders, and items are not recovered.
- **Overwrite Existing**: Files, folders, and items are recovered with the original names, replacing the existing. For example, the existing Microsoft SharePoint Server items (Document Library) are overwritten with those from the backup data. Only lists and sites are not overwritten.
- If the data to be recovered does not exist at the destination, it is recovered with the original name.
- If the List items (Announcement, Contact, Link, Calendar, or Task) are recovered to other location, or to other farm twice, depending on the recovery mode:
	- Overwrite Existing: the List items are duplicated with the same names and different IDs. Delete the items with the same names.
	- **Rename if Exists**: the List items are renamed even though these kinds of items do not support renaming.
- If discussion items, with attachments and replies, or surveys with responses are recovered with the **Overwrite Existing** recovery mode, the items are overwritten but the attachments, replies, or responses are not recovered. To avoid data loss, delete the attachments, replies, or responses before starting your recovery session.
- Multiple recovery sessions can be performed in parallel, except if the same items are selected for recovery.
- Multiple farm administrators and site collection administrators can browse objects in parallel.
- To recover a document workflow status ensure you create a template and association at the destination site. Workflow status cannot be recovered to other farm.
	- Workflow history cannot be recovered.

### <span id="page-30-0"></span>Procedure

- 1. On the Recovery Cache Management page, select the content database and the sites you want to recover. Note that a content database may contain data of multiple sites.
- TIP: To recover items from multiple sites, hold Ctrl while selecting specific sites under Sites, <u>;δ:</u> and then click Start Recovery.

You can also hold Shift while selecting a group of sites under Sites, and then click Start Recovery.

#### Figure 19 Selecting a content database and multiple sites for recovery

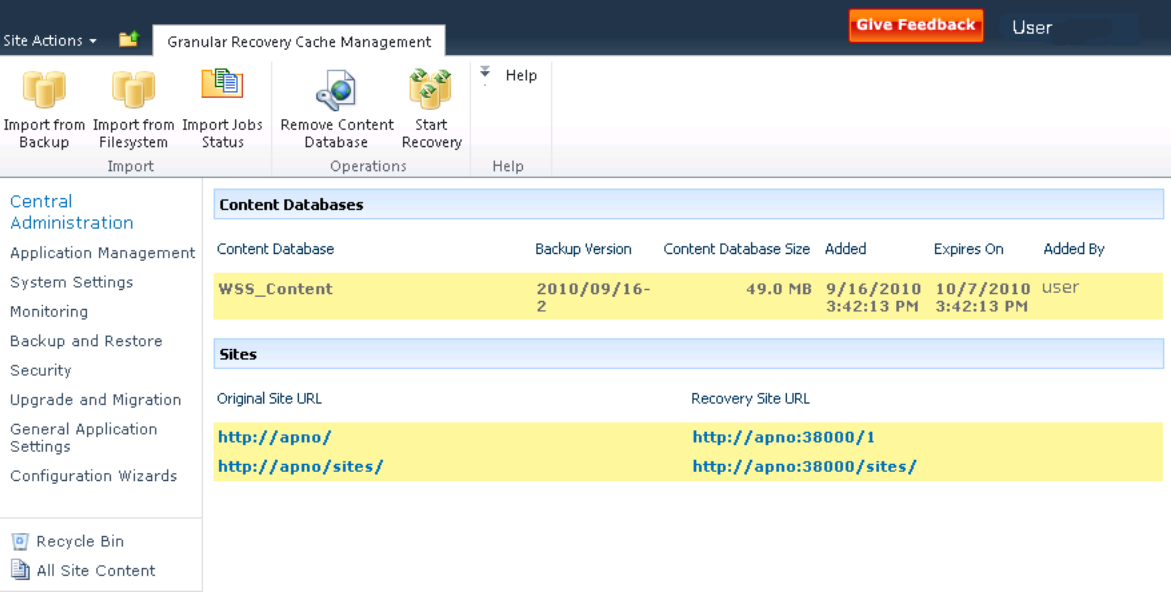

NOTE: Alternatively, you can start a recovery session:

- <span id="page-30-1"></span>By connecting to the original web site. In the Site Actions menu, select Site Settings. On the Site Settings page, look for HP Data Protector Granular Recovery Extension. Click Granular Recovery.
- By performing site tasks. For details, see ["Executing](#page-27-0) Perform content recovery tasks" [\(page](#page-27-0) 28).
- 2. On the Browse and Select Objects page, select the site items that you want to recover.

#### Figure 20 Selecting site items

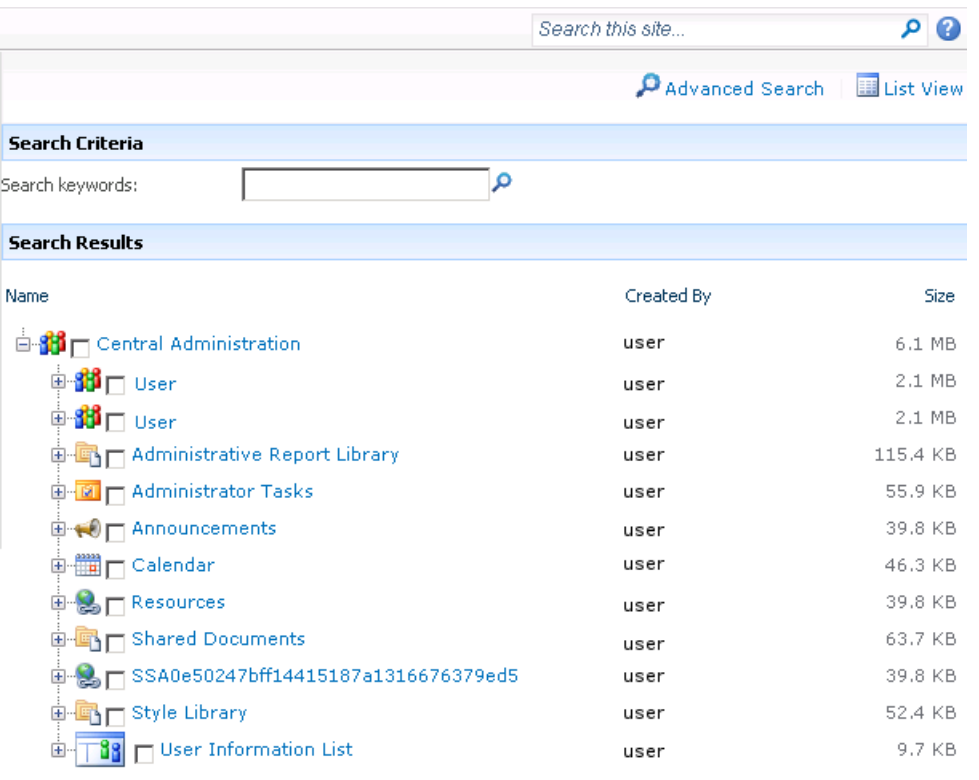

NOTE: All items can be previewed by clicking on the item name.

TIP: To select multiple list view items, hold Ctrl while selecting specific items. Alternatively,  $\ddot{Q}$ . you can hold Shift while selecting a group of items.

### Figure 21 Advanced search

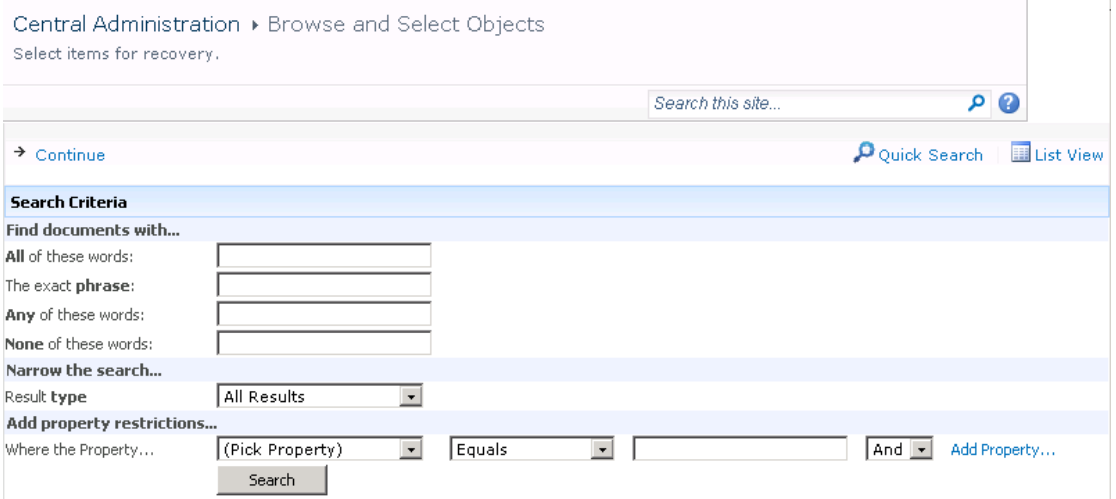

#### TIP: You can filter the items using the Advanced search. For example, in Result type, select  $\ddot{\Omega}$ : Microsoft Office Word documents. In Add properties restriction, select a property and click Search.

For details about the advanced and quick search, see the *Microsoft SharePoint Server Help*. To select multiple list view items, hold Ctrl while selecting specific items. Alternatively, you can hold Shift while selecting a group of items.

Click Continue.

3. On the Recovery Objects page, the selected site items are displayed.

**NOTE:** The **Recovery mode** drop-down list offers the following options:

- **Rename if Exists:** Items such as files and folders are recovered with a new name *OriginalName*\_DPGRE\_*Timestamp*.
- Leave Existing: Items are not recovered, the existing items remain the same in the target location.
- **Overwrite Existing:** Recovered items replace the existing items.

TIP: When recovering recurring events, for example, weekly team meetings in Calendars,  $\cdot \dot{\Omega}$ before selecting the **Overwrite Existing** recovery mode, ensure the deletion of all the recurring events.

#### Figure 22 Recovering site items

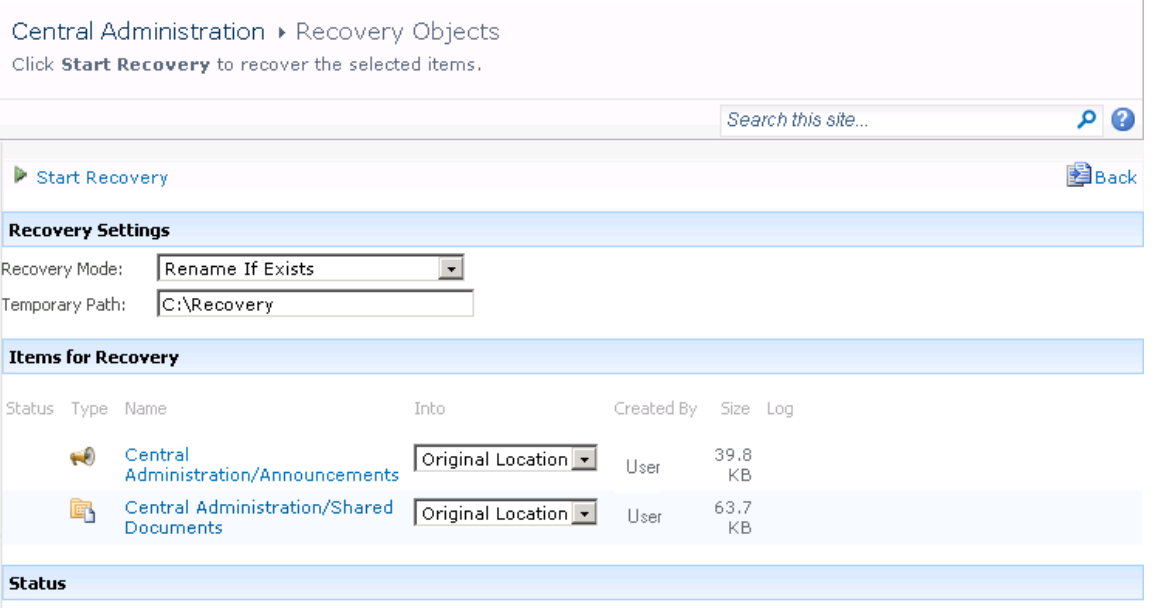

The Temporary Path option specifies which location on your Microsoft SharePoint Server system to use for recovery.

NOTE: The Into drop-down list specifies the recovery destination:

- Original Location: The item is recovered to the original location in the original site.
- **Other Location:** The item is recovered to a different site or a different location in the original site. Use this location, if the original site no longer exists.
- Other Farm: The item is recovered to a different destination farm.
- Filesystem: The item is recovered to a directory in your filesystem. This option is available only for files and folders.
- If you select Other Location, the Recovery to other location dialog box is displayed.

#### Figure 23 Recovering site items to another location

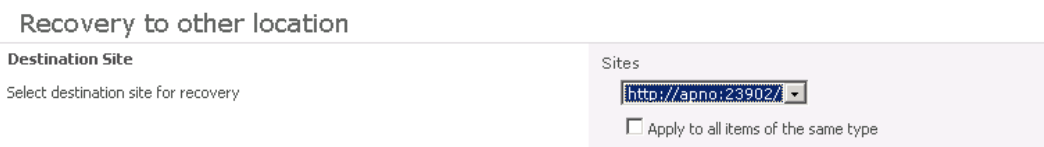

In the Site drop-down list, select the destination site.

If you select the Apply to all items of the same type option, items of the same type (for example, calendar items) are recovered to the same location. Click OK.

- TIP: The sites listed in the Recovery to other location dialog box are those for which  $\ddot{\Omega}$ : you have enough permission. For example, if you are a Site Collection Administrator, you need to be granted the read configuration database right.
	- If you select Other Farm, the Recovery to other farm dialog box is displayed.

#### Figure 24 Recovering site items to another farm

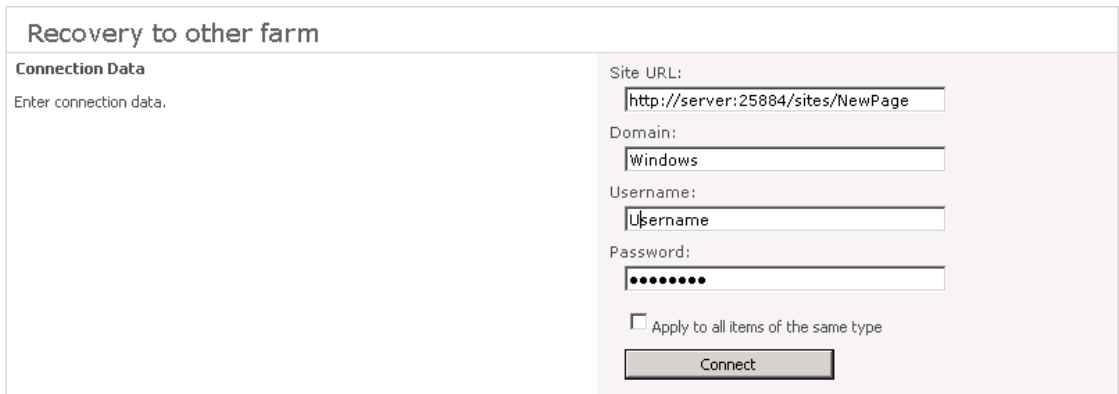

Specify the destination farm and which Windows domain user account to use.

If you select the Apply to all items of the same type option, items of the same type (for example, calendar items) are recovered to the same farm.

Click Connect.

If you select **Filesystem**, the Recovery to Filesystem dialog box is displayed.

#### Figure 25 Recovering site items to a network share

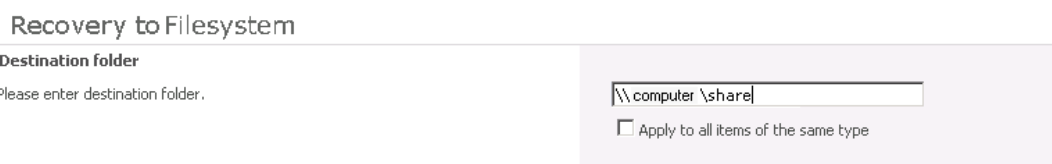

In **Path**, specify the destination directory.

When specifying a network share as a destination, ensure that:

- Read, write, and change permissions are granted to the user that starts the recovery session.
- All necessary permissions are granted to the network share. Grant the same permissions specified for the user account configured in the Web Recovery Application and SharePoint Central Administration v3 application pools. For details, see ["Verifying](#page-18-0) the [configuration](#page-18-0) of Internet Information Services application pools" (page 19).
- The share is accessible from the system where the Windows SharePoint Services Web Application is running, in which the recovery session was started.

When specifying a folder as a destination, ensure that:

- The folder is accessible from the system where the Windows SharePoint Services Web Application is running.
- Read, write, and change permissions are granted to the user that starts a recovery session.

If you select the Apply to all files and folders option, all files and folders are recovered to the same directory.

Click OK.

#### <span id="page-34-0"></span>4. Click Start Recovery.

<span id="page-34-1"></span>Once the recovery completes, you can find the recovered items at the specified destination.

## Removing content databases from the cache

#### Procedure

Content databases are available for three weeks, after that they are removed from the cache automatically. To manually remove the content database from the Recovery Cache, proceed as follows:

1. On the Recovery Cache Management page, select which content database to remove, and click Remove From Recovery Cache. The Remove From Recovery Cache page is displayed.

2. To keep the content database files on the disk, clear the Delete files from disk option. Click Remove.

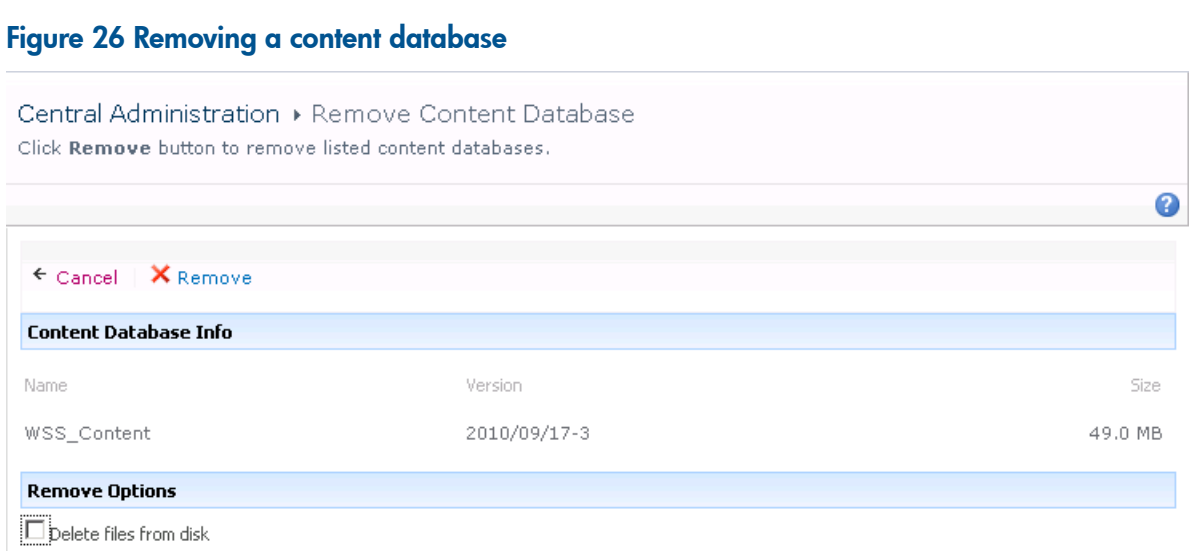

# <span id="page-35-1"></span><span id="page-35-0"></span>Monitoring granular recovery import jobs

## Procedure

- 1. Connect to the Central Administration web page.
- 2. A Microsoft Office SharePoint Server 2007 specific step: click the Operations tab.
- 3. Look for HP Data Protector Granular Recovery Extension, and click Granular Recovery Job Status. The Granular Recovery Import Jobs page is displayed.
4. Once you start a content database import session, HP Data Protector Granular Recovery Extension starts monitoring the import job progress.

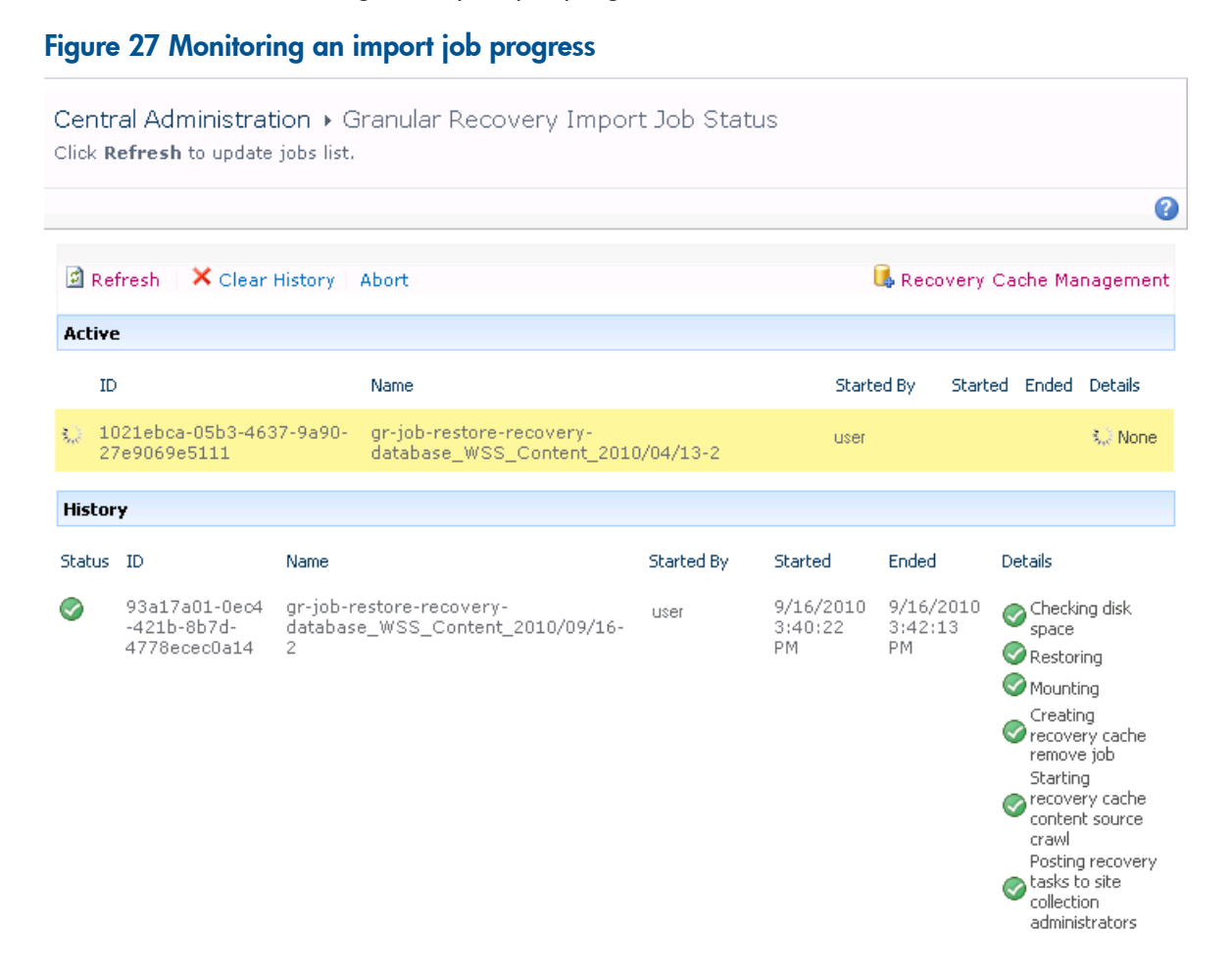

Optionally, after the recovery job is finished and you no longer need the job statuses, click Clear History.

To stop the operation in progress, click **Abort**.

# Changing HP Data Protector Granular Recovery Extension settings

During a granular recovery session, a content database is first restored to a temporary location on the selected Microsoft SQL Server system (default: C:\Restore).

Before the site items are recovered, they are copied to a temporary location on a Microsoft SharePoint Server system (default: C: \Recovery).

## Procedure

- 1. To change these default locations, connect to the Central Administration web page.
- 2. A Microsoft Office SharePoint Server 2007 specific step: click the **Operations** tab. Look for HP Data Protector Granular Recovery Extension, and click Granular Recovery Settings.

3. On the Granular Recovery Settings page, enter a new restore location or temporary recovery location and click OK.

Figure 28 Changing Granular Recovery settings

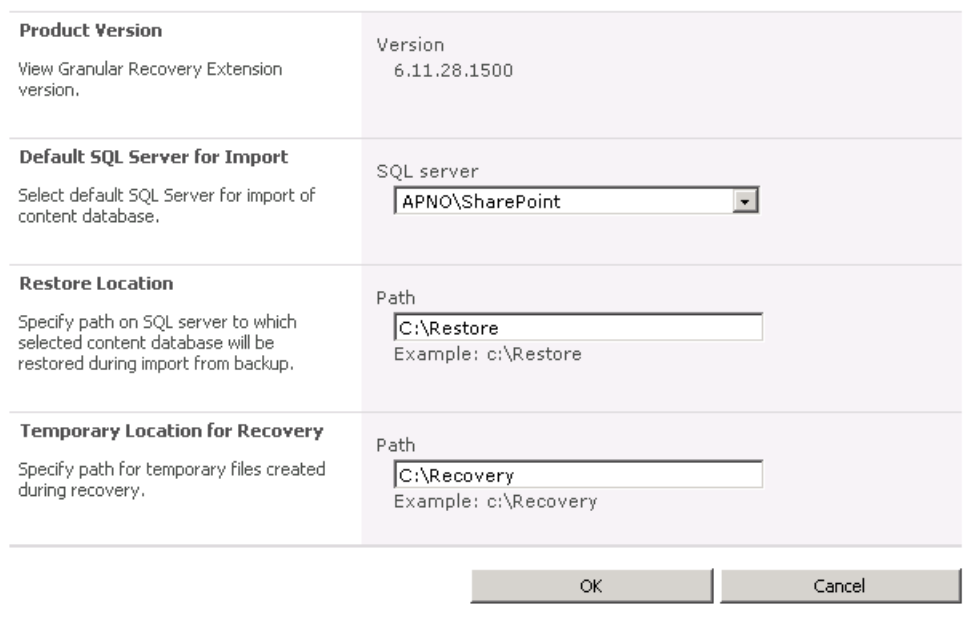

# 6 Command line reference

Use the HP.SharePoint.GranularRecovery.CLI.exe command line tool that is located in:

#### Microsoft Office SharePoint Server 2007:

```
C:\Program Files\Common Files\Microsoft Shared\Web Server Extensions\
12\BIN
```
#### Microsoft SharePoint Server 2010:

C:\Program Files\Common Files\Microsoft Shared\Web Server Extensions\ 14\BIN

To display descriptions of options and their usage, run:

HP.SharePoint.GranularRecovery.CLI.exe --help.

#### Figure 29 Retrieving the command line help

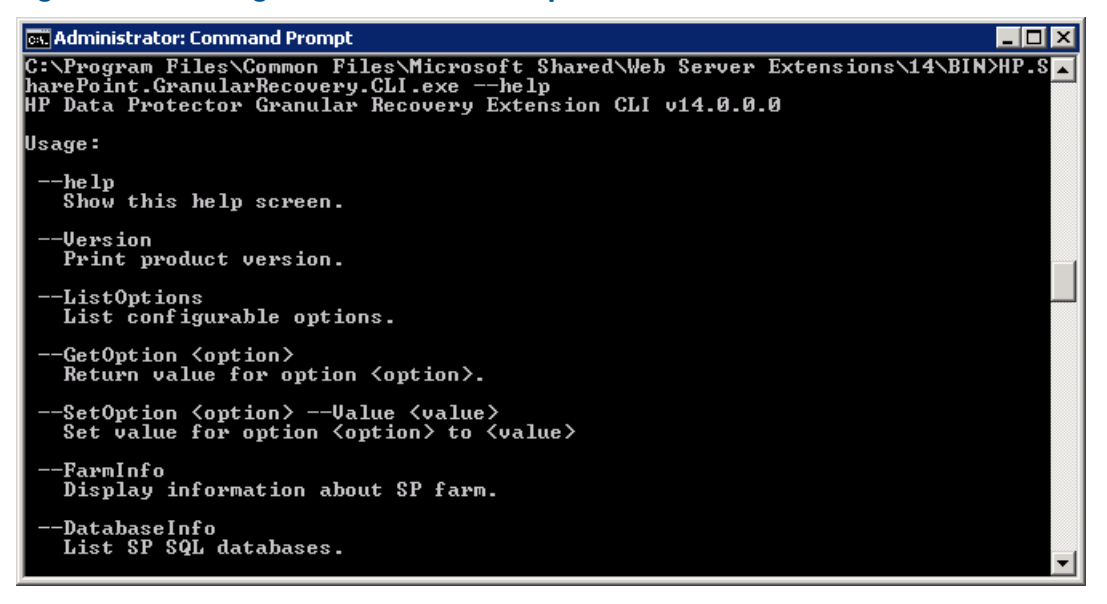

NOTE: In the examples below, HP. SharePoint.GranularRecovery.CLI.exe is omitted for simplicity.

# Examples

## Restoring a content database from Data Protector backup

• To list all the backup versions of your content database named WSS Content 054a5bfa-f23c-49b8-8f78-e0b3ce00b193, specify:

--ListBackupVersions

--ContentDB=WSS\_Content\_054a5bfa-f23c-49b8-8f78-e0b3ce00b193

# Monitoring jobs progress

- To list all the jobs that have been started of your content database, specify: --ListJobs
- To start a restore job by importing the content database from the backup version "2010/04/20-4" to the default restore location  $C:\$ Restore, specify:
	- --StartImportJob

--ContentDB WSS\_Content\_054a5bfa-f23c-49b8-8f78-e0b3ce00b193

- --BackupID "2010/04/20-4" ––Server computer
- ––Instance OFFICESERVERS --TargetLocation C:\Restore
- Suppose you want to start a restore job by importing the content database from a filesystem to the Microsoft SharePoint Server to the default restore location C:\Restore.

```
If the Microsoft SQL Server Database Primary Data File is
WSS Content 054a5bfa-f23c-49b8-8f78-e0b3ce00b193.mdf and the SQL Server
Transaction log file is
WSS Content054a5bfa-f23c-49b8-8f78-e0b3ce00b193_log.LDF, specify:
--StartImportJob
--ContentDB WSS_Content_054a5bfa-f23c-49b8-8f78-e0b3ce00b193
--BackupID "2010/04/20-4" ––Server computer
––Instance OFFICESERVERS
––Files="C:\Restore\WSS_Content_054a5bfa-f23c-49b8-8f78-e0b3ce
00b193.mdf";"C:\Restore\WSS Content054a5bfa-f23c-49b8-8f78-e0b
3ce00b193_log.LDF"
--TargetLocation C:\Restore
```
# Verifying target location disk space size

• To check the available disk space on the default restore location  $C:\Re$  Restore, specify: --QueryServerInfo --Server computer --Instance OFFICESERVERS --TargetLocation C:\Restore

This also lists the location of all content database files in the tree structure.

# Listing content databases

- To list all content databases in the Recovery Cache including the backup versions, specify: --ListCache --All
- To list detailed information of the content databases, specify: --ListCache --Verbose

### Removing restore jobs

- To delete all the restore job statuses, specify:
	- --DeleteAllJobs Confirm
- To delete a specific restore job, specify: --DeleteJob=*JobID*

# Recovering a site item to the original site

- Suppose you want to recover the site item / Shared Documents/Document.txt that was backed up from the site http://computer.company.com:25884/sites/AnikyB. Suppose the recovery site is http://computer.company.com:38000/sites/AnikyB. To recover the item to the original location, specify:
	- --Recover
	- --Source http://computer.company.com:38000/sites/AnikyB
	- --Destination http://computer.company.com:25884/sites/AnikyB
	- --TempLocation="C:\Recovery"
	- --Items "/Shared Documents/Document.txt"

#### The recovery session finishes and the following message is displayed:

```
recovery ended, object status:
   object: [/Shared Documents/Document.txt]
    destination: [/Shared Documents/Document MOSSGR 24032010-024302.txt]
     status: Finished
     status details: [recovered to [http://computer.company.com:
                      25884/sites/AnikyB//Shared Documents]]
```
## Recovering a site item to another location

- To recover the site item "/Shared Documents/Document.txt" to My Documents, specify:
	- --Recover
	- --Source http://computer.company.com:38000/sites/AnikyB
	- --Destination http://computer.company.com:25884/sites/AnikyB
	- --TempLocation="C:\Recovery"
	- --Items "/Shared Documents/Document.txt:/My Documents"

### Removing content databases from the cache

- To remove a database from the cache, specify:
	- --RemoveFromCache --ContentDB *DatabaseName*--BackupID*BackupID*
- To remove all the content databases from the cache, specify:
	- --RemoveFromCache ––All

## Removing content databases from disk

• To delete a content database from the disk after you have removed it from the cache, specify: --RemoveFromCache --ContentDB *DatabaseName* -–DeleteFiles

### Setting content database automatic removal

Content databases remain available for 21 days (default retention period), afterwards they are removed from the cache.

- To display the time (number of days) a content database remains available before it is removed from the cache, specify:
	- --GetOption RecoveryDatabaseAutoCleanupDays
- To set how long a content database remains available before it is automatically removed from the cache, specify:
	- --SetOption RecoveryDatabaseAutoCleanupDays --Value *number\_of\_days*

# Exporting items from a content database

- To export an item from a content database, specify:
	- --Export --Source *source* --Location *path* --Item *item*
- To export items from a content database, specify:
	- --Export --Source *source* --Location *path*
	- --Items *item1 item2 item3*

NOTE: Workflows cannot be exported.

# Listing exported items

• To list the exported items, specify: --ListExport --Location

# Importing items from a content database

- To import an item from a content database, specify:
	- --Import --Destination *destination* --Location *path*
	- --Item *item*
- To import items from a content database, specify:

```
--Import --Destination destination --Location path
```

```
--Items item1 item2 item3
```
NOTE: Workflows cannot be imported.

# Displaying Microsoft SharePoint farm information

- To display detailed information of the farm, such as name, display name, address, type name, role, version, status and all services running in this farm, specify:
	- --FarmInfo

# Displaying content database information

- To display content database information such as: Office Servers, Shared Services, SharePoint configuration, Share Services Search, Recovery Web Application, Shared Services Content, SharePoint Admin Content, content database name, specify:
	- --DatabaseInfo

# Displaying a list of sites

• To display the Web Application name, the site's URL, content database name and the all the sites in this content database, specify:

--ListSites

### Browsing sites

- To browse a My Site structure and items such as: Forms, Lists, Template Gallery, Master Page Gallery, Personal Documents, Shared Documents, Shared Pictures, Site Template Gallery, User Information List, and Web Part Gallery, specify:
	- --BrowseSite --Site http://ivanka/personal/anikyb

# Displaying Granular Recovery version

- To display Granular Recovery version, specify:
	- --Version

# 7 Troubleshooting

The folder with debugs entries and logs is located in the folder:

### Microsoft Office SharePoint Server 2007:

C:\Program Files\Common Files\Microsoft Shared\Web Server Extensions\ 12\LOGS\GranularRecovery

#### Microsoft SharePoint Server 2010:

C:\Program Files\Common Files\Microsoft Shared\Web Server Extensions\ 14\LOGS\GranularRecovery

This folder contains the files debugs.txt, debugs\_cliproxy.txt, note.txt, and note cliproxy.txt. The folder location may vary depending on where you install the Microsoft SharePoint Server.

# An import job fails

### Problem

After performing an Import From Backup, Granular Recovery Import Job Status reports a failed status in the Restoring phase.

#### Figure 30 Restore fails with not enough user rights

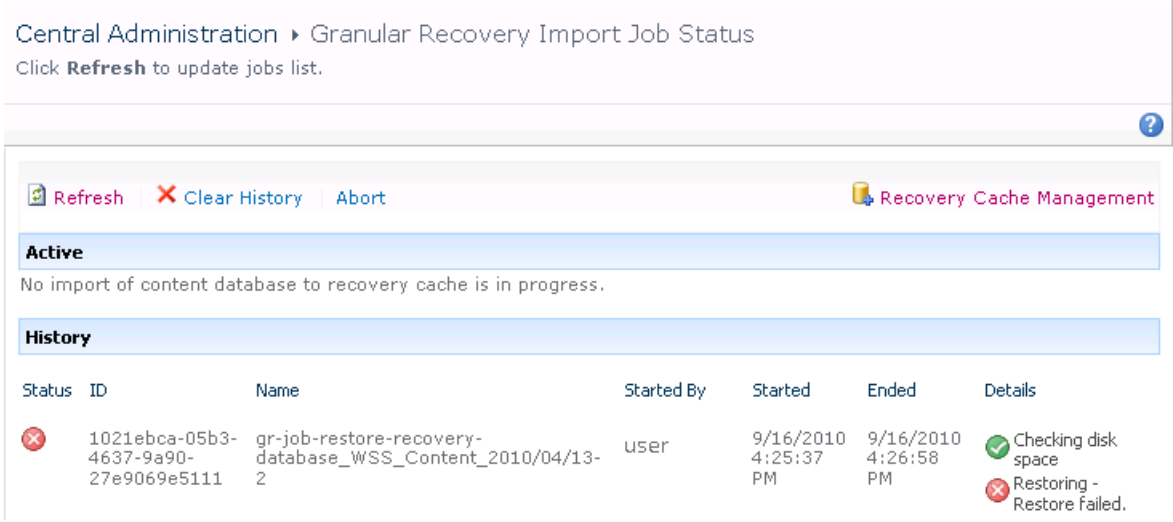

#### Action

Ensure the user account under which the Windows SharePoint Services Timer service is running is assigned the Data Protector Start restore, and the See private objects user rights. For example, if the Windows SharePoint Services Timer service is the one running under the Network Service account:

- 1. Open the Data Protector GUI (Data Protector Manager).
- 2. In the Context list, select Users. Right-click the user's group that has the Start restore and the See private objects user right enabled, and click Add/Delete Users.

The Network Service user account should be configured with the following properties:

- Name: Network Service
- Domain/Group: NT Authority
- Client system: Any

For details, see ["Configuring](#page-16-0) HP Data Protector user rights" (page 17).

# An import job fails

#### Problem

After performing an Import From Backup, Granular Recovery Import Job Status reports Not enough space available and the Details column displays Checking disk space.

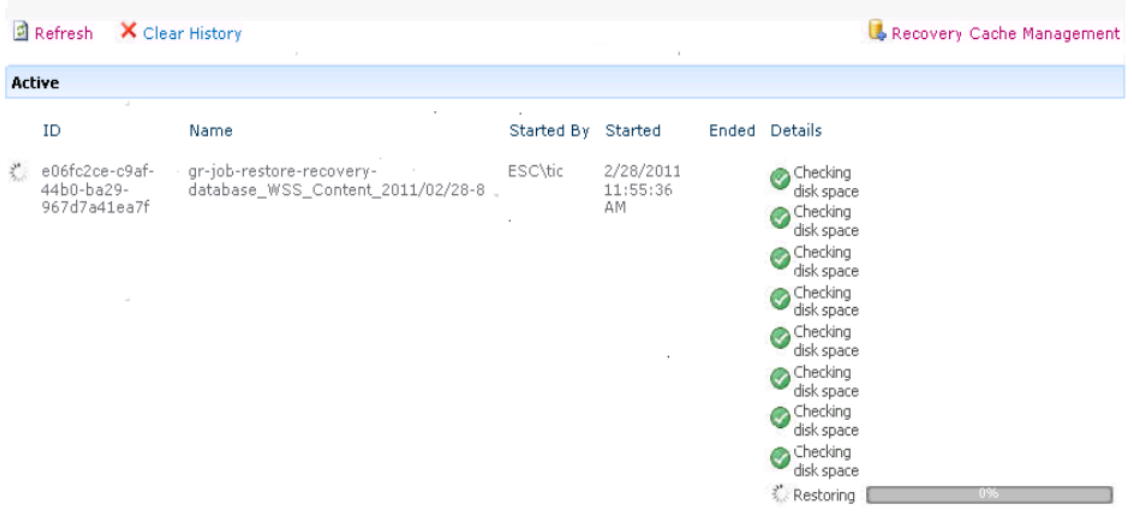

## Figure 31 Restore fails with not enough disk space

#### Action

The root cause of the problem is that there is no Internet access and the HP Data Protector Granular Recovery Extension signature verification may take quite some time to complete. Perform the following:

- Ensure you have Internet access.
- Disable the signature verification:

To disable the HP Data Protector Granular Recovery Extension signature verification, proceed as follows:

1. Locate the cliproxy.exe and the HP. Sharepoint.GranularRecovery.CLI.exe files in the Microsoft SharePoint Server BIN folder. By default, the BIN folder is located in the following directory:

#### Microsoft Office SharePoint Server 2007:

```
C:\Program Files\Common Files\Microsoft Shared\Web Server
Extensions\12
```
#### Microsoft SharePoint Server 2010:

```
C:\Program Files\Common Files\Microsoft Shared\Web Server
Extensions\14
```
2. In the BIN folder, create the configuration files cliproxy.exe.config and HP.Sharepoint.GranularRecovery.CLI.exe.config with the following content:

```
<?xml version="1.0" encoding="utf-8" ?>
<configuration>
    <runtime>
        <generatePublisherEvidence enabled="false"/>
    \langleruntime>
</configuration>
```
# Recovery session fails

#### Problem

If you start a recovery session by connecting to the original web site, the following message is displayed:

No recovery available for this site http://computer:25884/sites/User! Please contact Granular Recovery Administrator for further info!

#### Action

The root cause of the problem is that the content database is not in the cache. Perform an import job.

# Granular Recovery Cache Management link is not accessible from My **Sites**

#### Problem

After you create a new site collection, a new web application, and backup your new site collection. You select Site Actions > Site Settings > Granular Recovery from My Sites. The Granular Recovery Cache Management link is not accessible from My Sites. The following message is displayed:

GR resource files are missing in site's "App GlobalResources" folder.

#### Action

1. Open **Central Administration** as follows:

#### Microsoft Office SharePoint Server 2007:

On the Operations Tab, under Global Configuration, select Manage Farm Features.

#### Microsoft SharePoint Server 2010:

Under System Settings, select Manage Farm Features.

2. Click the Deactivate button by HP Data Protector Granular Recovery Extension. The Warning page is displayed, click the **Deactivate this feature** link, and then go back to Manage Farm Features, and click Activate by the HP Data Protector Granular Recovery Extension.

#### Figure 32 Manage Farm Features deactivating HP Data Protector Granular Recovery Extension

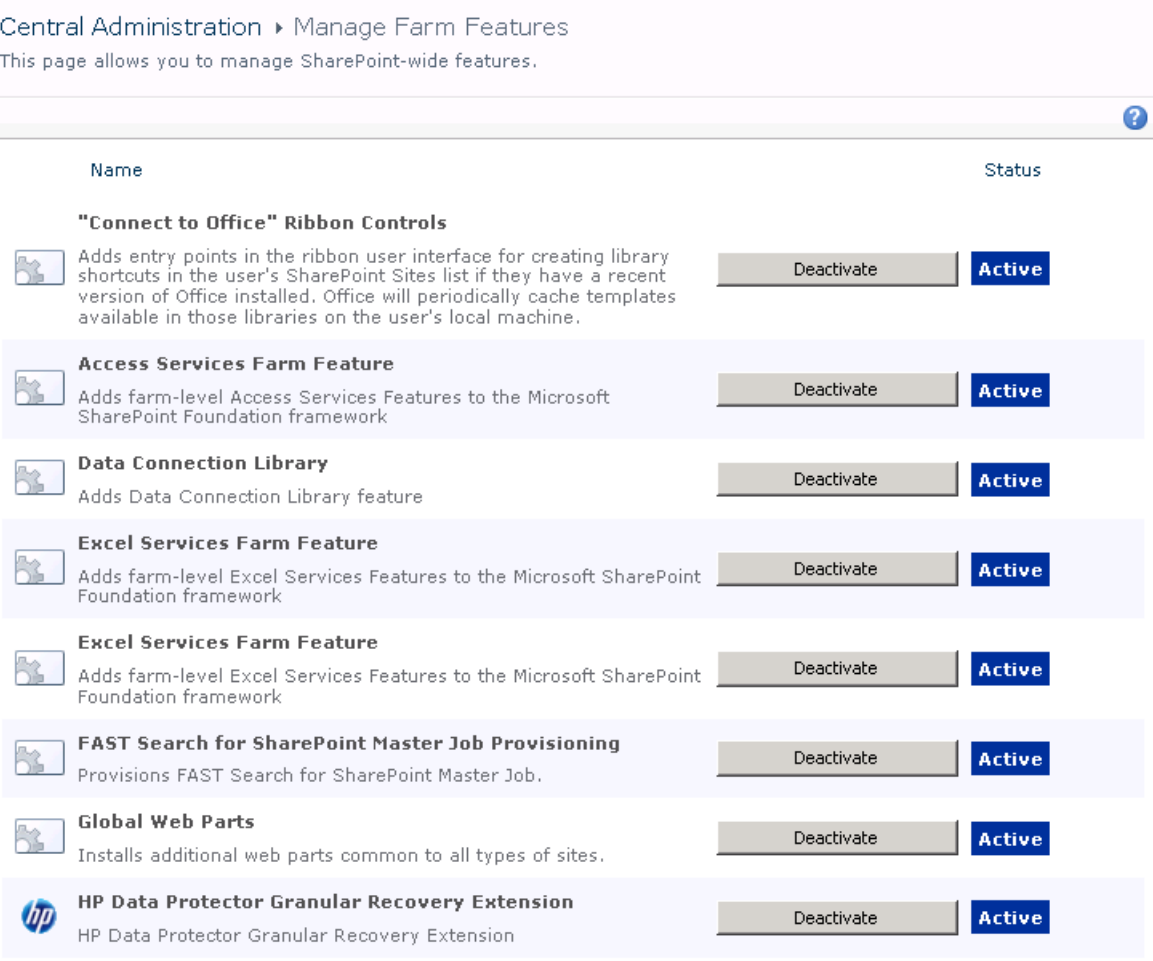

# Granular Recovery Cache Management link is not accessible from My **Sites**

#### Problem

After you create a new site collection, a new web application, and backup your new site collection. After you perform an Import From Backup procedure, you select Site Actions > Site Settings > **Granular Recovery from My Sites**. The Granular Recovery Cache Management link is not accessible from My Sites. The message "Access denied." is displayed. The following debug entry is displayed:

[6 - Fatal] FATAL debugs - Recovery.aspx: OnPreInit: - Exception: Thread was being aborted.

#### Action

All application pool users must be granted the Read permission on the Recovery Web Application. To grant the Read permission to application pool user accounts:

1. Connect to the Microsoft SharePoint Server Central Administration system as follows:

#### Microsoft Office SharePoint Server 2007:

Click Application Management, under Application Security, and click Policy for Web Application.

#### Microsoft SharePoint Server 2010:

Under Application Management, select Manage web applications, select Recovery Web Application, and click User Policy, the Policy for Web Application is displayed.

2. Select the user and click Edit Permission of Selected Users. The Edit Users page is displayed. By the Permission Policy Levels select the **Full Read - Has full read-only access** option and click the **Save** button.

### Figure 33 Granting Full Read permission

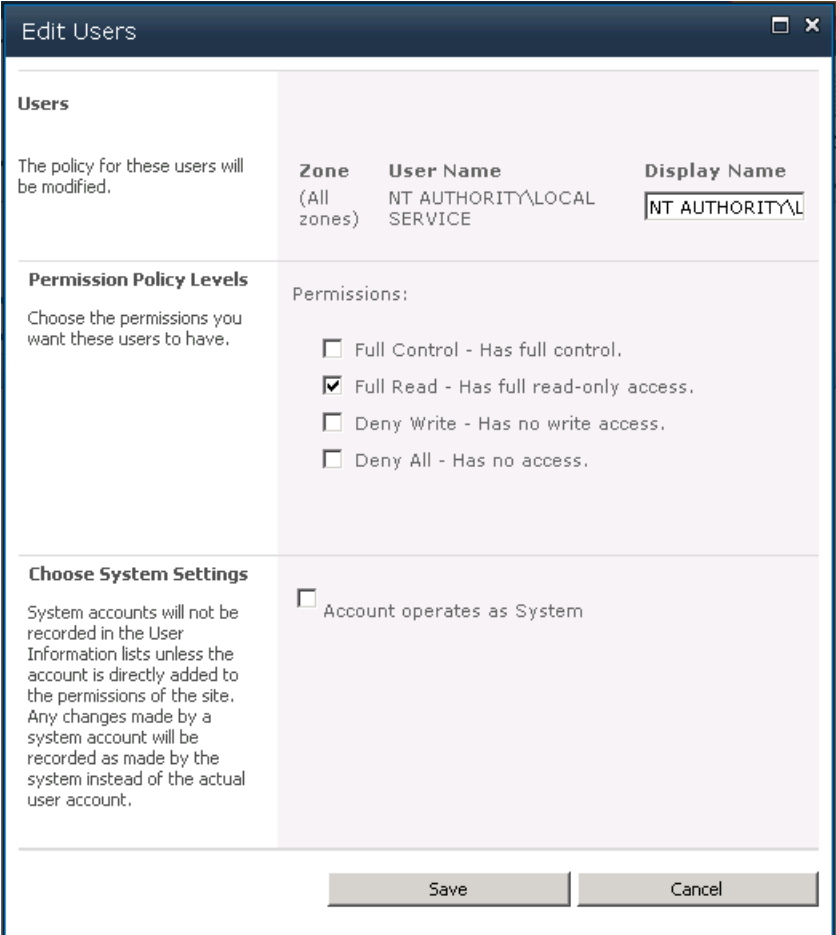

# Slow response of the command line interface

#### Problem

You can notice slow response of the HP Data Protector Granular Recovery Extension command line interface. For example when you run the HP. Sharepoint.GranularRecovery.CLI.exe --help command, the command takes from 10 seconds to several minutes to display the usage. The root cause of the problem is the HP Data Protector Granular Recovery Extension signature verification which may take quite some time to complete.

#### Action

To disable the HP Data Protector Granular Recovery Extension signature verification, proceed as follows:

1. Locate the cliproxy.exe and the HP. Sharepoint.GranularRecovery.CLI.exe files in the Microsoft SharePoint Server BIN folder. By default, the path of the BIN folder is:

#### Microsoft Office SharePoint Server 2007:

C:\Program Files\Common Files\Microsoft Shared\Web Server Extensions\ 12\BIN

#### Microsoft SharePoint Server 2010:

C:\Program Files\Common Files\Microsoft Shared\Web Server Extensions\ 14\BIN

2. In the BIN folder, create the configuration files cliproxy.exe.config and HP.Sharepoint.GranularRecovery.CLI.exe.config with the following content:

```
<?xml version="1.0" encoding="utf-8" ?>
<configuration>
   <runtime>
        <generatePublisherEvidence enabled="false"/>
   </runtime>
</configuration>
```
# Slow response of the graphical user interface

#### Problem

You can notice slow response of the HP Data Protector Granular Recovery Extension GUI. For example when importing a content database from backup or from filesystem. The import job might fail, due to a time-out. The root cause of the problem is the HP Data Protector Granular Recovery Extension signature verification which may take too long to complete.

#### Action

To disable the HP Data Protector Granular Recovery Extension signature verification, proceed as follows.

1. Locate the cliproxy.exe and the HP. Sharepoint.GranularRecovery.CLI.exe files in the Microsoft SharePoint Server BIN folder. By default, the path of the BIN folder is:

#### Microsoft Office SharePoint Server 2007:

C:\Program Files\Common Files\Microsoft Shared\Web Server Extensions\ 12\BIN

#### Microsoft SharePoint Server 2010:

C:\Program Files\Common Files\Microsoft Shared\Web Server Extensions\ 14\BIN

2. In the BIN folder, create the configuration files cliproxy.exe.config and HP.Sharepoint.GranularRecovery.CLI.exe.config with the following content:

```
<?xml version="1.0" encoding="utf-8" ?>
<configuration>
    <runtime>
        <generatePublisherEvidence enabled="false"/>
    \langleruntime>
</configuration>
```
# The Data Protector service is not running

### Problem

When performing an import from filesystem session, the following message is displayed: Required Data Protector service is not running!

#### Action

- 1. Open Control Panel, double click Administrative tools and double click Services. Find the Data Protector services, right-click the disabled service and click **Start** to enable it.
- 2. On the Backup Version Selection page, click **Back** to finish your session.

# The restoring - Mount Request Pending status

## Problem

When performing an import from backup session, the status Restoring - Mount Request Pending is displayed on the Granular Recovery Import Job Status page.

#### Action

- 1. Open the Data Protector GUI (Data Protector Manager).
- 2. In the Monitor context, check for any mount requests. Confirm the mount requests and restart the backup session.
- 3. Once the backup session is finished, perform an import from backup session again.

# Subfolders are not recovered to original location

### Problem

On Microsoft SharePoint Server system 2010, when recovering a folder with subfolders the parent folder is recovered but its subfolders are not.

### Action

After you delete a folder, Microsoft SharePoint Server places this folder in the Site Collection Recycle bin. To recover your folder and its subfolders to original location using Granular Recovery Extension:

- 1. In the Site Collection Recycle bin, select the folder and click Delete Selection.
- 2. Perform a recovery session of your folder again.

# Granular Recovery Extension component installation fails

### Problem

Installing HP Data Protector with the HP Data Protector Granular Recovery Extension component enabled fails.

### Action

To manually install the HP Data Protector Granular Recovery Extension without using standard HP Data Protector installation procedure:

- 1. Log on to the Microsoft SharePoint Server Central Administration system under a Microsoft SharePoint Server Farm Administrator user account.
- 2. In the Start menu, right-click **Command Prompt** and select **Run as Administrator**.
- 3. Change the current directory to the *Data\_Protector\_home*\bin directory where the files from the self-extracting archive were extracted during the product installation process.
- 4. Run grm\_install to install the HP Data Protector Granular Recovery Extension solution. Once the installation is complete, the following message is displayed in the Command Prompt window:

Done.

# Granular Recovery Extension removal fails

### Problem

Removing HP Data Protector does not remove the HP Data Protector Granular Recovery Extension.

### Action

To manually remove the HP Data Protector Granular Recovery Extension without using standard HP Data Protector removal procedure:

- 1. Log on to the Microsoft SharePoint Server Central Administration system under a Microsoft SharePoint Server Farm Administrator user account.
- 2. In the Start menu, right-click Command Prompt and select Run as Administrator.
- 3. Change the current directory to the directory where the files from the self-extracting archive were extracted during the product installation process.
- 4. Run grm\_uninstall to remove the HP Data Protector Granular Recovery Extension solution. Once the removal is complete, the following message is displayed in the Command Prompt window:

Done.

# Installation ends unexpectedly on a farm with multiple servers on Central **Administration**

#### Problem

On a farm with multiple servers on Central Administration, the installation of the HP Data Protector Granular Recovery Extension ends unexpectedly.

#### Action

Ensure that the following service is enabled on Central Administration:

#### Microsoft Office SharePoint Server 2007:

Windows SharePoint Services Web Application

# Microsoft SharePoint Server 2010:

Microsoft SharePoint Foundation Web Application

# Figure 34 Enabling Central Administration Services

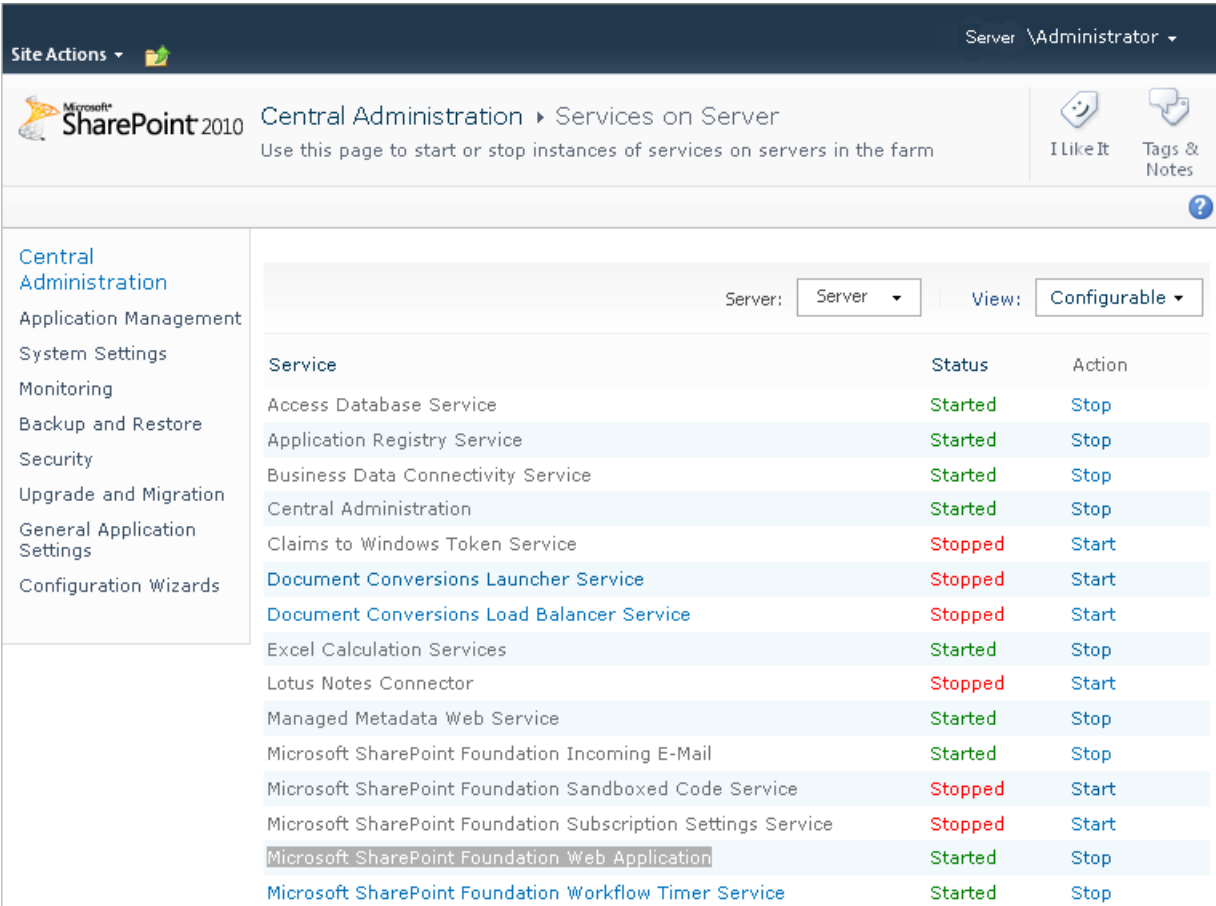

# **Glossary**

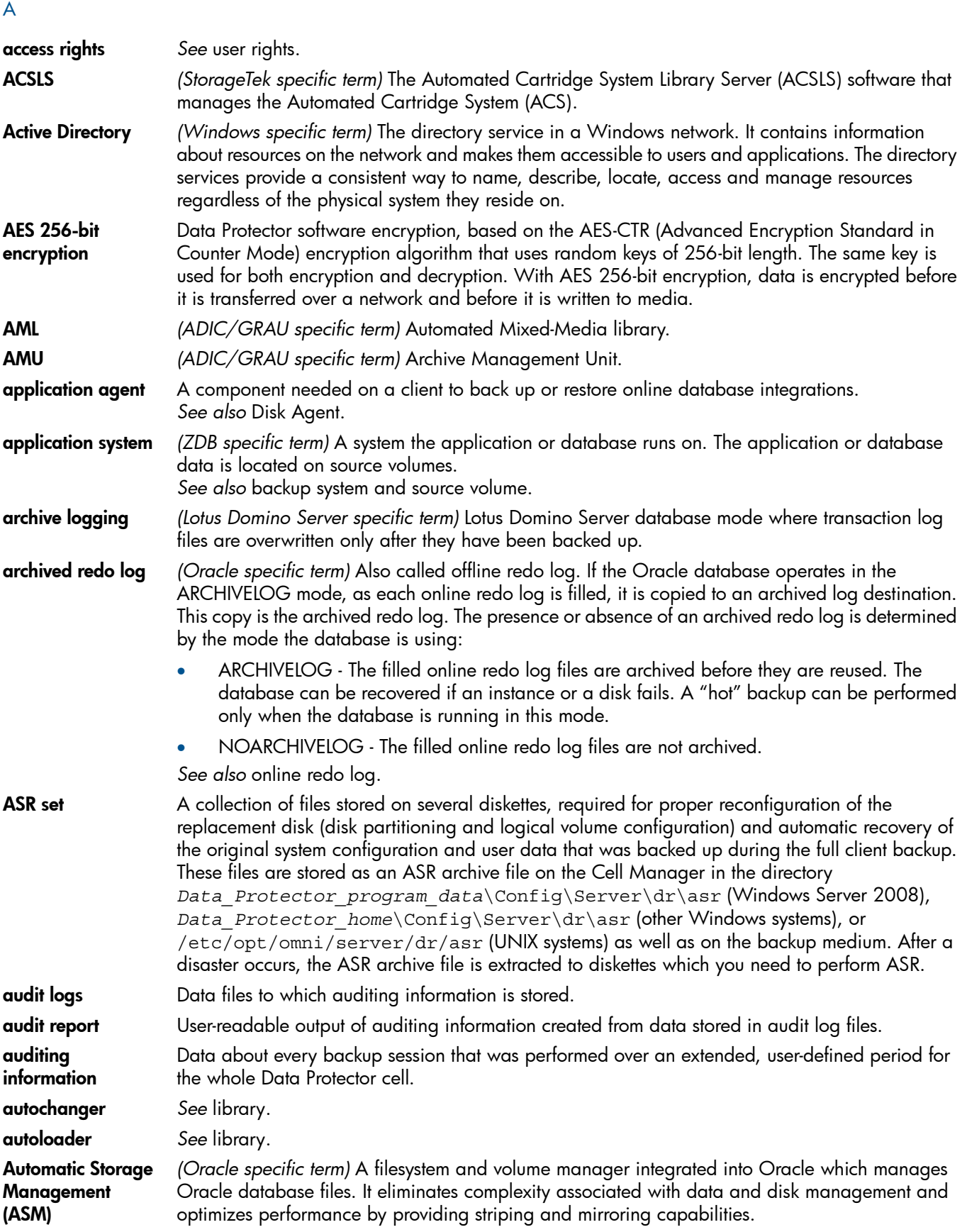

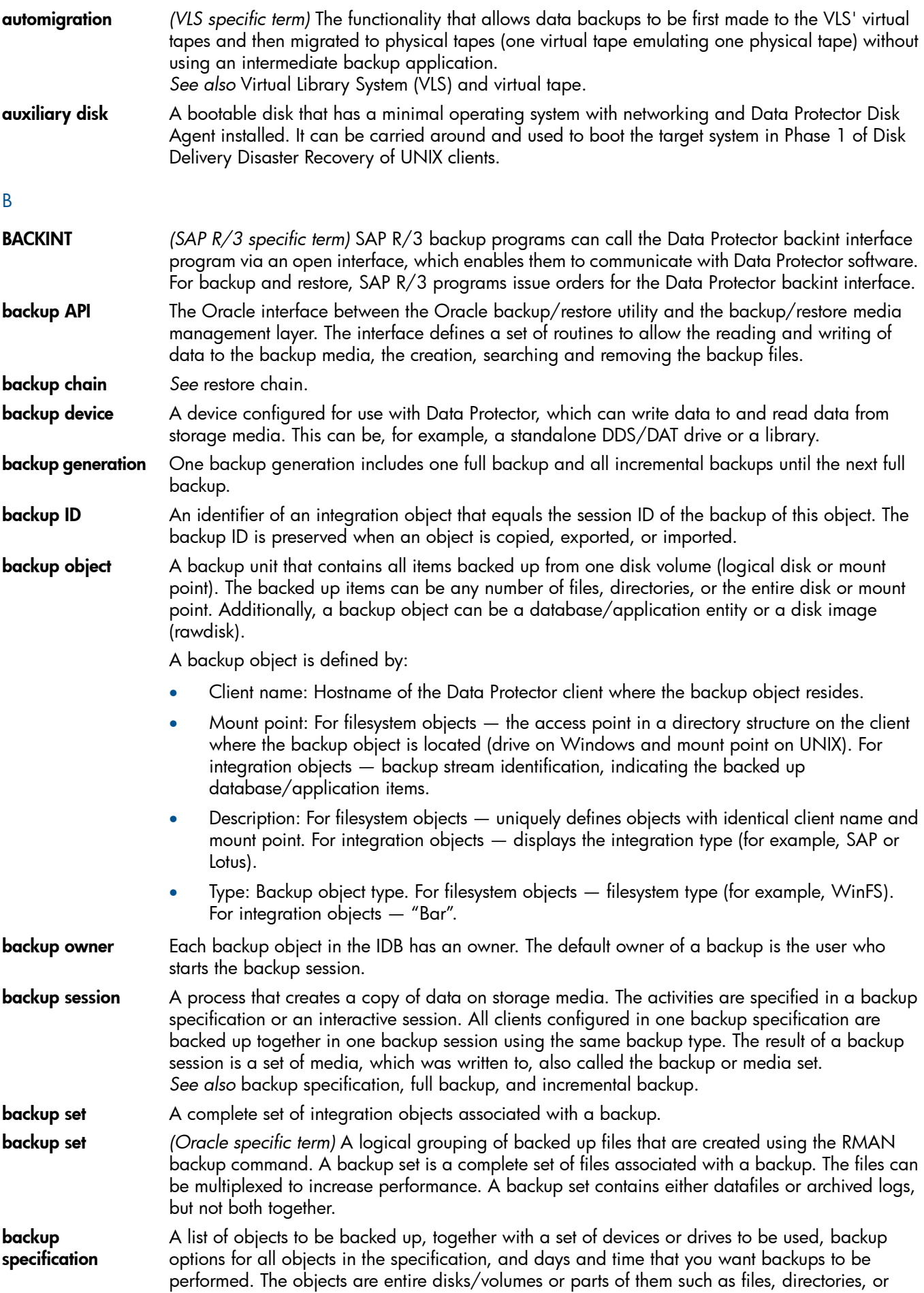

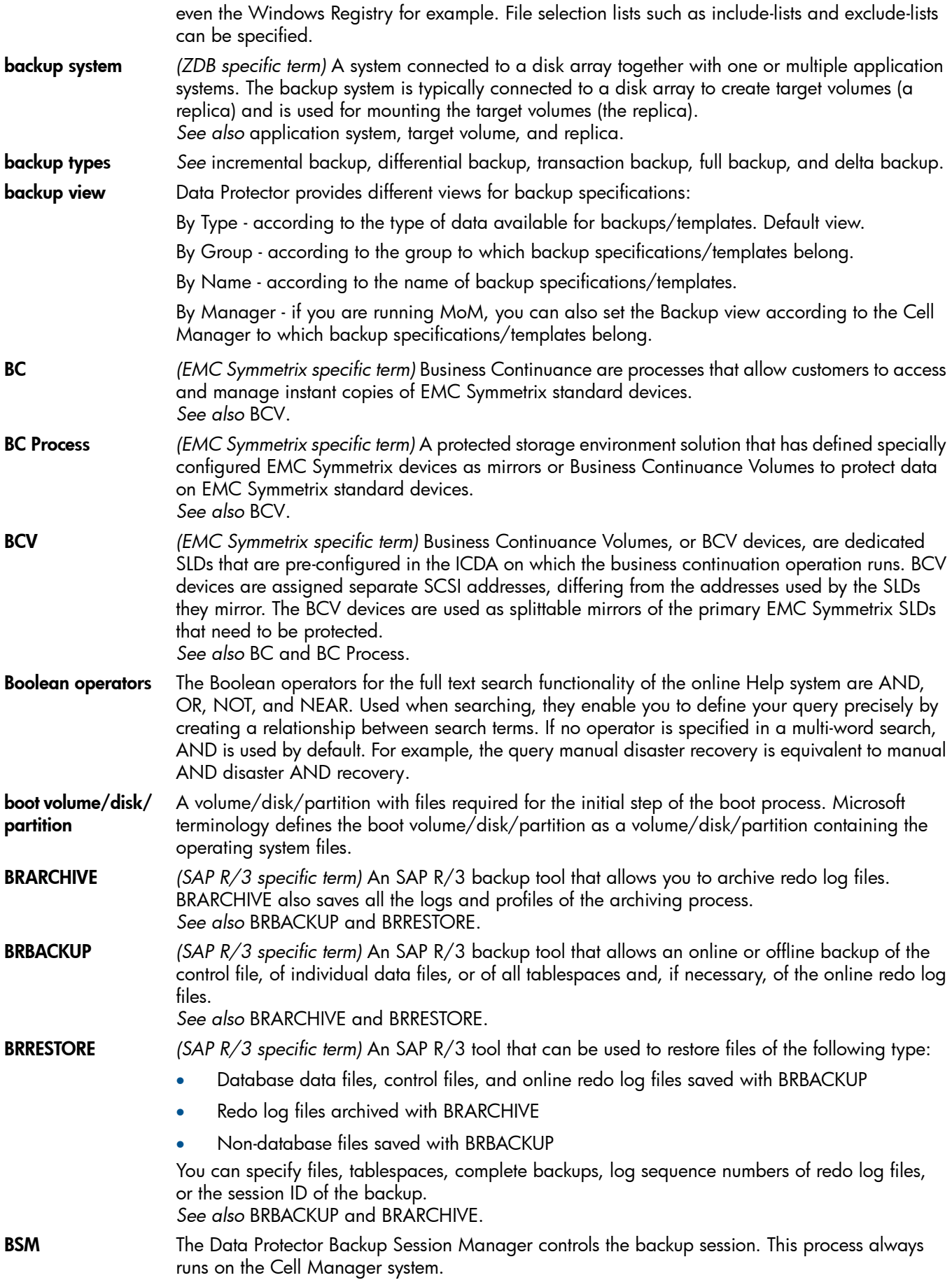

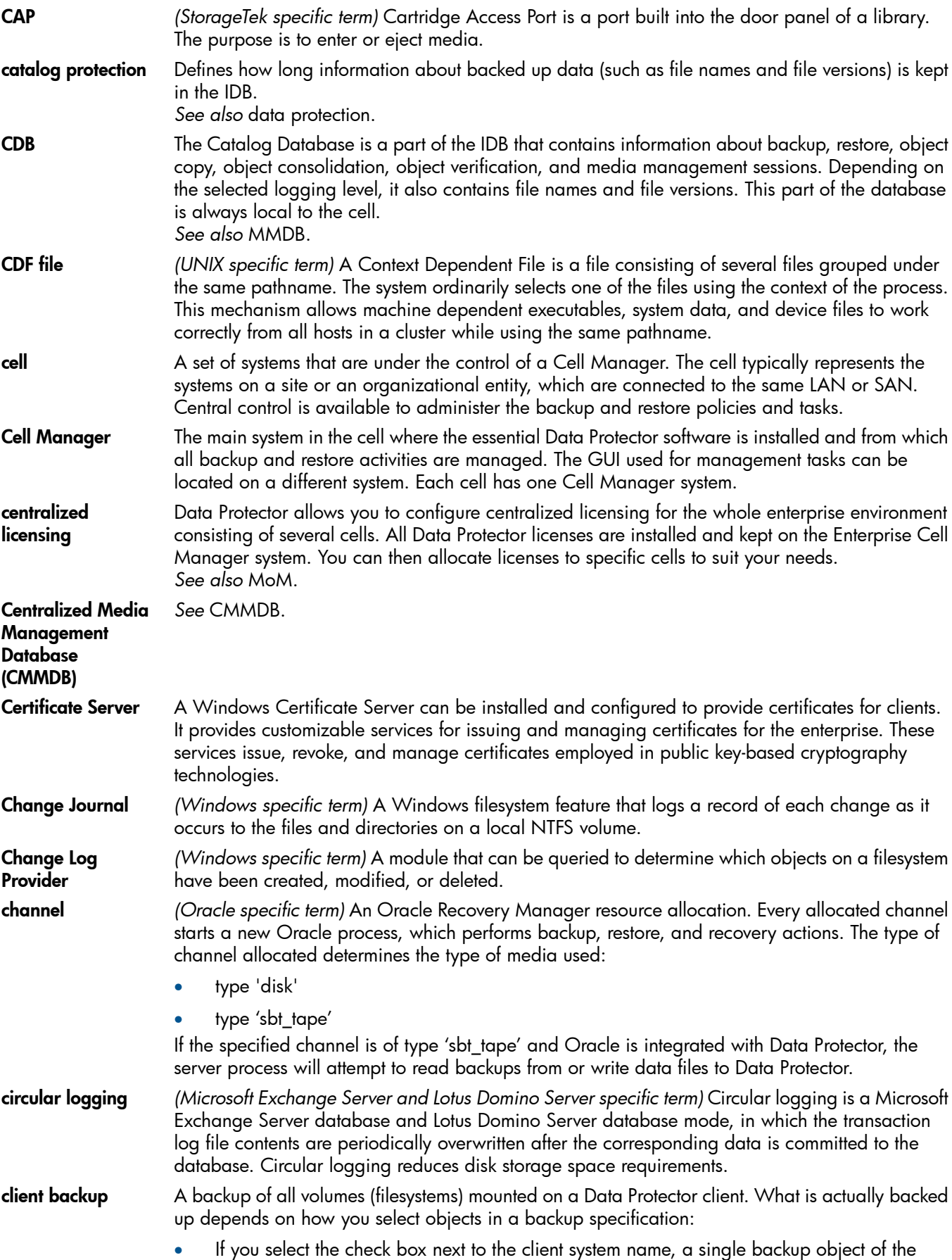

C

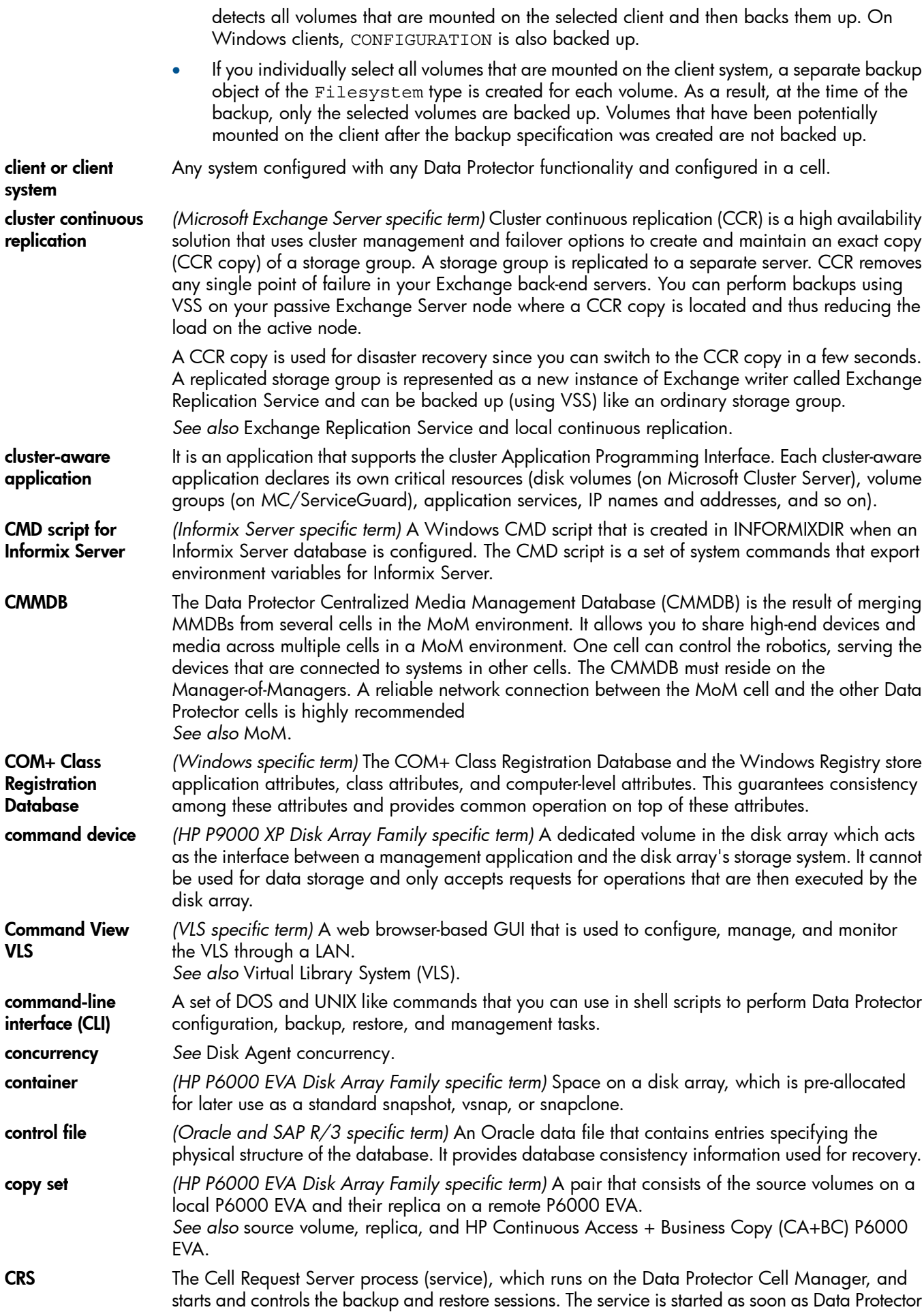

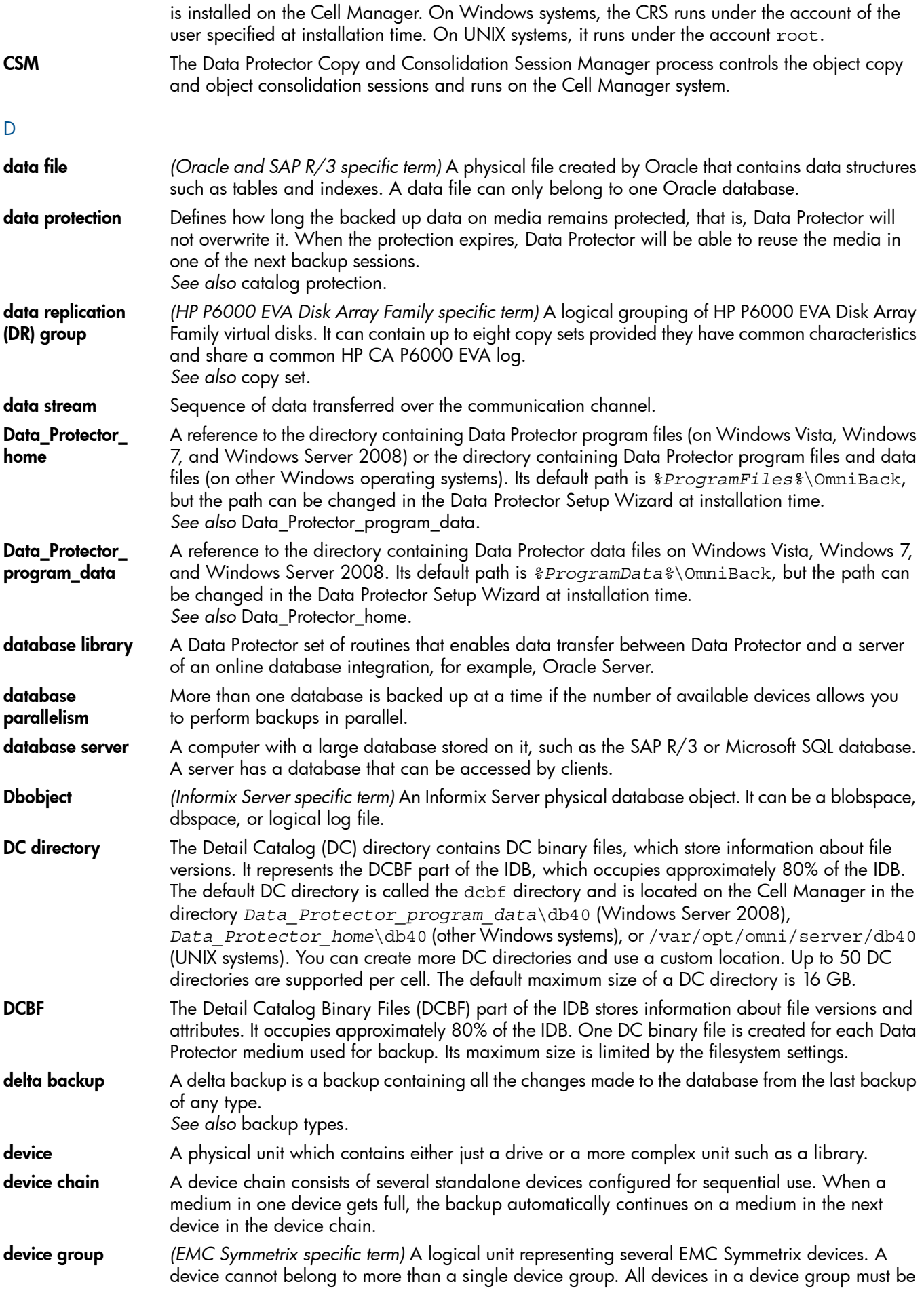

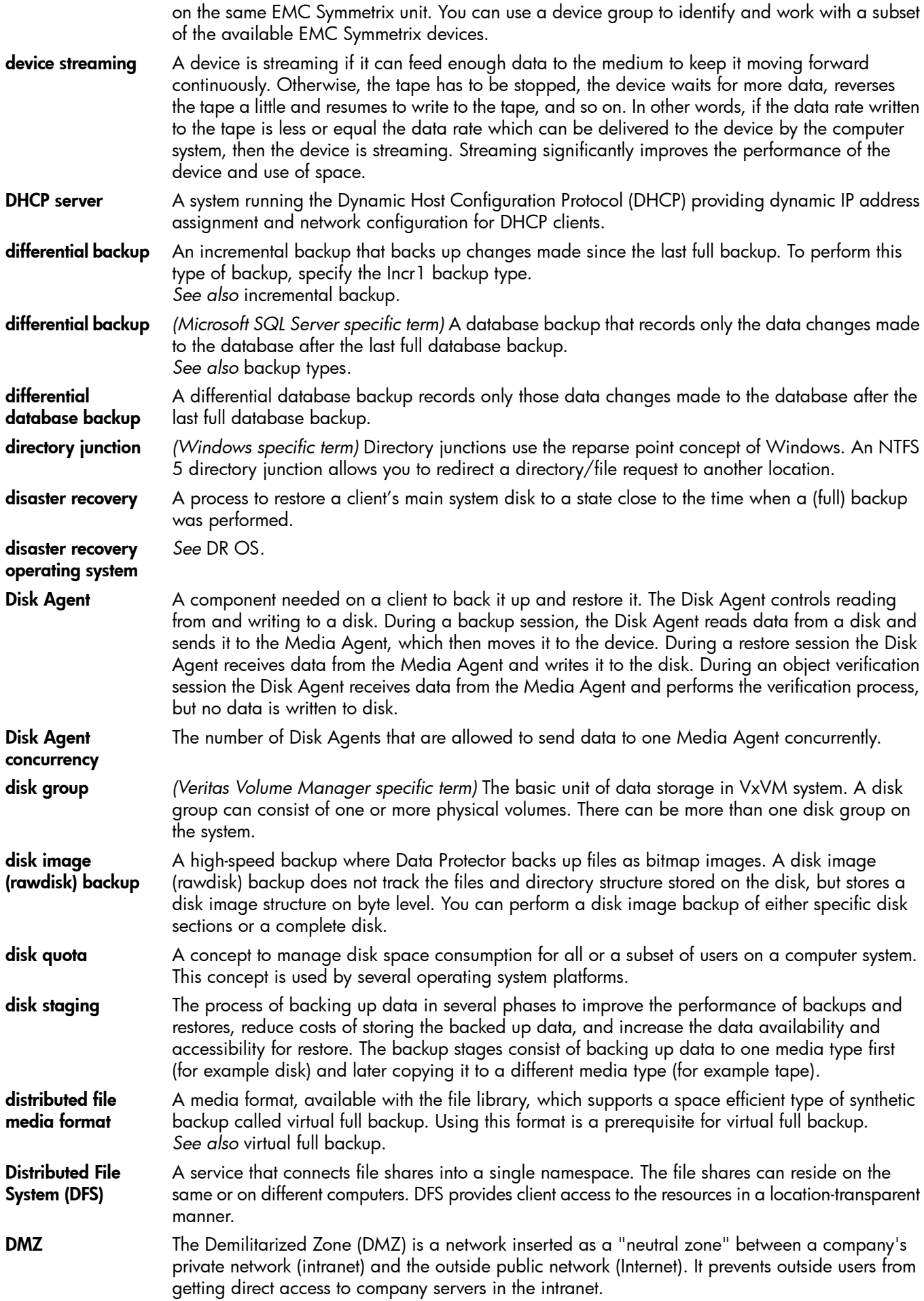

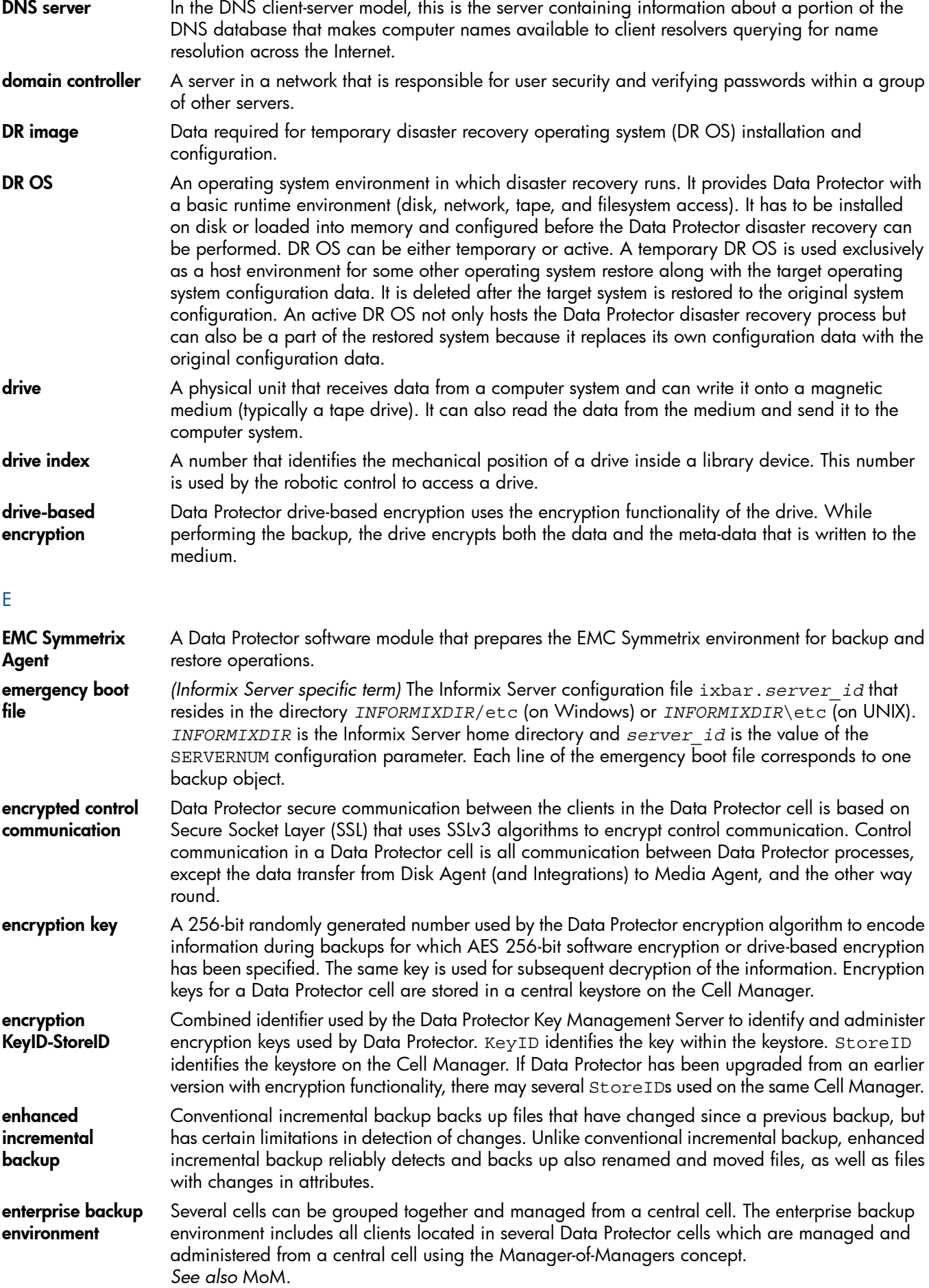

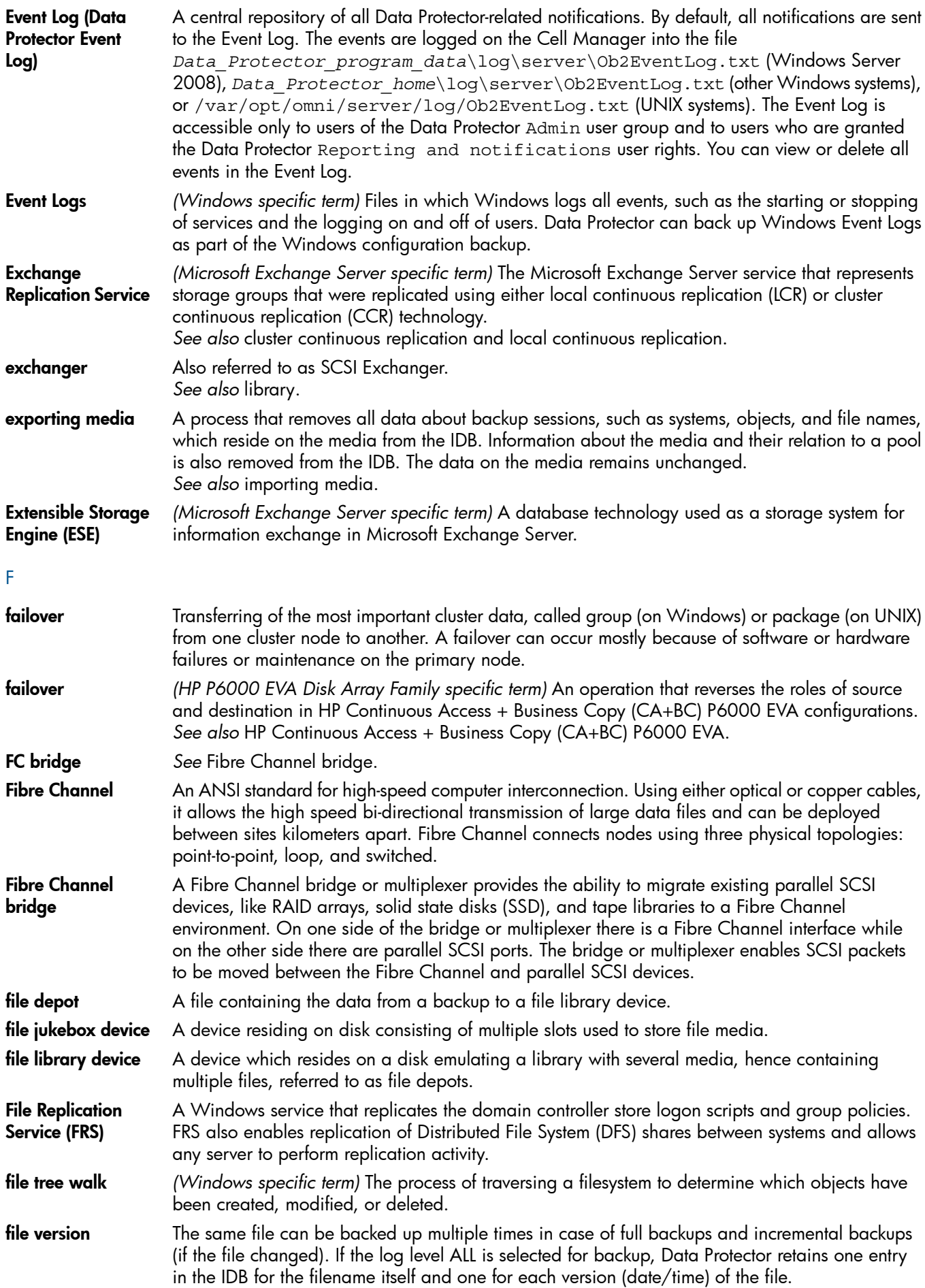

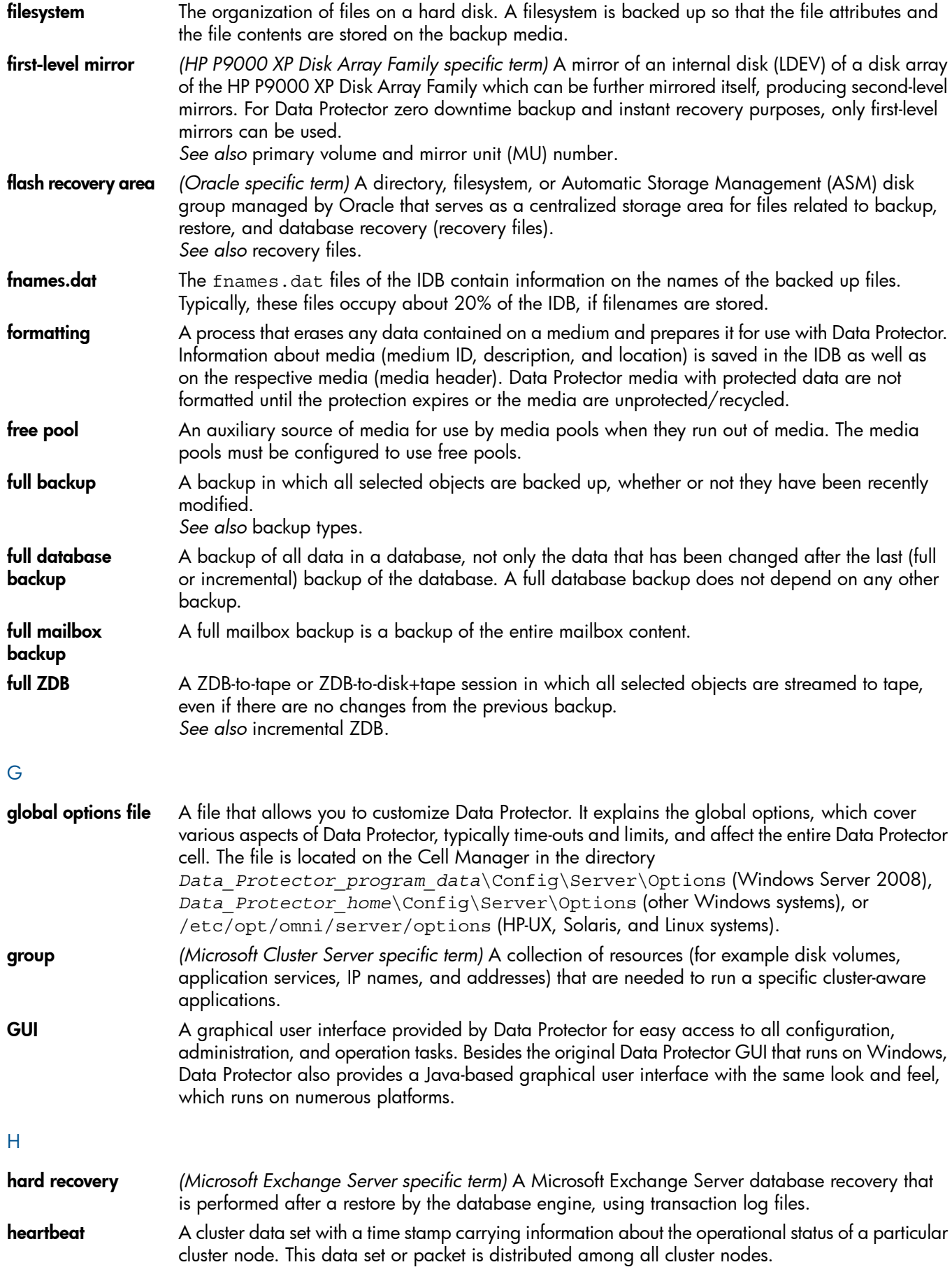

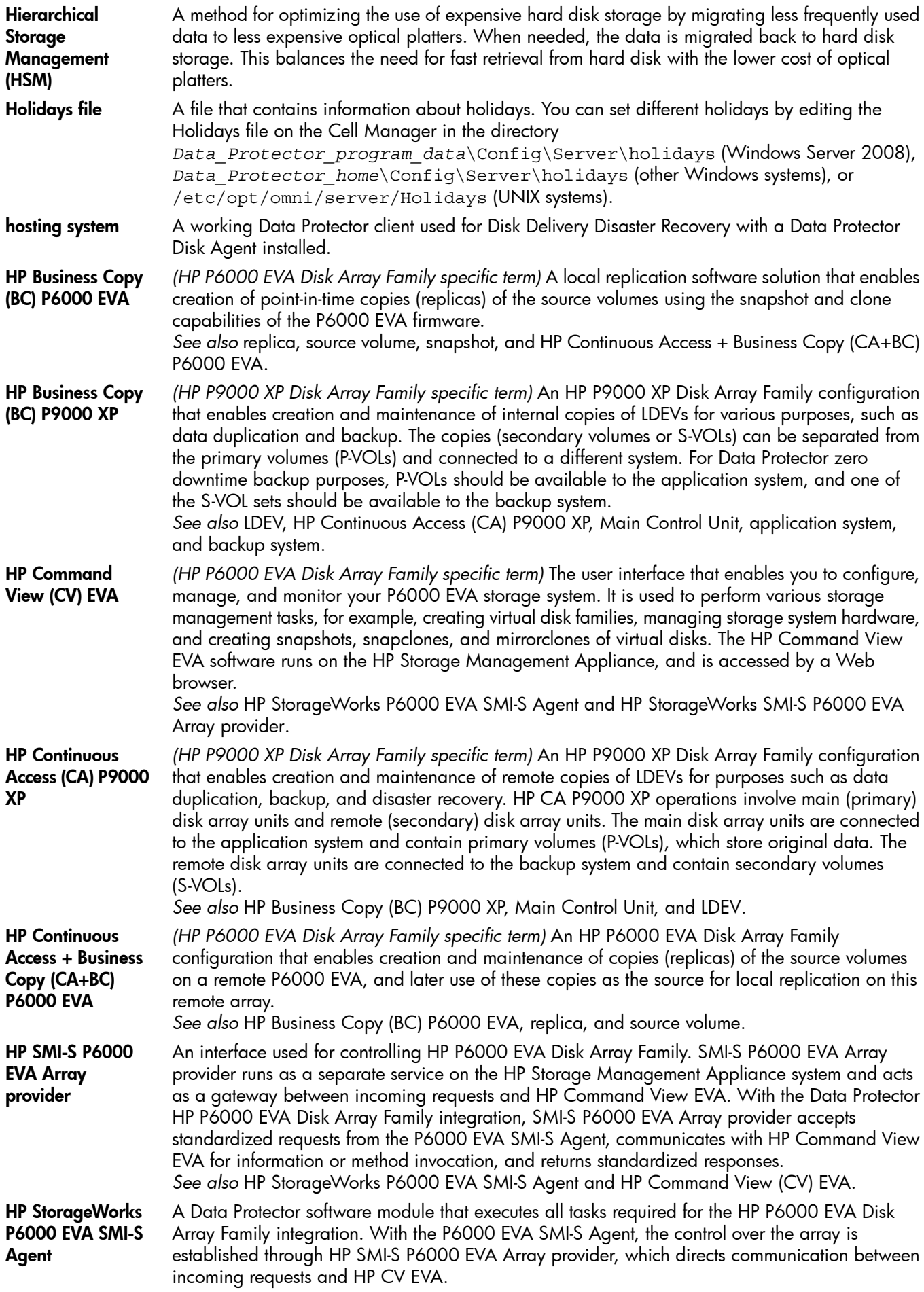

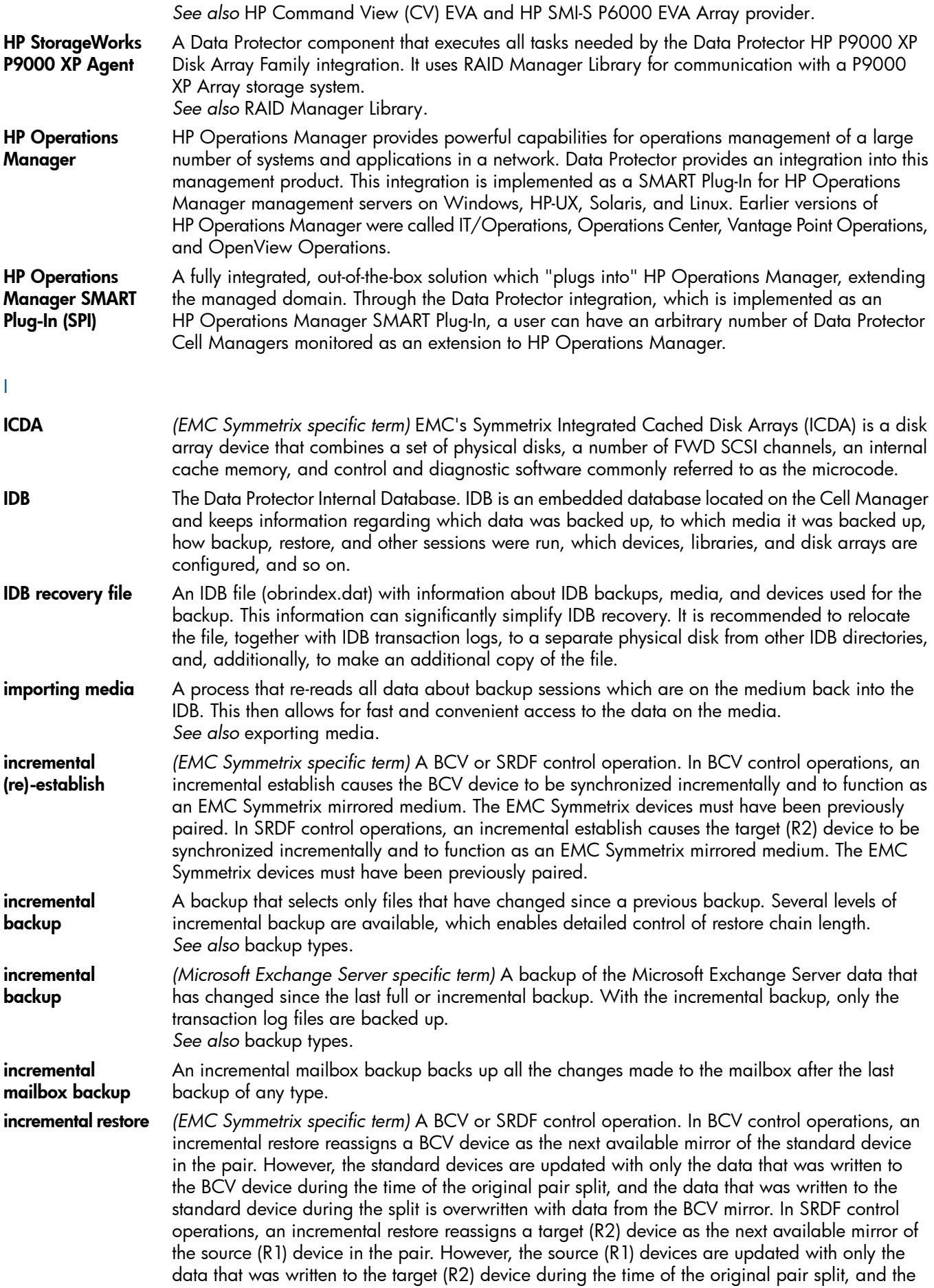

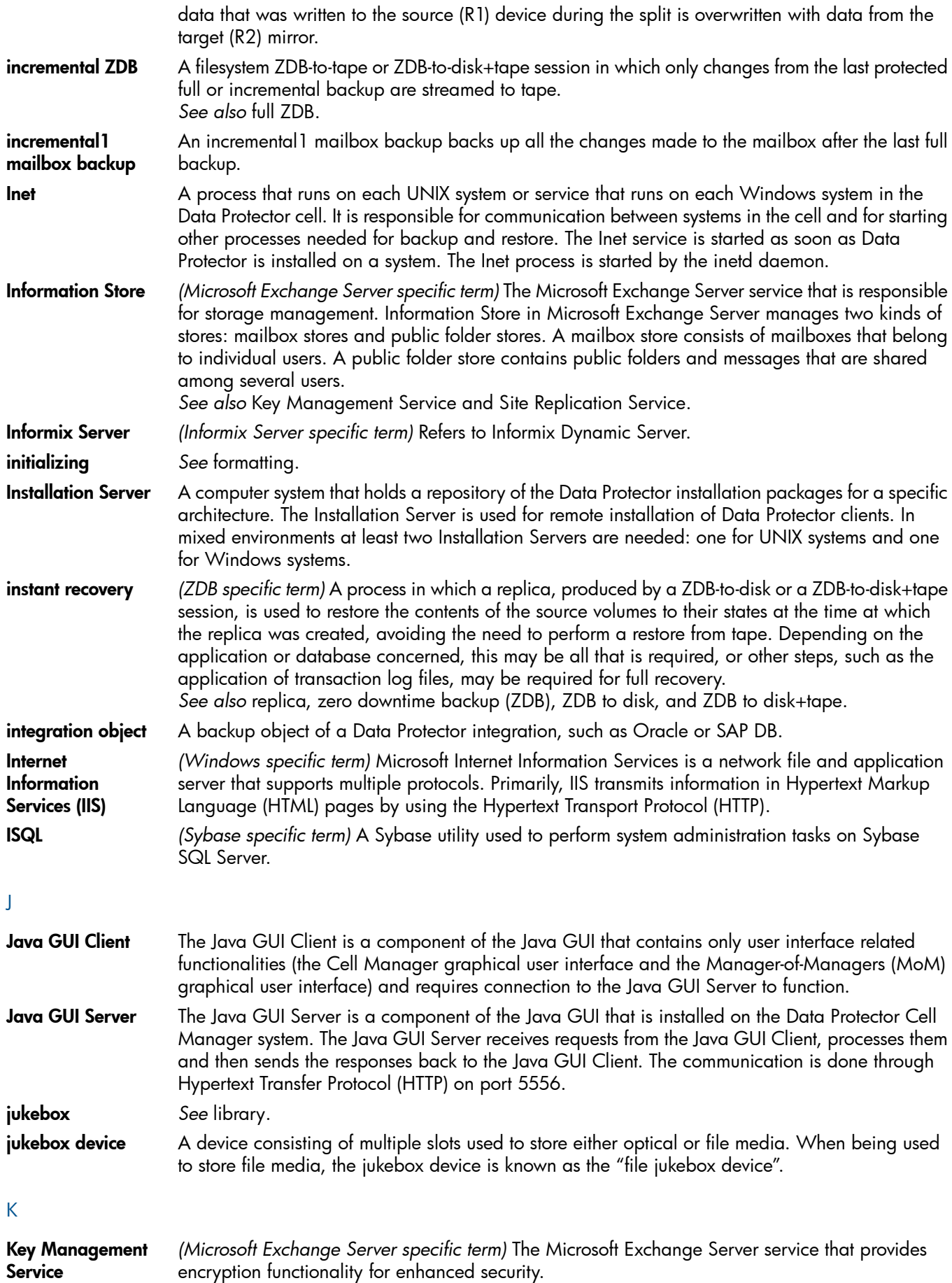

*See also* Information Store and Site Replication Service.

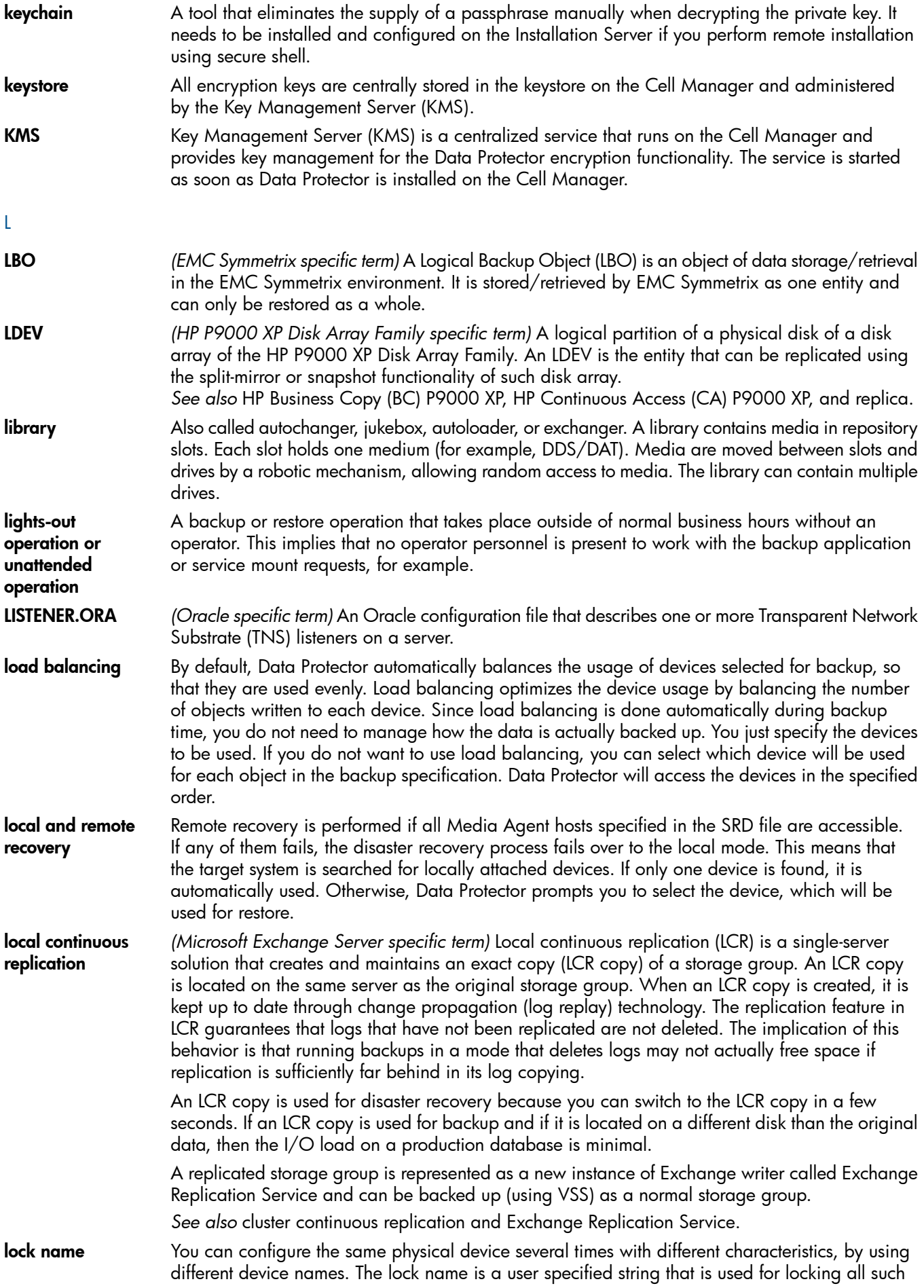

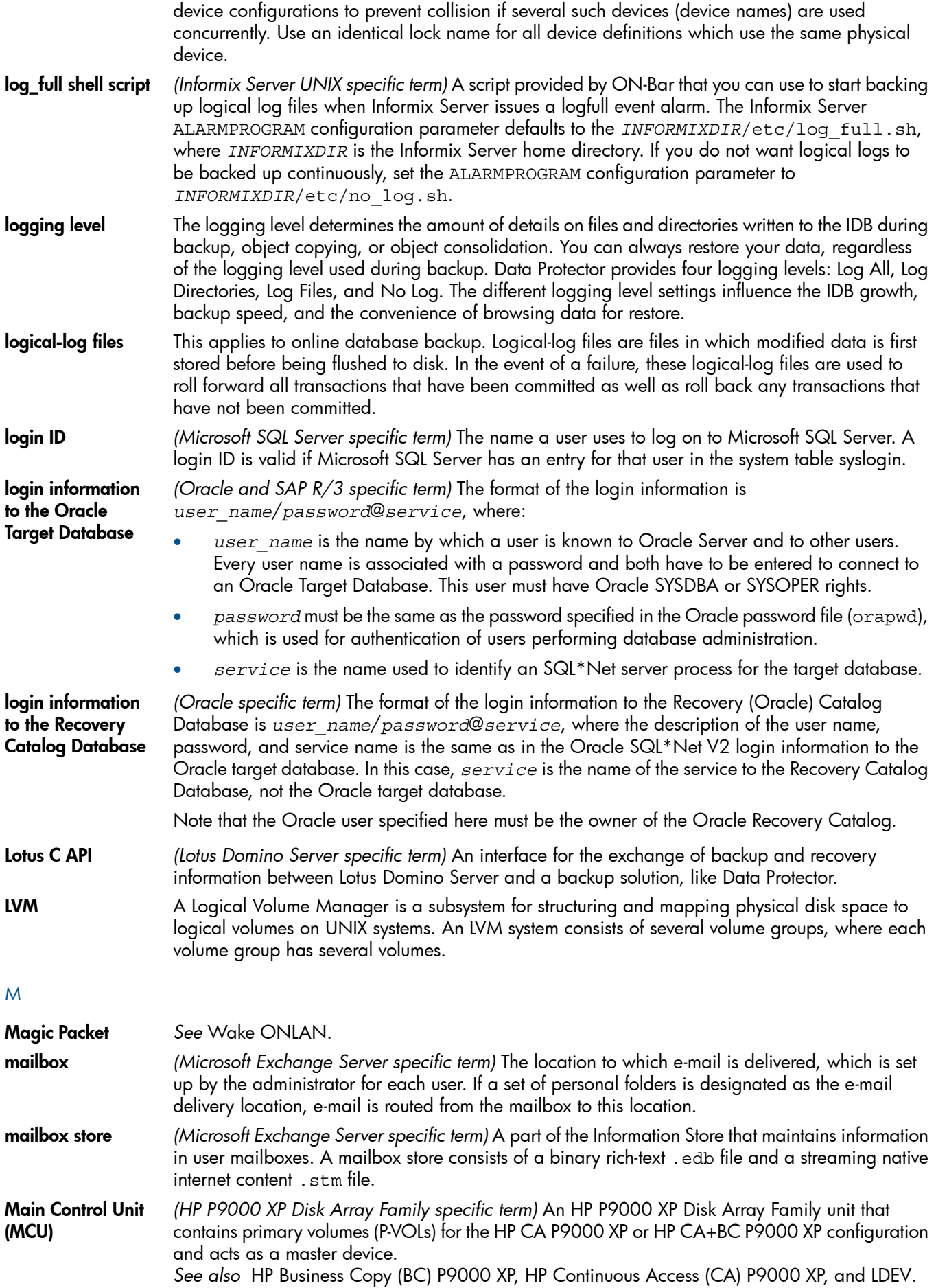

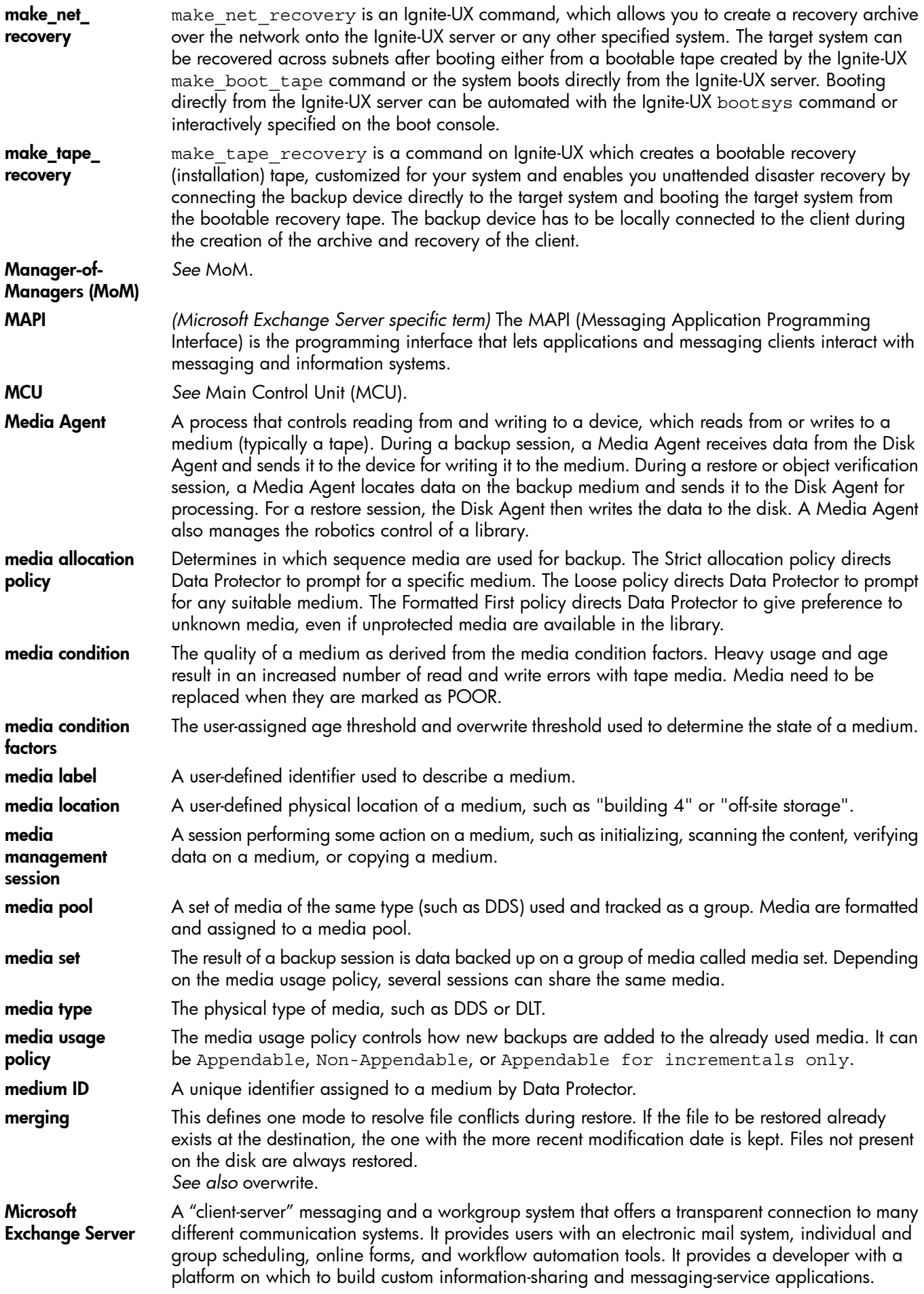

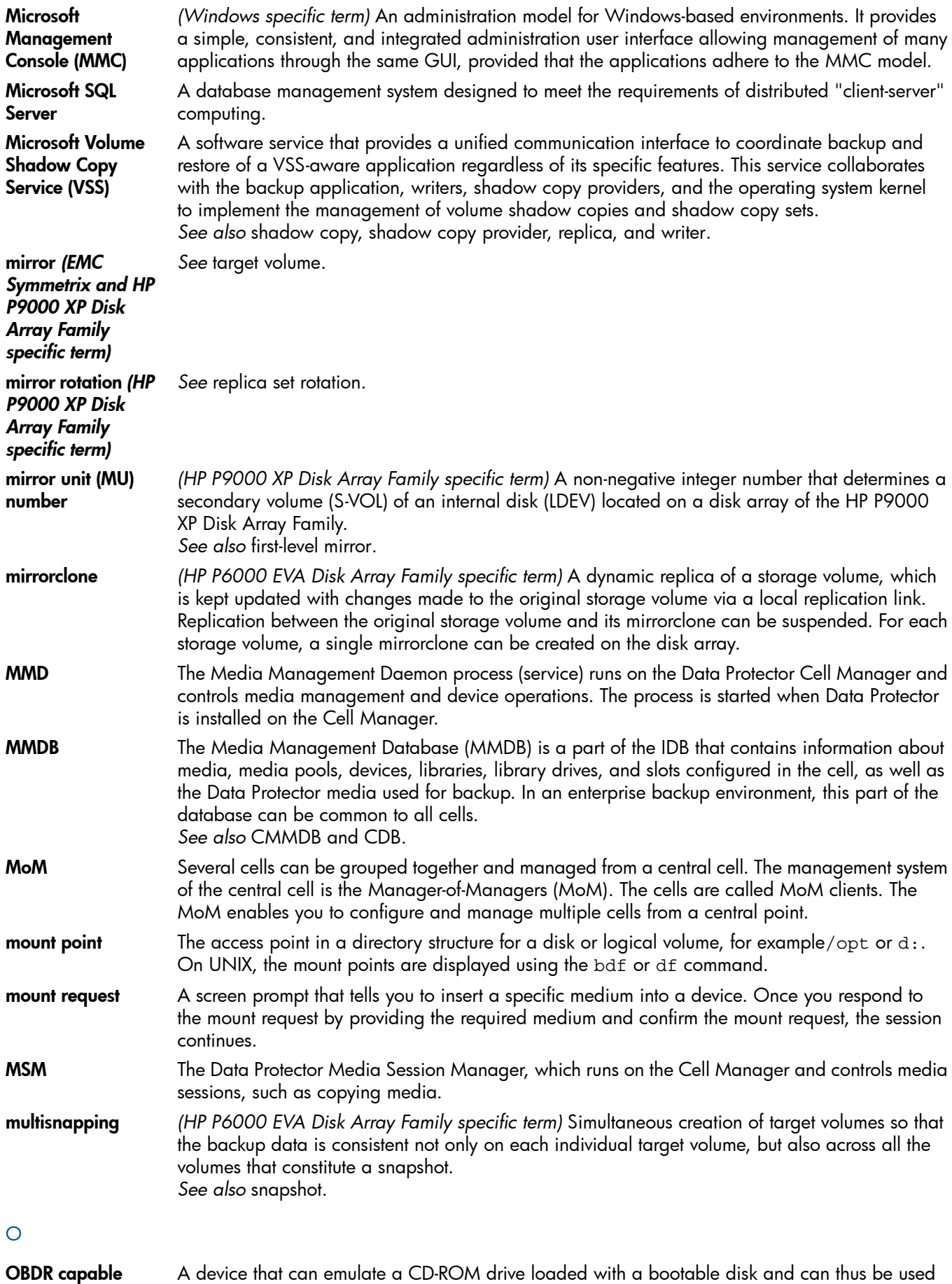

device as a backup or boot device for disaster recovery purposes. obdrindex.dat *See* IDB recovery file.

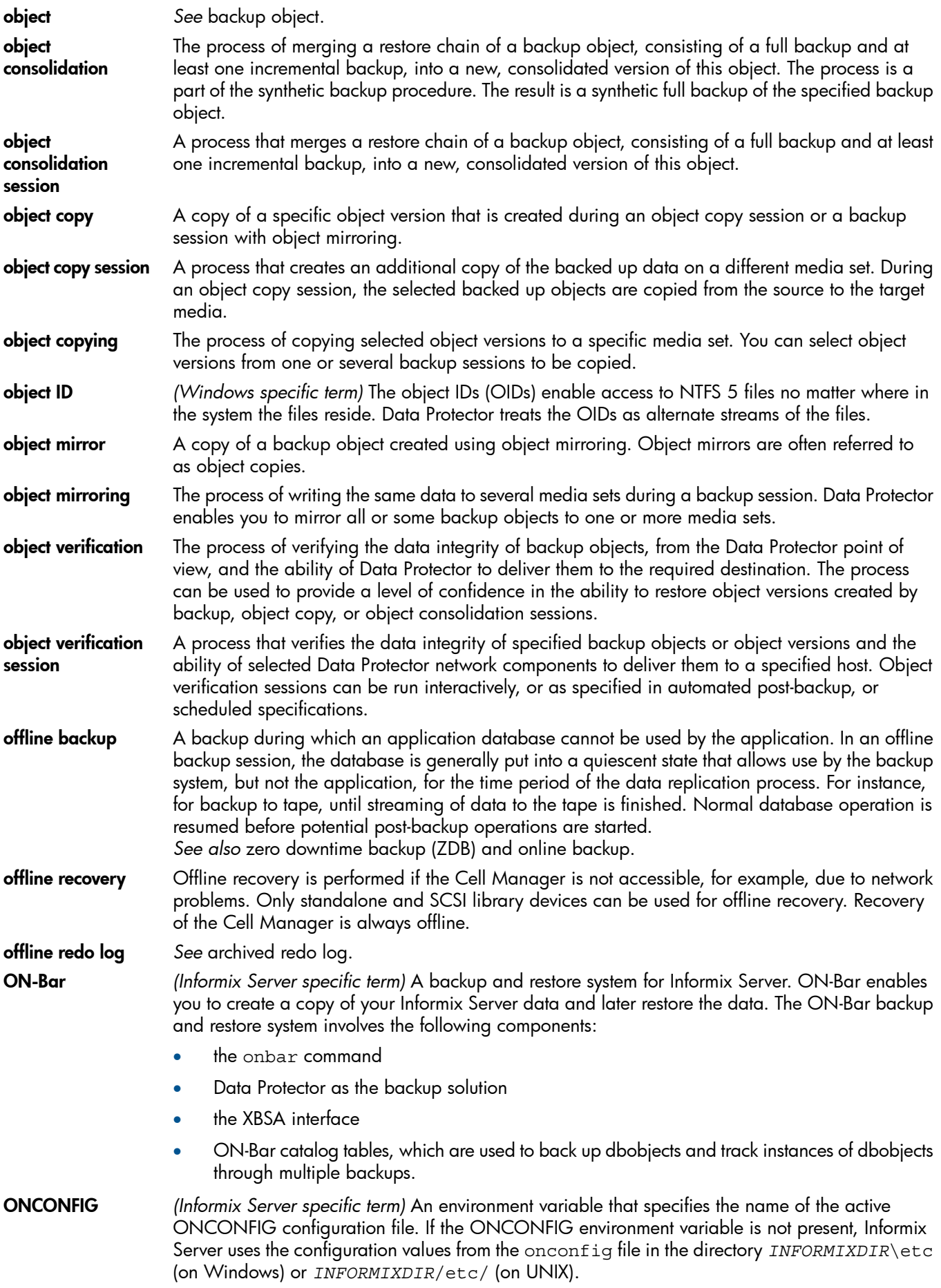
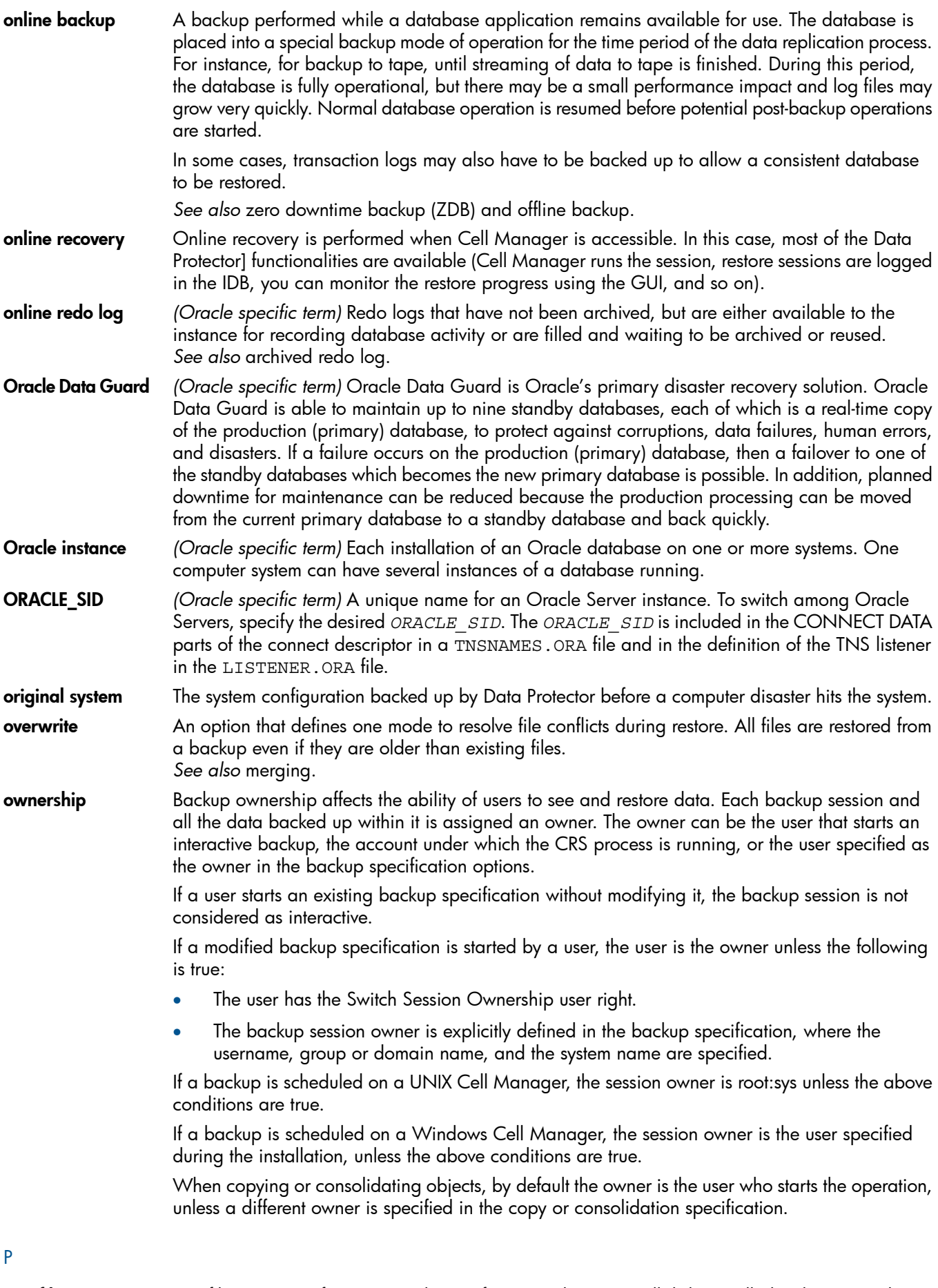

P1S file P1S file contains information on how to format and partition all disks installed in the system during Enhanced Automated Disaster Recovery (EADR). It is created during full backup and is saved on

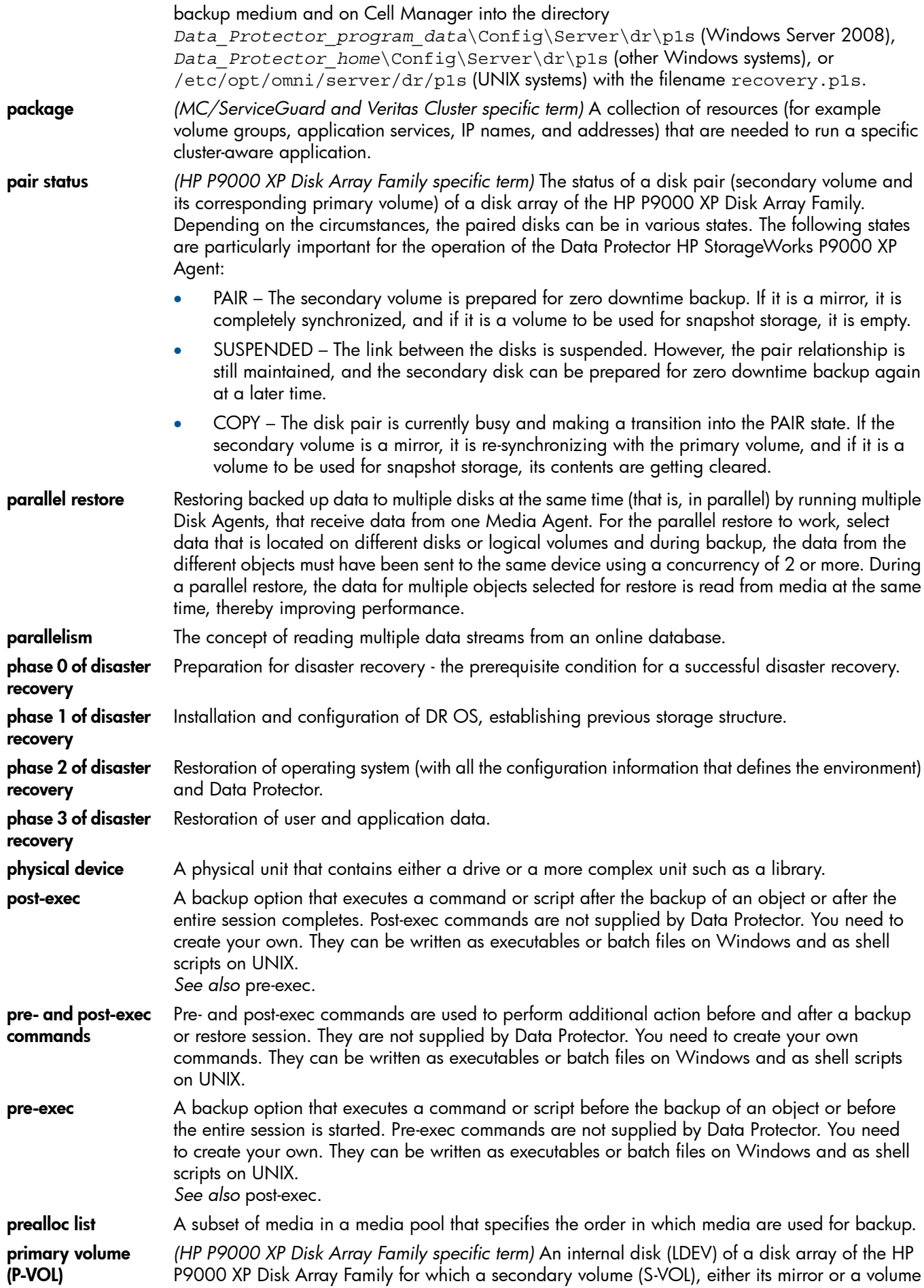

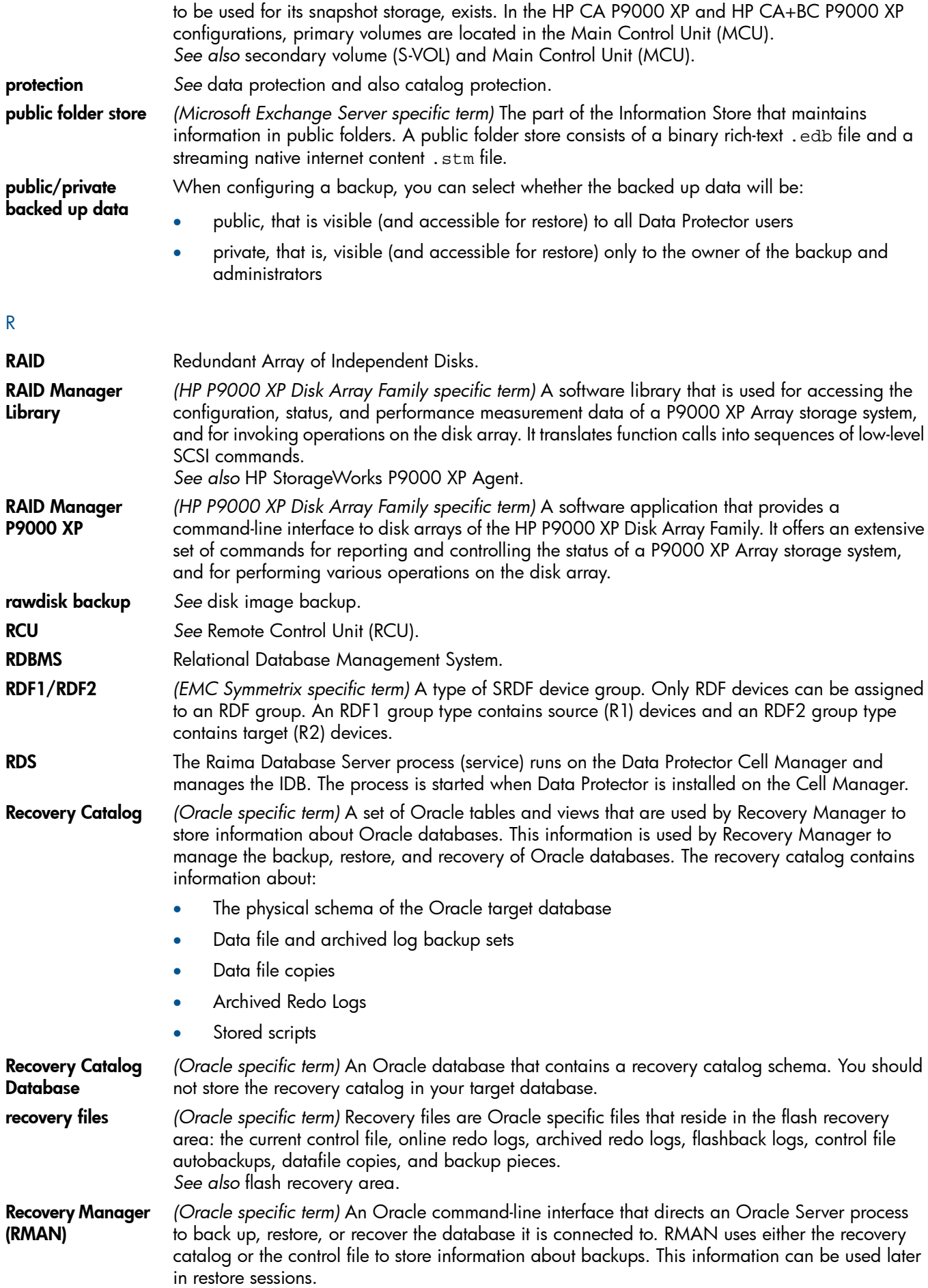

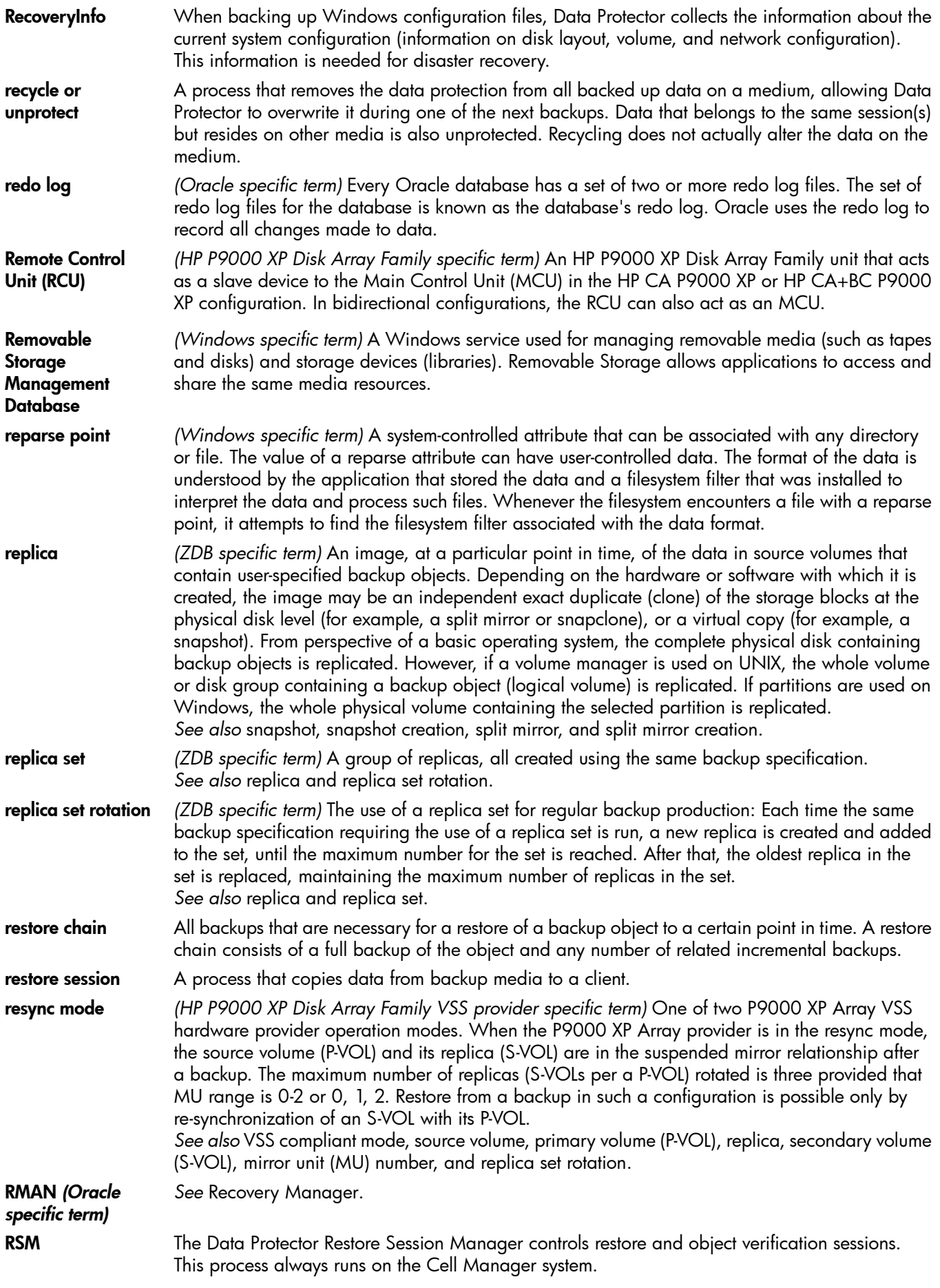

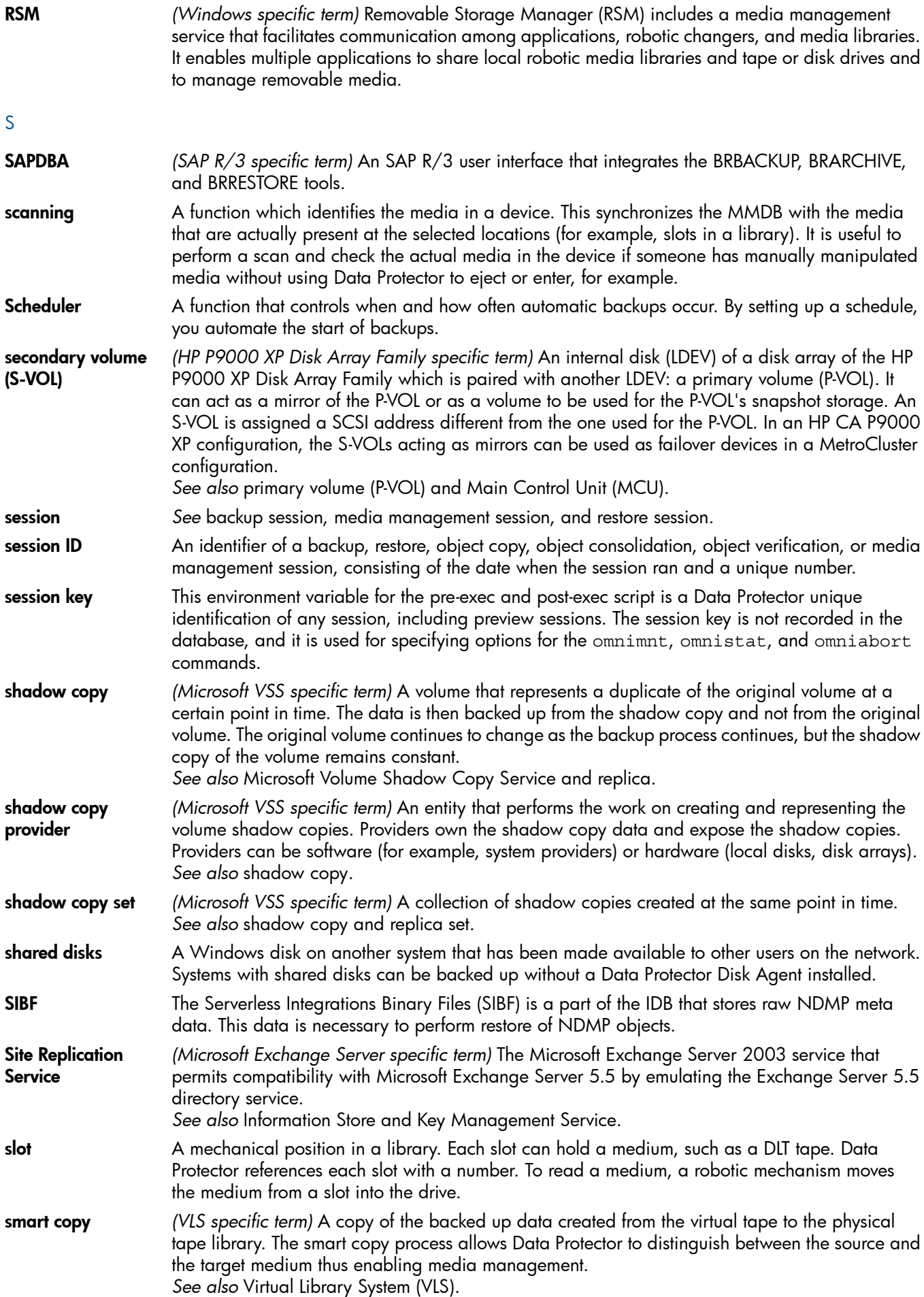

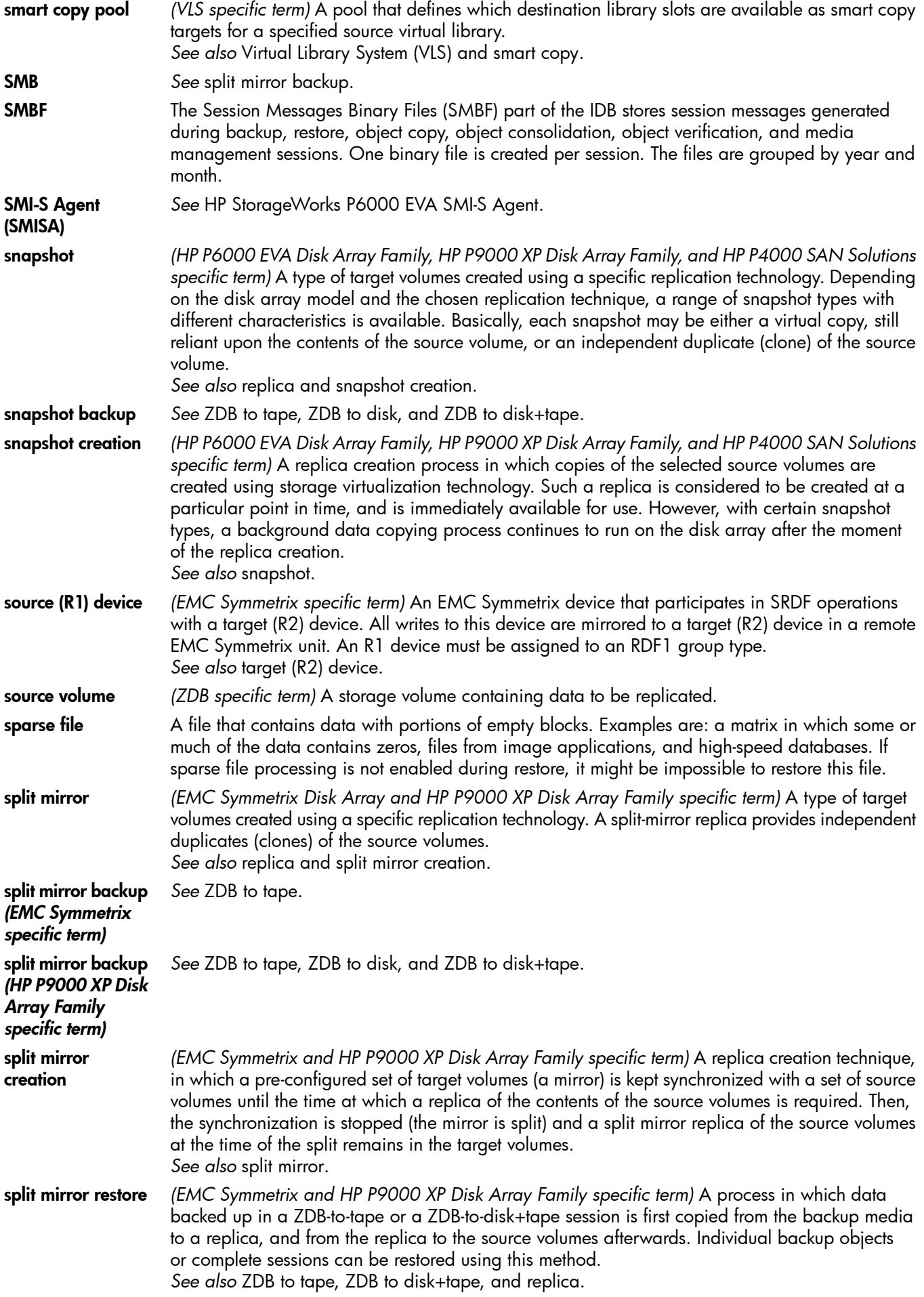

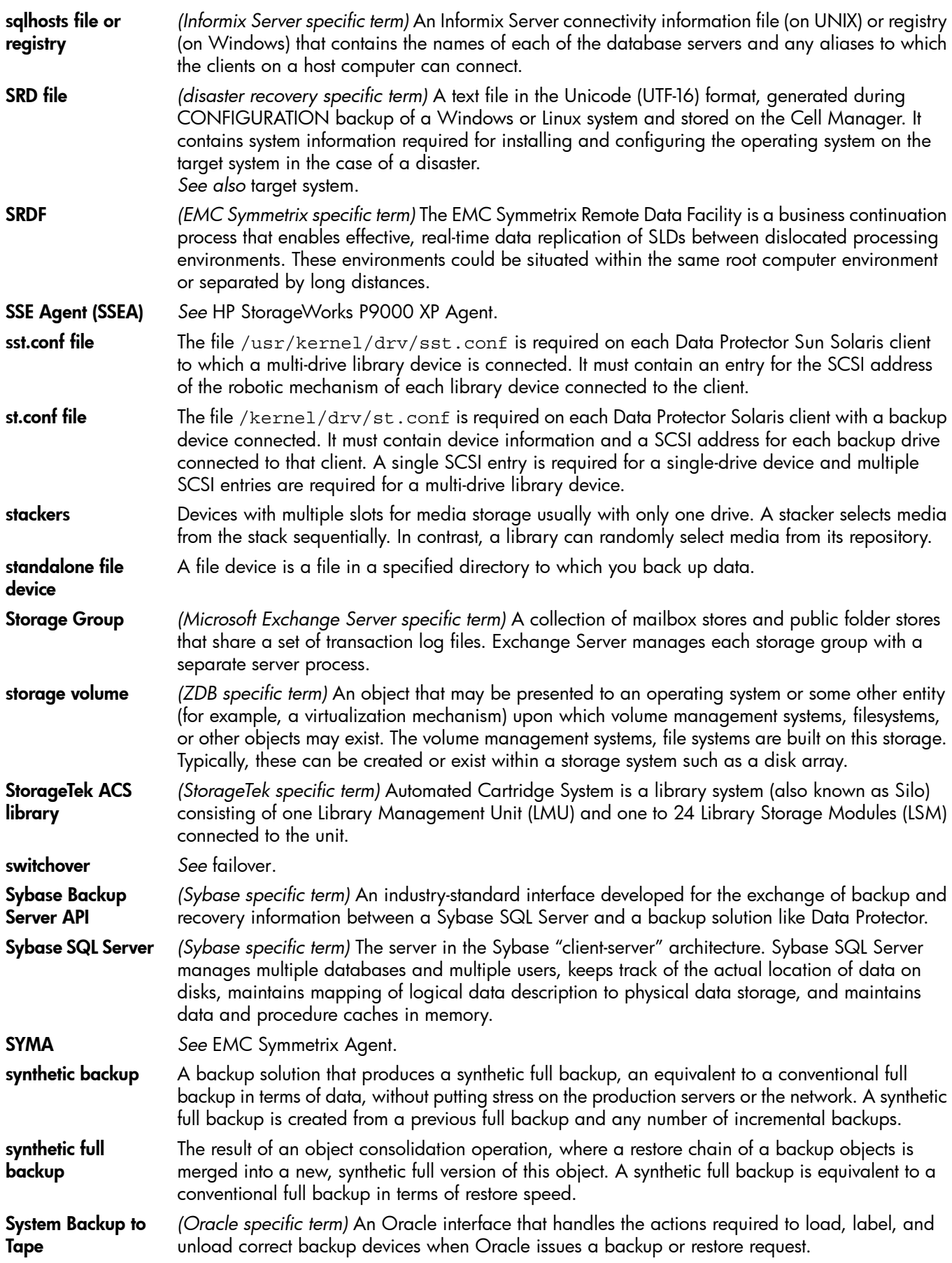

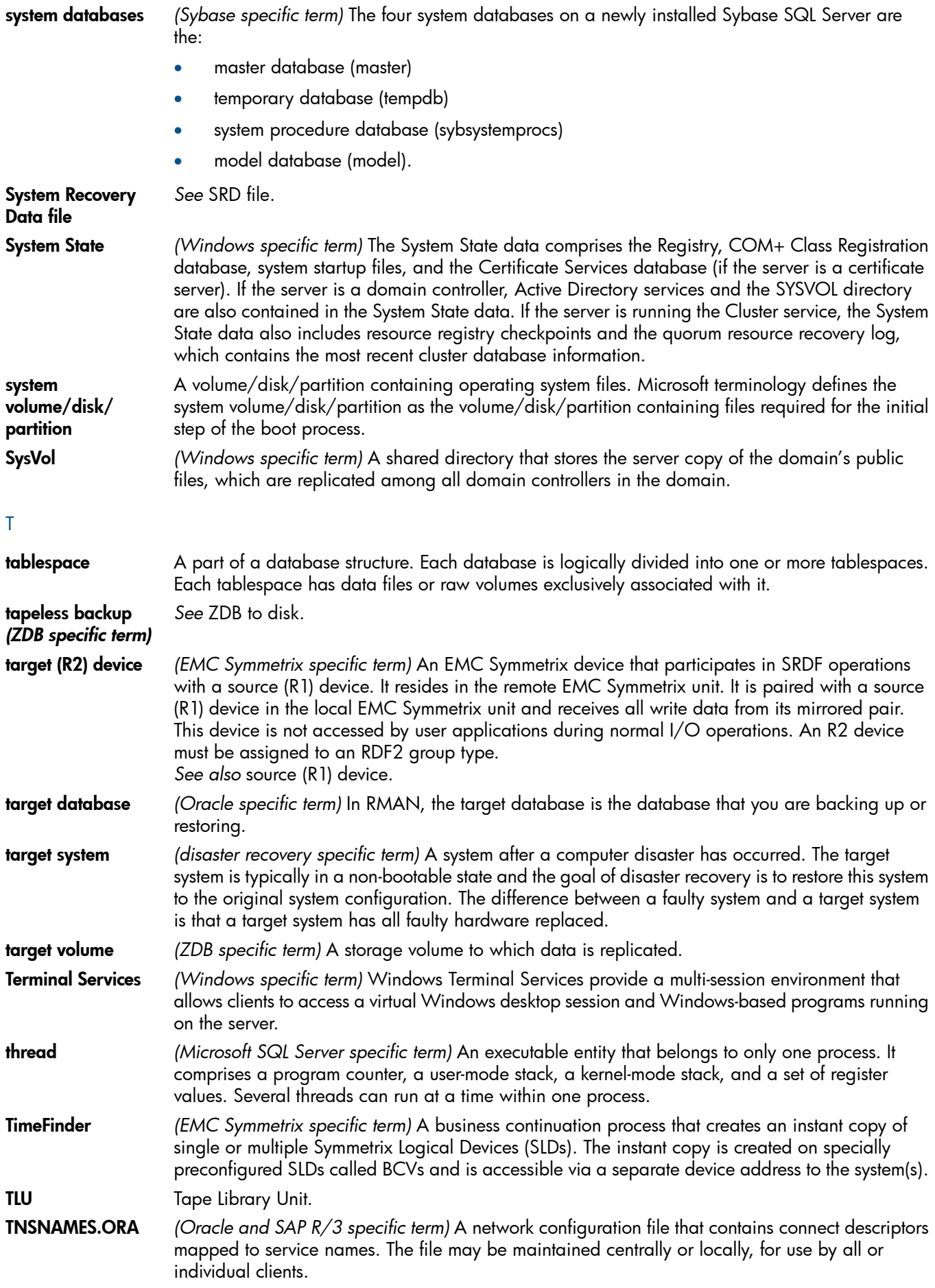

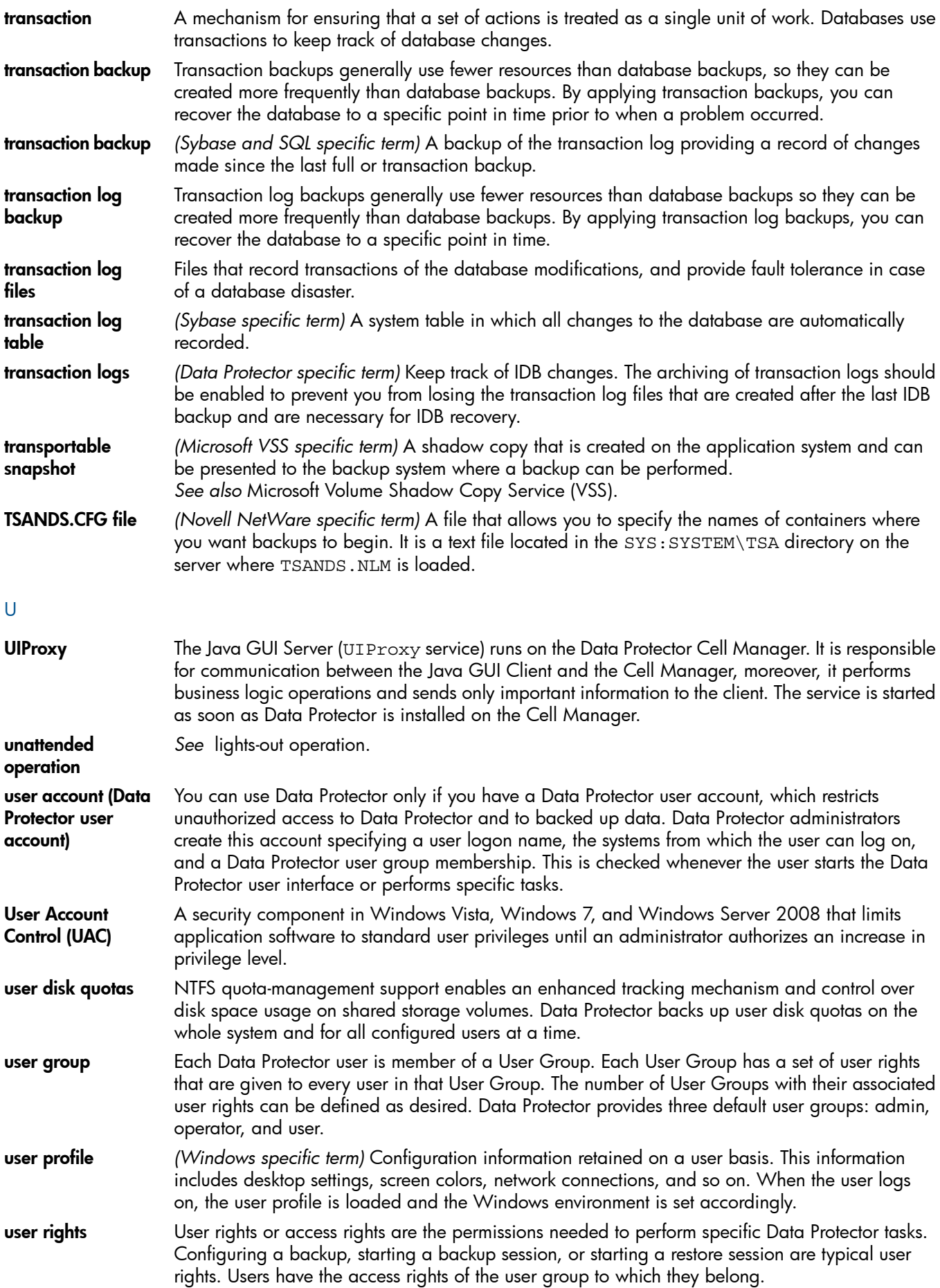

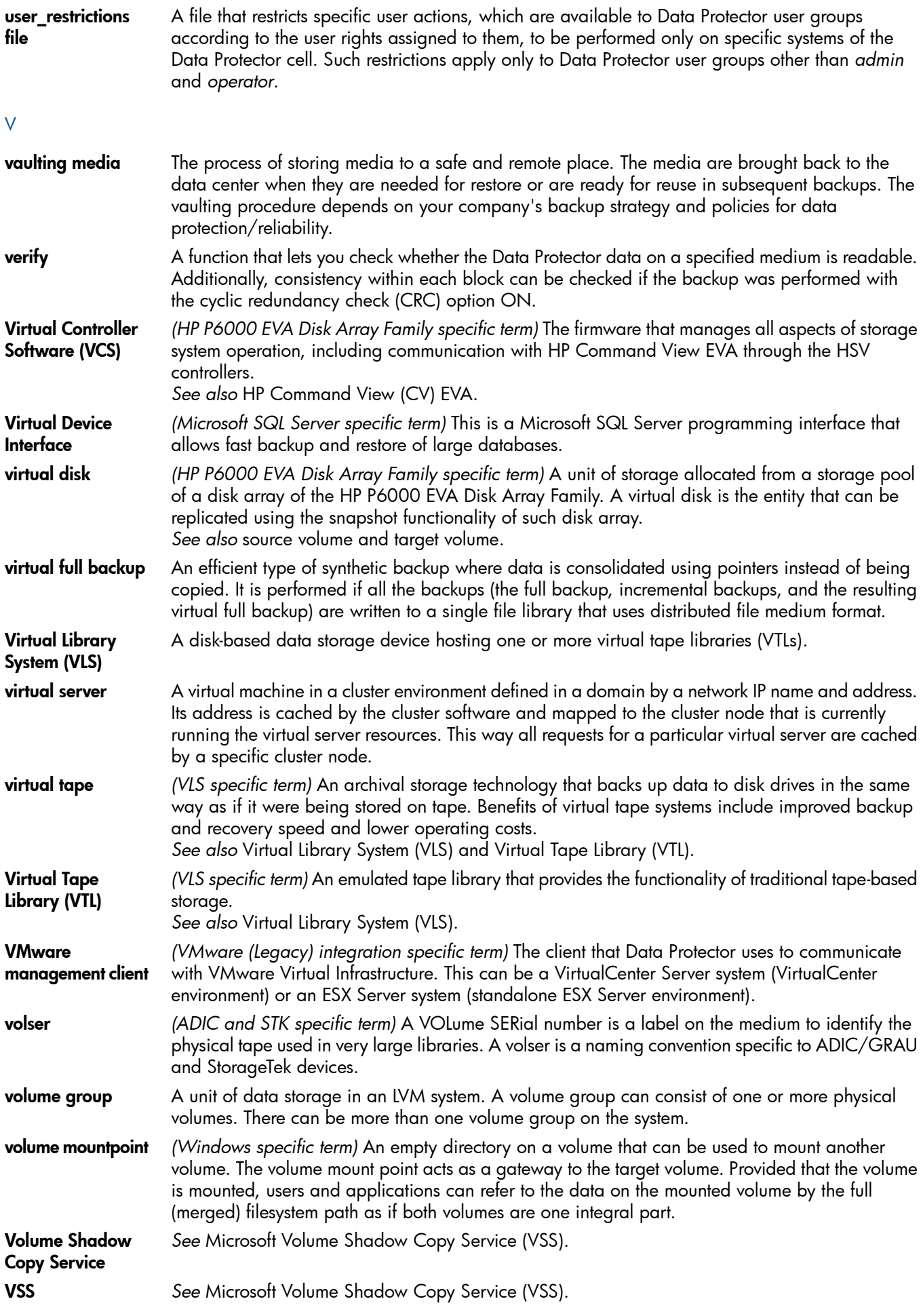

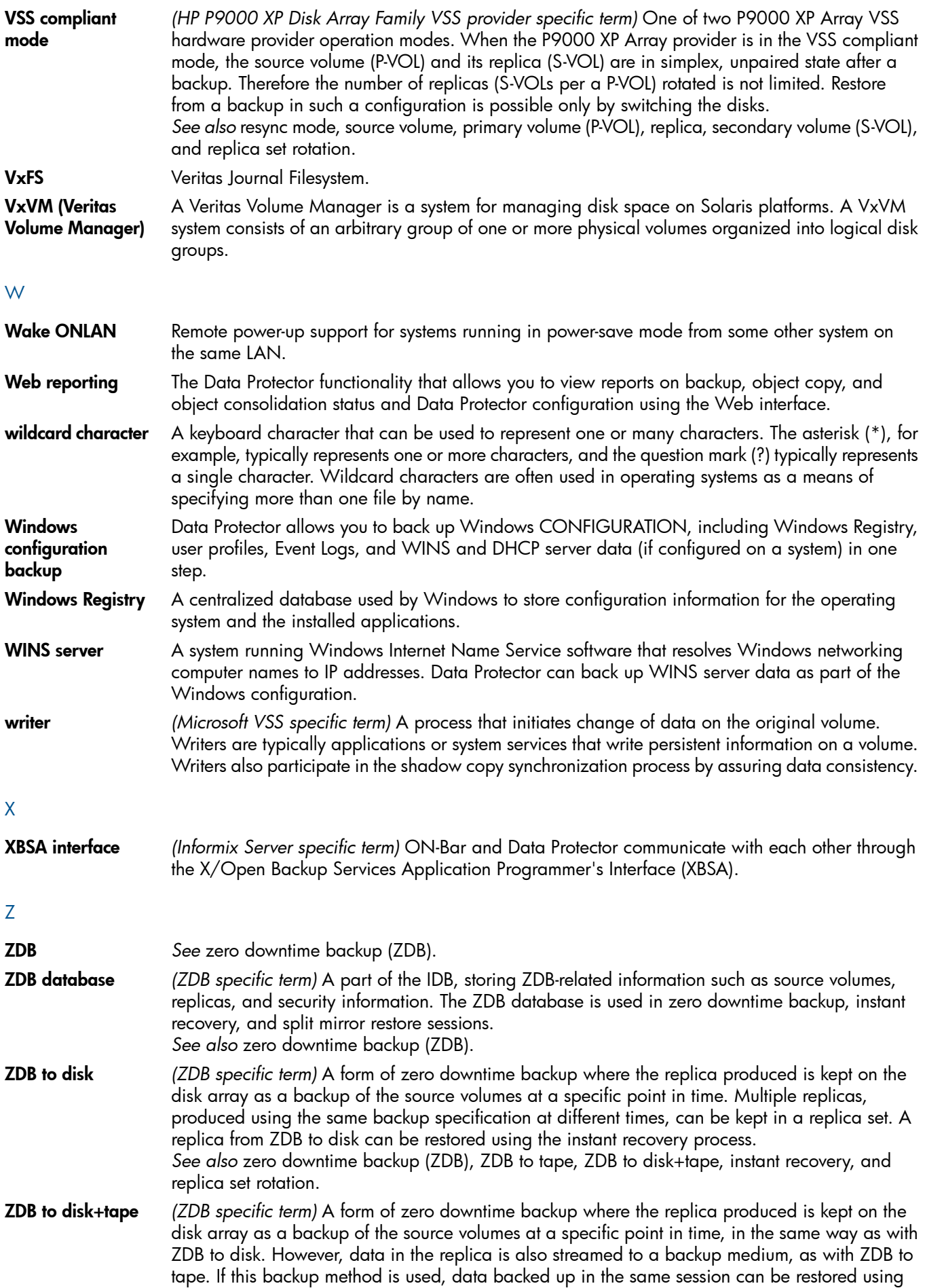

the instant recovery process, the standard Data Protector restore from tape, or with specific disk array families, split mirror restore. *See also* zero downtime backup (ZDB), ZDB to disk, ZDB to tape, instant recovery, replica, and replica set rotation. ZDB to tape *(ZDB specific term)* A form of zero downtime backup where data in the replica produced is streamed to a backup medium, typically tape. Instant recovery is not possible from such a backup, so the replica need not be retained on the disk array after backup completion. The backed up data can be restored using standard Data Protector restore from tape. With specific disk array families, split mirror restore can also be used. *See also* zero downtime backup (ZDB), ZDB to disk, ZDB to disk+tape, instant recovery, and replica. zero downtime backup (ZDB) A backup approach in which data replication techniques, provided by a disk array, are used to minimize the impact of backup operations on an application system. A replica of the data to be backed up is created first. All subsequent backup operations are performed on the replicated data rather than the original data, while the application system can be returned to normal operation. *See also* ZDB to disk, ZDB to tape, ZDB to disk+tape, and instant recovery.

# **Index**

# A

advanced search, [32](#page-31-0) audience, [6](#page-5-0)

### B

backup, [21](#page-20-0) backup solutions, [14](#page-13-0) more information, [15](#page-14-0) backup specifications configuring, [18](#page-17-0) backup, importing content databases from, [24](#page-23-0) browsing sites, [43](#page-42-0)

# C

cache management, [24](#page-23-1) removing content databases, [35,](#page-34-0) [41](#page-40-0) changing settings, [37](#page-36-0) CLI, [39](#page-38-0) command line reference, [39](#page-38-0) configuring, [17](#page-16-0) Data Protector backup specifications, [18](#page-17-0) user rights, [17](#page-16-1) content databases, [14](#page-13-1) displaying information, [43](#page-42-1) exporting items, [42](#page-41-0) importing, [24,](#page-23-0) [26](#page-25-0) importing from backup, [26](#page-25-0) importing from filesystem, [26](#page-25-0) importing items, [42](#page-41-1) listing, [40](#page-39-0) removing from cache, [35](#page-34-0), [41](#page-40-0) removing from disk, [41](#page-40-1) restoring, [39](#page-38-1) content recovery tasks, [28](#page-27-0) conventions document, [11](#page-10-0)

# D

delay command line, [50](#page-49-0) HP Data Protector Granular Recovery Extension, [51](#page-50-0) disk space, verifying, [40](#page-39-1) displaying, [43](#page-42-2) document conventions, [11](#page-10-0) related documentation, [6](#page-5-1) documentation HP website, [6](#page-5-2) providing feedback, [13](#page-12-0)

## E

exported items, listing, [42](#page-41-2) exporting from content database, [42](#page-41-0)

# F

farm information, [43](#page-42-3) filesystem, importing content databases from, [26](#page-25-0)

### G

granular recovery cache management, [24](#page-23-1) cache management, Data Protector service is not running error message, [51](#page-50-1) cache management, link not accessible, [48–49](#page-47-0) monitoring import jobs, [36](#page-35-0) starting, [22](#page-21-0) granularity, [14](#page-13-1) GUI, opening, [22](#page-21-0)

## H

help obtaining, [12](#page-11-0) HP technical support, [12](#page-11-0) HP Data Protector Granular Recovery Extension changing settings, [37](#page-36-0) installing, [15,](#page-14-1) [52](#page-51-0) removing, [52](#page-51-1)

## I

IIS application pools, verifying configuration, [19](#page-18-0) import jobs, monitoring, [36](#page-35-0) importing content databases, [24,](#page-23-0) [26](#page-25-0) content databases from backup, [24](#page-23-0) content databases from filesystem, [26](#page-25-0) from backup, [24](#page-23-0) from filesystem, [26](#page-25-0) items from content database, [42](#page-41-1) installation, [15,](#page-14-1) [52](#page-51-0) installing HP Data Protector Granular Recovery Extension, [15,](#page-14-1) [52](#page-51-0) Internet Information Services *see* IIS

# J

jobs, monitoring, [39](#page-38-2)

## L

listing exported items, [42](#page-41-2)

#### M

Microsoft SharePoint farm information, [43](#page-42-3) monitoring jobs, [39](#page-38-2) mount fails, [45](#page-44-0)

#### $\bigcirc$

Office SharePoint farm information, [43](#page-42-3) opening the GUI, [22](#page-21-0)

#### P

performing content recovery tasks, [28](#page-27-0) prerequisites before installing, [15](#page-14-2) for recovering site items, [29](#page-28-0)

#### R

recover granularity capability, [14](#page-13-1) recovering site items, [29](#page-28-1) to a folder, [35](#page-34-1) to a network share, [35](#page-34-2) to another farm, [34](#page-33-0) to another location, [34,](#page-33-1) [41](#page-40-2) to original site, [41](#page-40-3) recovery, [22](#page-21-1) fails, [46](#page-45-0) Recovery Web Application settings, [17](#page-16-2) verifying configuration, [17](#page-16-3) related documentation, [6](#page-5-1) removal, [52](#page-51-1) removing content databases, from cache, [35,](#page-34-0) [41](#page-40-0) content databases, from disk, [41](#page-40-1) HP Data Protector Granular Recovery Extension, [52](#page-51-1) restore jobs, [40](#page-39-2) restore fails, [45](#page-44-0) jobs, removing, [40](#page-39-2)

# S

setting content databases, from disk, [41](#page-40-4) settings, changing, [37](#page-36-0) site items advanced search, [32](#page-31-0) recovering, [29](#page-28-1) recovering to a folder, [35](#page-34-1) recovering to a network share, [35](#page-34-1) recovering to another farm, [34](#page-33-0) recovering to another location, [34,](#page-33-1) [41](#page-40-2) recovering to original site, [41](#page-40-3) sites browsing, [43](#page-42-0) listing, [43](#page-42-4) Subscriber's Choice, HP, [12](#page-11-1)

## T

```
tasks, content recovery, 28
technical support
  HP, 12
  service locator website, 12
troubleshooting, 44
```
#### U

user rights, [17](#page-16-1)

#### V

verifying configuration

IIS application pools, [19](#page-18-0) Recovery Web Application, [17](#page-16-3) verifying target disk space, [40](#page-39-1) version, [43](#page-42-2)

## W

websites HP , [12](#page-11-2) HP Subscriber's Choice for Business, [12](#page-11-1) product manuals, [6](#page-5-2)